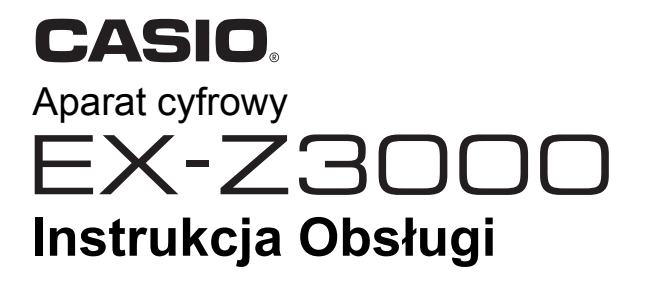

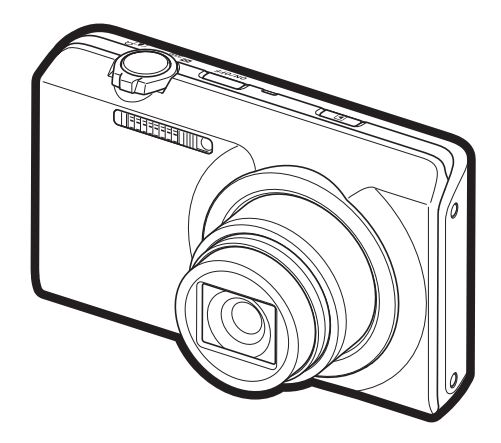

Dziękujemy za zakup produktu CASIO.

- Przed użyciem prosimy przeczytać informacje na temat środków ostrożności zawarte w niniejszej Instrukcji obsługi.
- Instrukcję obsługi należy przechowywać w łatwo dostępnym miejscu.
- Zaktualizowane informacje na temat tego produktu można znaleźć na stronie internetowej EXILIM http://www.exilim.com/

**Aby przejść [do "Jak najlepiej wykorzysta](#page-138-0)ć Dynamic Photo", kliknij tutaj!**

**Dunamic Photo** 

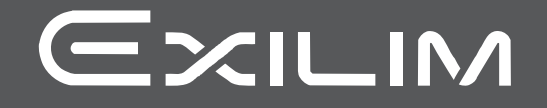

### <span id="page-1-0"></span>**Rozpakowanie**

Po rozpakowaniu aparatu, sprawdź czy wszystkie przedstawione poniżej akcesoria znajdują się w komplecie. Jeżeli zauważysz braki w wyposażeniu, skontaktuj się z punktem sprzedaży.

<span id="page-1-1"></span>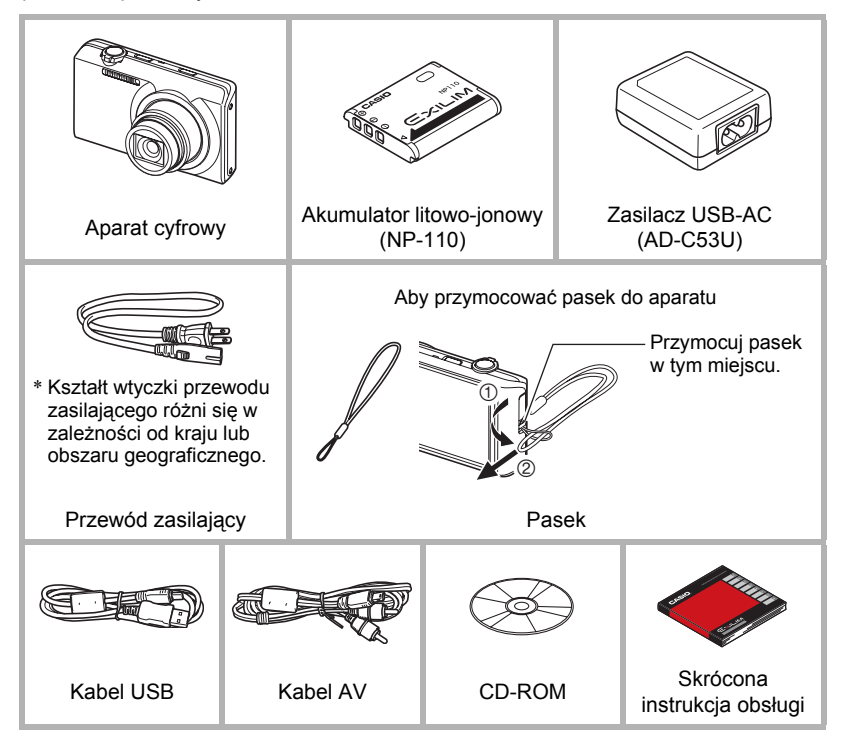

### <span id="page-2-0"></span>**Koniecznie przeczytaj!**

- Treść niniejszego podręcznika może ulec zmianie bez powiadomienia.
- Treść niniejszego podręcznika została skontrolowana na każdym etapie procesu produkcji. W przypadku zauważenia fragmentów budzących wątpliwości, błędów, itp., prosimy o kontakt.
- Kopiowanie treści niniejszej Instrukcji obsługi, we fragmentach lub w całości, jest zabronione. Z wyjątkiem wykorzystania do celów osobistych, inne wykorzystanie treści tego podręcznika bez pozwolenia CASIO COMPUTER CO., LTD. jest zabronione na mocy praw autorskich.
- CASIO COMPUTER CO., LTD. nie ponosi odpowiedzialności za wszelkie szkody lub utracone dochody poniesione przez nabywcę lub strony trzecie związane z użytkowaniem lub wadliwym działaniem niniejszego produktu.
- CASIO COMPUTER CO., LTD. nie ponosi odpowiedzialności za wszelkie szkody, utracone dochody oraz roszczenia poniesione przez nabywcę lub strony trzecie związane z użytkowaniem Photo Transport, Dynamic Photo Manager, Virtual Painter 5 LE for CASIO lub YouTube Uploader for CASIO.
- CASIO COMPUTER CO., LTD. nie ponosi odpowiedzialności za wszelkie szkody lub utracone dochody spowodowane skasowaniem zawartości pamięci na skutek wadliwego działania, naprawy lub jakiegokolwiek innego powodu.
- Prosimy pamiętać, że przykładowe ekrany i ilustracje produktu zamieszczone w niniejszej Instrukcji obsługi mogą różnić się nieznacznie od ekranów i konfiguracji prawdziwego aparatu.

#### **Monitor LCD**

Panel ciekłokrystaliczny ekranu monitora wykorzystuje wysokoprecyzyjną technologię, która zapewnia wydajność pikseli na poziomie ponad 99,99%. Oznacza to, że bardzo niewielka liczba pikseli może nie świecić się lub może świecić się przez cały czas. Wynika to z właściwości panelu ciekłokrystalicznego i nie oznacza wadliwego działania.

#### **Wykonaj próbne zdjęcia**

Przed zrobieniem końcowego zdjęcia, wykonaj zdjęcie próbne, aby sprawdzić czy aparat nagrywa poprawnie.

# **Spis treści**

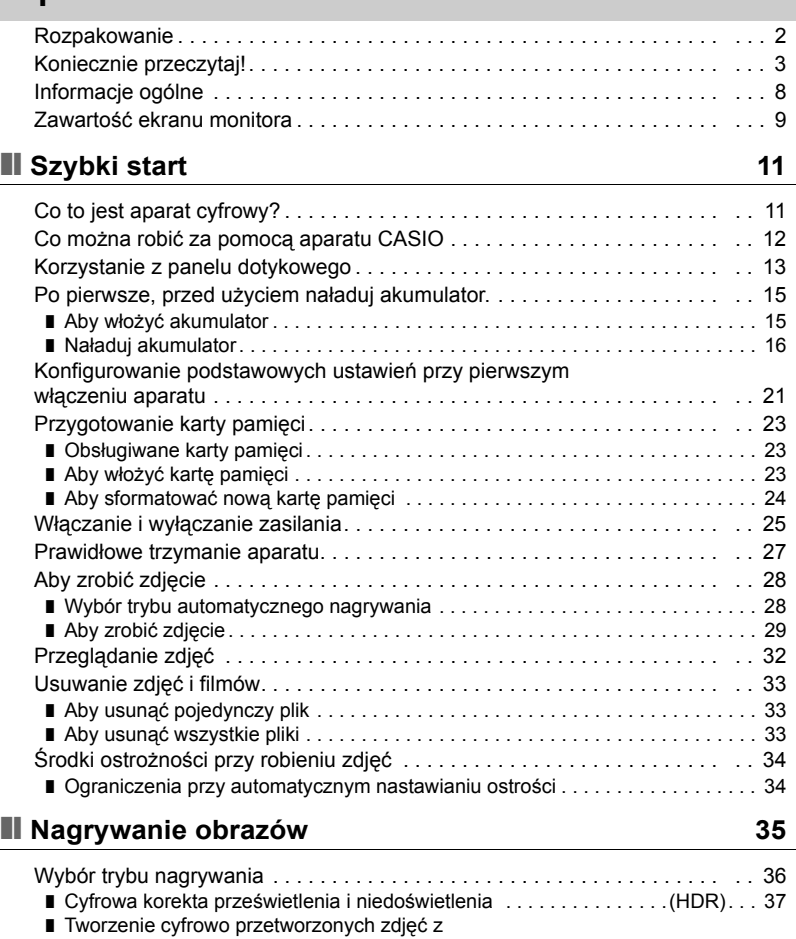

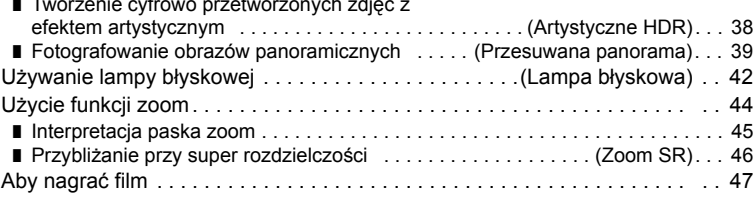

# ❚❙ **Uż[ywanie trybu BEST SHOT 49](#page-48-0)**

### ❚❙ **[Zaawansowane ustawienia nagrywania 50](#page-49-0)**

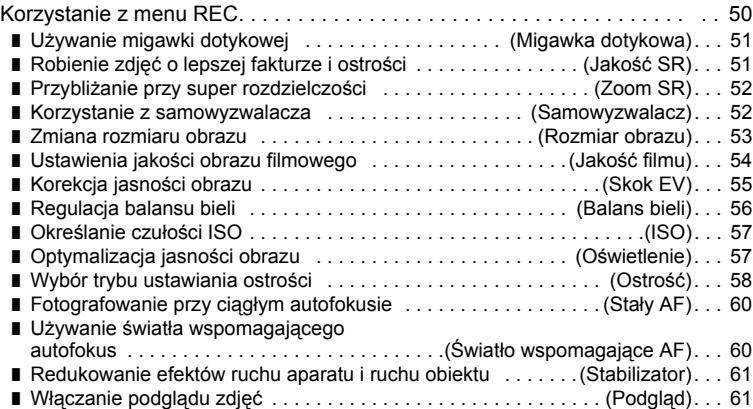

### ❚❙ **Oglądanie zdjęć [i filmów 62](#page-61-0)**

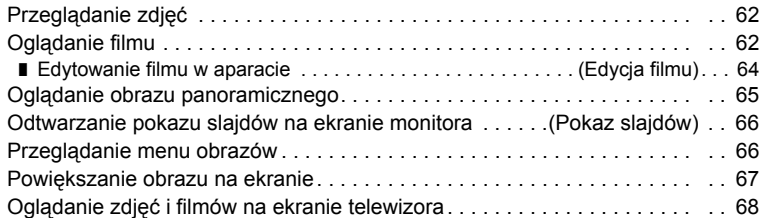

### ❚❙ **[Inne funkcje odtwarzania \(PLAY\) 70](#page-69-0)**

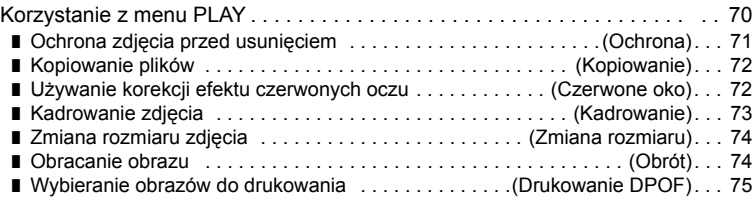

### ■ [Dynamic Photo 76](#page-75-0)

Umieszczanie wbudowanego obiektu w zdjęciu [lub filmie . . . . . . . . . . . . . . . . . . . . . . . . . . . . . . . . . . . . . \(Dynamic Photo\) . . 76](#page-75-1) ■ Aby obejrzeć zdję[cie Dynamic Photo . . . . . . . \(Plik zdj](#page-77-0)ęcia Dynamic Photo). . . 78 Konwertowanie zdję[cia Dynamic Photo na film . . . . . \(Konwerter filmów\) . . 78](#page-77-1)

### ❚❙ **[Drukowanie 79](#page-78-0)**

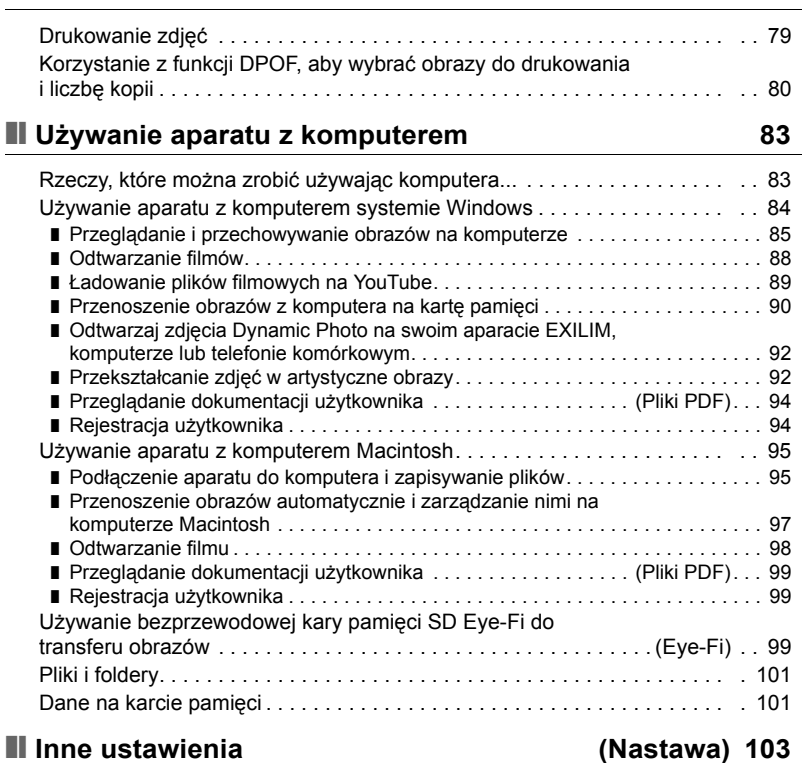

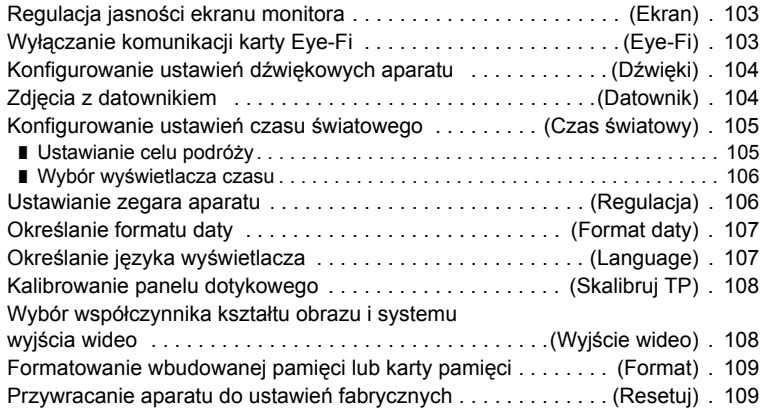

### ❚❙ **Konfigurowanie ustawień [ekranu monitora 110](#page-109-0)**

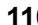

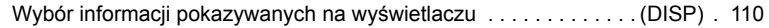

#### ❚❙ **Załą[cznik 111](#page-110-0)** Środki ostrożności podczas uż[ytkowania . . . . . . . . . . . . . . . . . . . . . . . . . . .111](#page-110-1) [Zasilanie . . . . . . . . . . . . . . . . . . . . . . . . . . . . . . . . . . . . . . . . . . . . . . . . . . . 119](#page-118-0) ❚ Ł[adowanie. . . . . . . . . . . . . . . . . . . . . . . . . . . . . . . . . . . . . . . . . . . . . . . . . . . . . 119](#page-118-1) ❚ Aby wymienić [akumulator . . . . . . . . . . . . . . . . . . . . . . . . . . . . . . . . . . . . . . . . . 120](#page-119-0) ❚ Środki ostrożności dotyczą[ce akumulatora. . . . . . . . . . . . . . . . . . . . . . . . . . . . 120](#page-119-1) ❚ Uż[ywanie aparatu w innym kraju . . . . . . . . . . . . . . . . . . . . . . . . . . . . . . . . . . . 121](#page-120-0) Używanie karty pamię[ci. . . . . . . . . . . . . . . . . . . . . . . . . . . . . . . . . . . . . . . . 121](#page-120-1) ❚ Aby wymienić kartę pamię[ci . . . . . . . . . . . . . . . . . . . . . . . . . . . . . . . . . . . . . . . 121](#page-120-2) Wymagania systemowe dla załączonego oprogramowania [\(Dla Windows\) . . . . . . . . . . . . . . . . . . . . . . . . . . . . . . . . . . . . . . . . . . . . . . . 123](#page-122-0) Przywracanie ustawień domyś[lnych . . . . . . . . . . . . . . . . . . . . . . . . . . . . . . 124](#page-123-0) Kiedy nie wszystko idzie prawidł[owo... . . . . . . . . . . . . . . . . . . . . . . . . . . . . 126](#page-125-0) ❚ Rozwią[zywanie problemów. . . . . . . . . . . . . . . . . . . . . . . . . . . . . . . . . . . . . . . . 126](#page-125-1) ❚ Komunikaty na wyś[wietlaczu . . . . . . . . . . . . . . . . . . . . . . . . . . . . . . . . . . . . . . 131](#page-130-0) Liczba zdjęć[/Czas nagrywanego filmu nagrywanie g](#page-132-0)łosu . . . . . . . . . . . . . . 133 [Dane techniczne . . . . . . . . . . . . . . . . . . . . . . . . . . . . . . . . . . . . . . . . . . . . . 134](#page-133-0)

### <span id="page-7-0"></span>**Informacje ogólne**

Liczby w nawiasach pokazują strony, na których zamieszczone są szczegółowe wyjaśnienia.

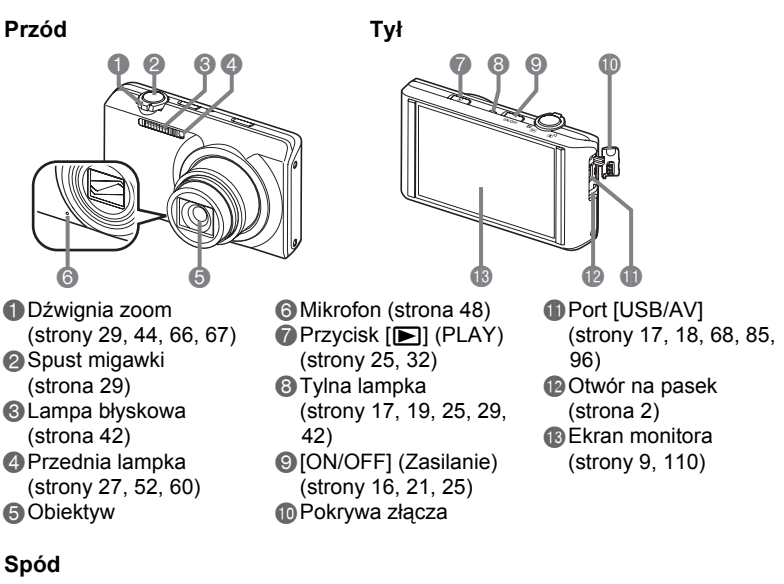

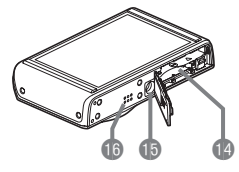

**B** Gniazda akumulatora/karty pamięci (strony [15](#page-14-1), [23,](#page-22-2) [120](#page-119-2), [121](#page-120-3)) **BOtwór na statyw** Użyj tego otworu do zamocowania statywu. **B**Głośnik

### <span id="page-8-0"></span>**Zawartość ekranu monitora**

Na ekranie monitora pojawiają się różne wskaźniki, ikony i wartości, które informują o statusie aparatu.

• Przykładowe ekrany pokazane w tym rozdziale mają na celu pokazanie miejsca wszystkich wskaźników i symboli, które mogą pojawić się na ekranie monitora w różnych trybach. Nie przedstawiają one ekranów, które rzeczywiście pokazują się na wyświetlaczu.

#### . **Nagrywanie zdjęcia**

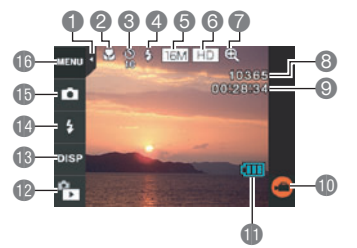

- 1Zakładka (strona [25](#page-24-3))
- 2Tryb ostrości (strona [58](#page-57-0))
- **3 Tryb samowyzwalacza (strona [52](#page-51-1))**
- 4Lampa błyskowa (strona [42](#page-41-0))
- 5Rozmiar zdjęcia (strona [53\)](#page-52-0)
- 6Jakość filmu (strony [47](#page-46-0), [54\)](#page-53-0)
- 7Cyfrowy zoom/Zoom SR (strona [45](#page-44-1))
- 8Pozostała liczba zdjęć jakie można zapisać w pamięci (strona [133\)](#page-132-2)
- 9Pozostała długość filmu jaką można zapisać w pamięci (strony [47,](#page-46-1) [133\)](#page-132-1)
- $\mathbf{D}^* \mathbf{C}$ " Ikona filmu (strony [30,](#page-29-0) [47](#page-46-0))
- blWskaźnik poziomu akumulatora (strona [20\)](#page-19-0)
- **B** Ikona trybu PLAY (strona [26\)](#page-25-0)
- **Blkona informacji (strona [110](#page-109-3))**
- **B**Ikona lampy błyskowej (strona [42\)](#page-41-0)
- **B**Ikona trybu nagrywania (strony [28,](#page-27-1) [36](#page-35-0))
- **b**Ikona menu (strona [50](#page-49-1))

#### . **Nagrywanie filmu**

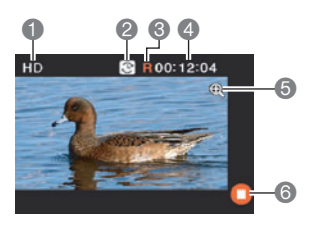

- 1Jakoś filmu (strony [47](#page-46-0), [54\)](#page-53-0)
- 2Ikona przełączania czasu nagrywania (strona [47](#page-46-1))
- 3Ikona pozostałego czasu nagrywania filmu (strona [47](#page-46-1))
- 4Pozostała długość filmu jaką można zapisać w pamięci/Czas nagrywania filmu (strony [47](#page-46-2), [133\)](#page-132-1)
- 5Cyfrowy zoom/Zoom SR (strona [45](#page-44-1))
- 6<sup>"</sup>O" Ikona zatrzymania filmu (strony [30](#page-29-0), [47\)](#page-46-0)

### <span id="page-9-0"></span>. **Podgląd zdjęcia**

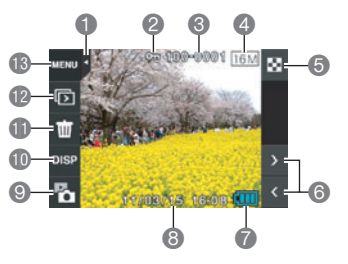

Zakładka (strona [25](#page-24-3)) Wskaźnik ochrony (strona [71\)](#page-70-1) Nazwa folderu/Nazwa pliku (strona [101\)](#page-100-2) Rozmiar zdjęcia (strona [53\)](#page-52-0) Ikona menu obrazu (strona [66](#page-65-2)) Ikona przewijania obrazu (strony [32,](#page-31-1) [62](#page-61-3)) Wskaźnik poziomu akumulatora (strona [20\)](#page-19-0) Data/czas (strony [21,](#page-20-0) [106\)](#page-105-2) Ikona trybu REC (strona [26](#page-25-0)) **b** Ikona informacji (strona [110\)](#page-109-3) **ID** Ikona usuwania (strona [33](#page-32-0)) **B** Ikona pokazu slajdów (strona [66](#page-65-3)) **B** Ikona menu (strona [70](#page-69-2))

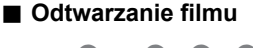

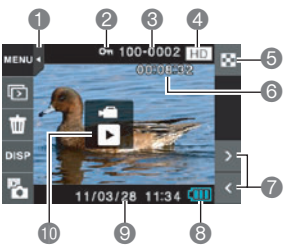

- Zakładka (strona [25](#page-24-3))
- Wskaźnik ochrony (strona [71\)](#page-70-1)
- Nazwa folderu/Nazwa pliku (strona [101\)](#page-100-2)
- Jakość filmu (strony [47](#page-46-0), [54\)](#page-53-0)
- Ikona menu obrazu (strona [66\)](#page-65-2)
- Czas nagrywania filmu (strona [62](#page-61-5))
- Ikona przewijania obrazu (strony [32,](#page-31-1) [62](#page-61-3))
- Wskaźnik poziomu akumulatora (strona [20\)](#page-19-0) Data/czas (strony [21,](#page-20-0) [106\)](#page-105-2)
- $\bullet$ " Ikona odtwarzania filmu (strona [62\)](#page-61-4)

# <span id="page-10-0"></span>**Szybki start**

### <span id="page-10-1"></span>**Co to jest aparat cyfrowy?**

Aparat cyfrowy przechowuje zdjęcia na karcie pamięci dzięki czemu można nagrywać i usuwać zdjęcia nieskończoną liczbę razy.

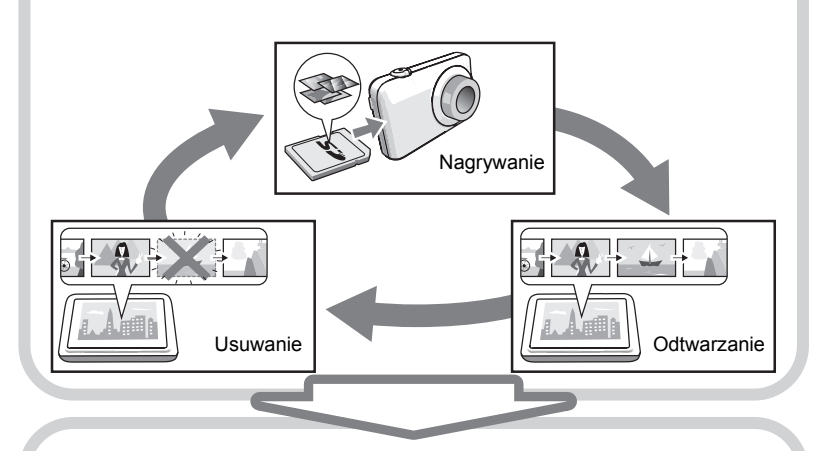

Nagrane zdjęcia można wykorzystać na wiele różnych sposobów.

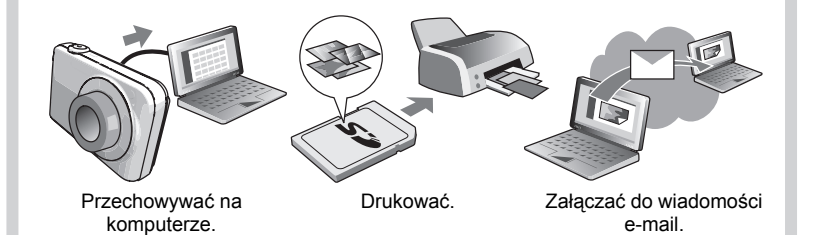

### <span id="page-11-0"></span>**Co można robić za pomocą aparatu CASIO**

Aparat CASIO jest wyposażony w szereg cech i funkcji, które sprawiają, że tworzenie cyfrowych zdjęć jest znacznie łatwiejsze. Dotyczy to także trzech głównych funkcji.

# **Obsługa prostego panelu dotykowego**

Ekran monitora jest panelem dotykowym, na którym można wykonywać różne działania.

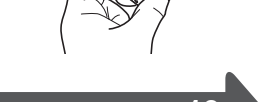

Więcej informacji na stronie **[13](#page-12-0)**.

# **Premium Auto**

Wybierz nagrywanie Premium Auto a aparat automatycznie określi czy fotografujesz obiekt lub krajobraz oraz inne warunki. Dzięki Premium Auto można tworzyć obrazy o lepszej jakości niż przy standardzie Auto.

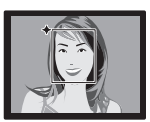

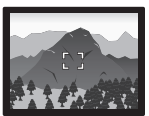

Więcej informacji na stronie **[28](#page-27-1)**.

# **Artystyczne HDR**

Funkcja Artystyczne HDR łączy różne części wielu obrazów sfotografowanych przy różnych ekspozycjach w jeden końcowy obraz i wykonuje bardzo precyzyjną analizę obrazu, aby końcowe zdjęcie stało się prawdziwym dziełem sztuki.

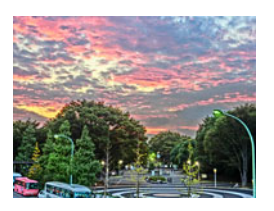

Więcej informacji na stronie **[38](#page-37-0)**.

### <span id="page-12-0"></span>**Korzystanie z panelu dotykowego**

Ekran monitora aparatu jest panelem dotykowym. Znaczy to, że można na nim za pomocą dotyku palców wykonywać różne operacje.

#### **Dotknij**

Szybkie dotknięcie ekranu palcem. Dotknij ekran, aby wybrać ikonę lub pozycję menu i skonfigurować jej ustawienia.

#### **Dotknij i przytrzymaj**

Przytrzymanie ekranu palcem. Dotknij i przytrzymaj ekran, aby szybko przewijać obrazy lub wykonać ciągłe odtwarzanie filmu klatka po klatce.

#### <span id="page-12-1"></span>**Przeciągnij**

Przytrzymywanie palcem ekranu podczas przesuwania palca w górę, w dół, w lewo lub w prawo.

Użyj przeciągania, aby przesunąć obraz na ekranie w inne miejsce lub aby przewijać obrazy.

#### **Poszerz**

Przytrzymując kciukiem i palcem wskazującym ekran rozszerzasz palce.

Użyj poszerzania, aby powiększać obrazy na ekranie.

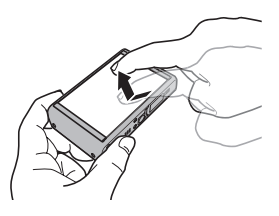

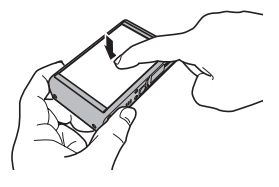

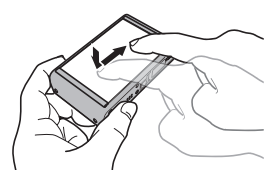

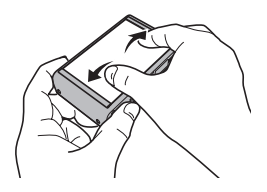

#### **Pomniejsz**

Przytrzymując kciukiem i palcem wskazującym ekran zbliżasz do siebie palce.

Użyj pomniejszenia, aby zmniejszyć rozmiar obrazu na ekranie.

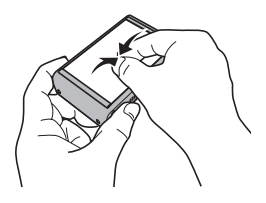

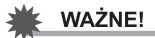

- Nigdy nie wolno wykonywać żadnych operacji na ekranie szpiczastym lub twardym przedmiotem. Takie postępowanie może prowadzić do uszkodzenia ekranu.
- Panel dotykowy jest czuły na nacisk. Podczas operowania na panelu upewnij się, że dotykasz go z odpowiednią siłą.

### UWAGA-

- Stosowanie dostępnych w handlu osłon na ekrany LCD spowoduje mniejszą czułość operacji ekranu monitora.
- Jeżeli wybór pozycji na panelu dotykowym nie jest wykonywany w oczekiwany sposób, należy skalibrować panel dotykowy (strona [108\)](#page-107-2).

### <span id="page-14-0"></span>**Po pierwsze, przed użyciem naładuj akumulator.**

Pamiętaj, że akumulator w nowo zakupionym aparacie nie jest naładowany. Wykonaj poniższe kroki, aby wkładać akumulator do aparatu i go ładować.

• Aparat jest zasilany specialnym akumulatorem litowo-jonowym CASIO (NP-110). Nie wolno nigdy używać innego rodzaju akumulatora.

## <span id="page-14-1"></span>**Aby włożyć akumulator**

*1.* **Otwórz pokrywę akumulatora.**

Przesuń suwak pokrywy akumulatora do pozycji OPEN, a następnie otwórz ją w sposób pokazany na ilustracji za pomocą strzałek.

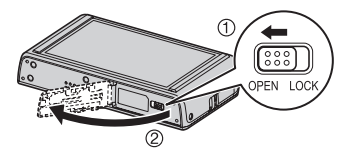

### *2.* **Włóż akumulator.**

Po umieszczeniu akumulatora w taki sposób, aby logo EXILIM było skierowane w dół (w kierunku obiektywu), przesuń blokadę w kierunku wskazanym przez strzałkę wsuwając akumulator do aparatu. Dociśnij akumulator aż blokada zabezpieczy go we właściwym położeniu.

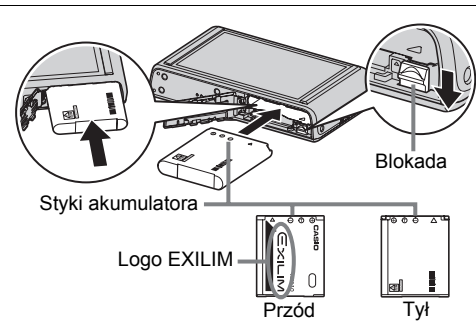

#### *3.* **Zamknij pokrywę akumulatora.**

Zamknij pokrywę akumulatora, a następnie przesuń suwak do pozycji LOCK.

• Informacje na temat wymiany akumulatora znajdują się na stronie [120](#page-119-2).

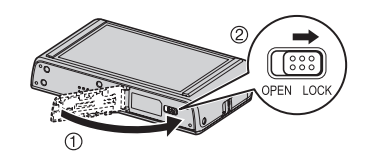

## <span id="page-15-0"></span>**Naładuj akumulator**

Można użyć dowolnej z dwóch poniższych metod służących do ładowania akumulatora.

Zasilacz USB-AC

- Zasilacz USB-AC
- Podłączenie USB do komputera

### . **Aby ładować za pomocą zasilacza USB-AC.**

#### *1.* **Wyłącz aparat.**

Upewnij się, że ekran monitora aparatu jest wygaszony. Jeżeli nie jest, naciśnij [ON/OFF] (Zasilanie), aby wyłączyć aparat.

<span id="page-15-1"></span>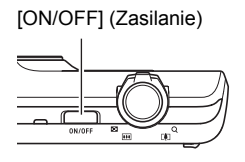

*2.* **Po podłączeniu dostarczonego kabla USB do zasilacza USB-AC, podłącz zasilacz do gniazdka elektrycznego.**

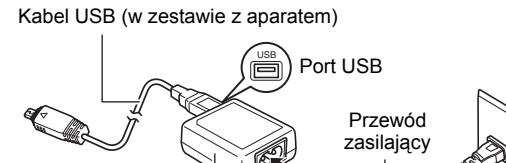

#### *3.* **Podłącz kabel USB do aparatu.**

Tylna lampka powinna zaświecić się na czerwono, pokazując, że ładowanie już się rozpoczęło.

Tylna lampka zgaśnie, gdy ładowanie zostanie ukończone. Aby naładować w pełni

rozładowany akumulator potrzeba mniej więcej 190 min.

• Akumulator, który nie był używany przez dłuższy czas lub ekstremalne temperatury otoczenia w trakcie

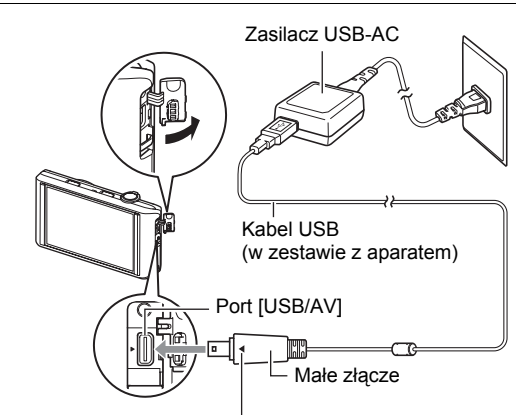

<span id="page-16-1"></span>Upewniwszy się, że znak > na aparacie jest ustawiony w jednej linii ze znakiem 4 na złączu przewodu USB, podłącz przewód do aparatu.

ładowania mogą spowodować, że czas ładowania będzie dłuższy. Jeżeli ładowanie będzie trwało dłużej niż sześć godzin, wyłącznik zatrzyma je automatycznie, nawet jeżeli akumulator nie został do końca naładowany. Zostanie to sygnalizowane przez miganie tylnej lampki na czerwono. Jeżeli akumulator nie był używany przez bardzo długi czas, ładowanie może zakończyć się automatycznie a tylna lampka może zacząć migać po zaledwie 45 minutach. W każdym takim przypadku należy odłączyć kabel USB od aparatu i podłączyć go ponownie, aby wznowić ładowanie.

• Proszę zauważyć, że nawet gdy złącze jest do końca włożone, nadal będzie widać metalową część złącza tak jak pokazano to na ilustracji.

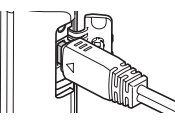

### <span id="page-16-0"></span>**Działanie tylnej lampki**

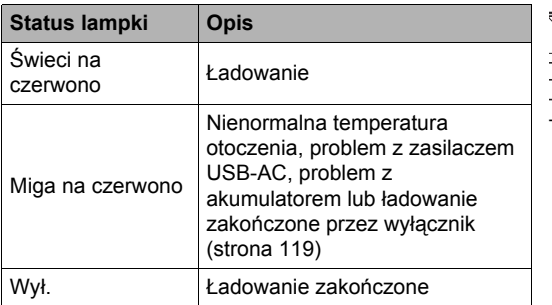

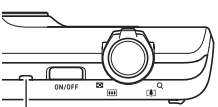

Tylna lampka

*4.* **Gdy ładowanie zostanie zakończone, odłącz kabel USB od aparatu, a następnie wyjmij zasilacz z gniazdka elektrycznego.**

#### . **Aby naładować akumulator przy pomocy złącza USB**

Akumulator umieszczony w aparacie jest ładowany, gdy aparat zostanie podłączony bezpośrednio do komputera za pomocą kabla USB.

• W zależności od ustawień komputera, naładowanie akumulatora aparatu poprzez złącze USB może być niemożliwe. W takim przypadku zaleca się skorzystanie z zasilacza USB-AC sprzedawanego wraz z aparatem.

### **WAŻNE!**

• Po pierwszym podłączeniu aparatu do komputera za pomocą kabla USB, na ekranie komputera może pojawić się komunikat błędu. W takim przypadku należy odłączyć i ponownie podłączyć kabel USB.

#### *1.* **Naciśnij [ON/OFF] (Zasilanie), aby wyłączyć aparat.**

#### *2.* **Podłączaj aparat do komputera, gdy komputer jest włączony.**

Tylna lampka aparatu zaświeci się na czerwono. Po krótkiej chwili aparat włączy się automatycznie a tylna lampka zaświeci się na bursztynowo pokazując, że rozpoczęło się ładowanie. Tylna lampka zmieni kolor na zielony, gdy ładowanie zostanie ukończone. Należy jednak pamiętać, że niektóre modele komputerów lub warunki podłączenia dają słabe zasilanie. W przypadku

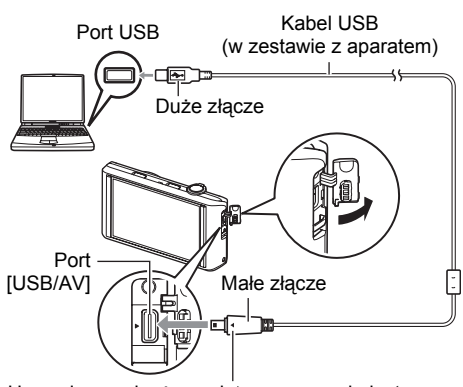

<span id="page-17-0"></span>Upewniwszy się, że znak > na aparacie jest ustawiony w jednej linii ze znakiem < na złączu przewodu USB, podłącz przewód do aparatu.

słabego zasilania ładowanie rozpocznie się bez włączenia aparatu. Zostanie to sygnalizowane przez zaświecenie się tylnej lampki na czerwono. W takim wypadku tylna lampka zgaśnie, gdy ładowanie zostanie ukończone.

• Aby naładować w pełni rozładowany akumulator potrzeba mniej więcej 260 min.

- Akumulator, który nie był używany przez dłuższy czas, pewne rodzaje komputerów lub warunki podłączenia mogą spowodować, że czas ładowania będzie dłuższy. Jeżeli ładowanie będzie trwało dłużej niż sześć godzin, wyłącznik zatrzyma je automatycznie, nawet jeżeli akumulator nie został do końca naładowany. Zostanie to sygnalizowane przez miganie tylnej lampki na czerwono. Jeżeli akumulator nie był używany przez bardzo długi czas, ładowanie może zakończyć się automatycznie a tylna lampka może zacząć migać lub zgasnąć w czasie zaledwie od 30 do 45 minut. W takim przypadku zaleca się skorzystanie z zasilacza USB-AC sprzedawanego wraz z aparatem.
- Proszę zauważyć, że nawet gdy złącze jest do końca włożone, nadal będzie widać metalową część złącza tak jak pokazano to na ilustracii.

<span id="page-18-0"></span>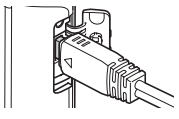

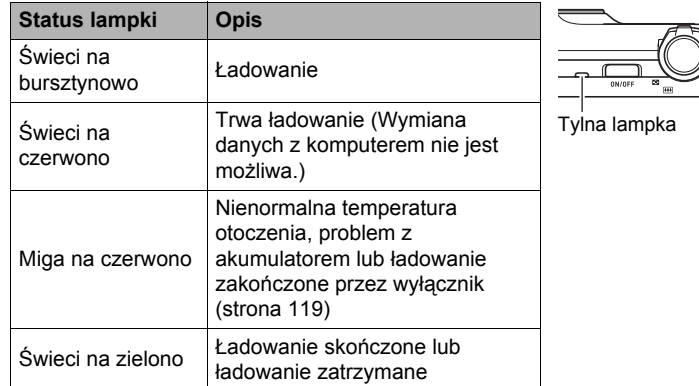

#### **Działanie tylnej lampki**

*3.* **Gdy ładowanie zostanie zakończone, odłącz kabel USB od aparatu, a następnie od komputera.**

### UWAGA-

• Ładowanie trwa, gdy aparat jest podłączony do komputera przez portu USB, nawet jeżeli aparat jest wyłączony. W takim przypadku, tylna lampka działa w sposób opisany w rozdziale "Dział[anie tylnej lampki](#page-16-0)" (strona [17](#page-16-0)).

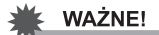

- Ładowanie nie będzie miało miejsca, gdy podłączony komputer znajduje się w stanie hibernacii.
- Błąd ładowania może wystąpić błyskawicznie po rozpoczęciu ładowania lub po jakimś czasie. Błąd ładowania jest sygnalizowany przez miganie tylnej lampki na czerwono.
- Jeżeli w związku z modelem komputera lub warunkami podłączenia zasilanie jest słabe, ładowanie rozpocznie się bez włączania aparatu. Włączenie w takim przypadku aparatu spowoduje, że ładowanie się zatrzyma i rozpocznie się komunikacja USB pomiędzy aparatem a komputerem. W tym czasie tylna lampka aparatu będzie świeciła na zielono.

#### **Inne środki ostrożności związane z ładowaniem**

- Za pomocą dwóch metod ładowania opisanych powyżej, można ładować akumulator aparatu (NP-110) bez wyjmowania go z aparatu. Można także ładować akumulator za pomocą opcjonalnie dostępnej ładowarki (BC-110L). Nigdy nie używaj innego rodzaju ładowarki. Próba użycia innej ładowarki może prowadzić do nieprzewidzianego wypadku.
- Akumulator, który jest nadal ciepły po normalnym użytkowaniu może nie naładować się do pełna. Pozostaw aparat wyłączony i odczekaj chwilę, aby akumulator mógł się ochłodzić przed ładowaniem.
- Akumulator, nawet jeżeli nie jest włożony do aparatu, powoli się rozładowuje. Z tego powodu zaleca się, aby ładować akumulator bezpośrednio przed użyciem.
- Ładowanie akumulatora może spowodować interferencje przy odbiorze telewizyjnym lub radiowym. Jeżeli nastąpi takie zjawisko, podłącz zasilacz USB-AC do gniazdka, które jest bardziej oddalone od telewizora lub radia.
- Rzeczywisty czas ładowania zależy od bieżącej pojemności akumulatora i warunków ładowania.
- Nie należy używać zasilacza USB-AC z innymi urządzeniami.

#### <span id="page-19-0"></span>**Sprawdzanie poziomu naładowania akumulatora**

Podczas korzystania z akumulatora, wskaźnik akumulatora na ekranie monitora pokazuje poziom jego naładowania w sposób przedstawiony na ilustracji.

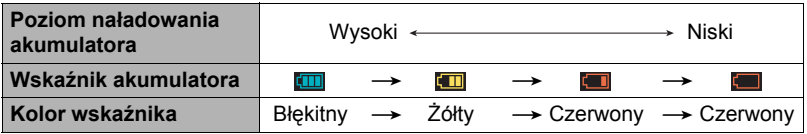

 wskazuje, że poziom naładowania akumulatora jest niski. Jak najszybciej naładuj akumulator.

Kiedy pokaże się **. .** . nagrywanie nie jest możliwe. Bezzwłocznie naładuj akumulator.

- Poziom, który pokazuje wskaźnik akumulatora może zmienić się przy przełączaniu się pomiędzy trybem REC a trybem PLAY.
- Pozostawienie aparatu przez około 30 dni bez zasilania przy wyładowanym akumulatorze spowoduje, że ustawienia daty i godziny zostaną usunięte. Przy następnym włączeniu aparatu po przywróceniu zasilania pojawi się komunikat z prośbą o skonfigurowanie ustawień daty i godziny. Kiedy tak się stanie, skonfiguruj ustawienia daty i godziny (strona [106](#page-105-2)).
- Informacje o żywotności akumulatora i liczbie zdjęć, patrz strona [136.](#page-135-0)

#### **Jak przedłużyć żywotność akumulatora**

- Jeżeli nie używasz lampy błyskowej, wybierz @ (Lampa wył.) w ustawieniach lampy błyskowej (strona [42](#page-41-0)).
- Wybierz "Wył." dla opcji "Stały AF" (strona [60](#page-59-0)).

#### <span id="page-20-0"></span>**Konfigurowanie podstawowych ustawień przy pierwszym włączeniu aparatu**

Po pierwszym włączeniu aparatu, pojawi się ekran służący do konfiguracji języka wyświetlacza, daty i godziny. Jeżeli data i godzina nie zostaną prawidłowo ustawione, to wraz ze zdjęciami zapisywana będzie niewłaściwa data i godzina.

## **WAŻNE!**

- W kroku 2 poniższej procedury nie pojawi się ekran wyboru języka, jeżeli zakupiony aparat nie jest przeznaczony na rynek japoński. Aby w taki przypadku zmienić język wyświetlacza z japońskiego, użyj procedury opisanej w rozdziale "Określanie języka wyś[wietlacza \(Language\)](#page-106-2)" (strona [107\)](#page-106-2). Należy pamiętać, że wersja niniejszego podręcznika w wybranym języku może nie być dostępna dla aparatu przeznaczonego na rynek japoński.
- Modele aparatów sprzedawane w niektórych krajach mogą nie obsługiwać wyboru języka wyświetlacza.
- *1.* **Naciśnij [ON/OFF] (Zasilanie), aby włączyć aparat.**

<span id="page-20-1"></span>[ON/OFF] (Zasilanie)

*2.* **Przesuwaj (strona [13\)](#page-12-1) w górę lub w dół, aż znajdziesz żądany język, a następnie go dotknij, aby wybrać.**

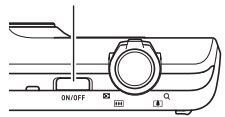

*3.* **Dotknij żądany format wyświetlania daty.** Przykład: Lipiec 10, 2012  $RR/MM/DD \rightarrow 12/7/10$  $DD/MM/RR \rightarrow 10/7/12$  $MM/DD/RR \rightarrow 7/10/12$ 

- *4.* **Dotknij wartość, którą chcesz zmienić (rok, miesiąc, dzień, godzinę, minutę).**
- *5.* **Dotknij "**8**" lub "**2**", aby zmienić wybraną wartość.**
	- Dotknięcie i przytrzymanie "A" lub "V" zmieni błyskawicznie ustawienie.
	- Aby przełączyć się pomiędzy formatem 12-godzinnym i 24-godzinnym, dotknij ikony przełączania godziny 12/24.

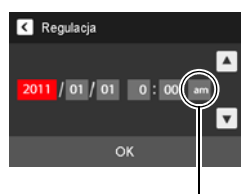

Ikona przełączania godziny 12/24

#### *6.* **Gdy data i godzina zostaną ustawione, dotknij "OK".**

*7.* **Dotknij "Auto" lub "Premium Auto", aby wybrać żądany tryb nagrywania dźwięku.**

#### *8.* **Dotknij "Zastosuj".**

• Jeżeli zechcesz, można będzie zmienić to ustawienie później. Więcej informacji znajduje się na stronie [28.](#page-27-1)

Jeżeli podczas konfigurowania języka, daty lub godziny pomylisz powyższe procedury, na podanych stronach znajdziesz informacje o tym jak poprawić ustawienia.

- Język wyświetlacza: strona [107](#page-106-2)
- Data i godzina: strona [106](#page-105-2)

#### **UWAGA-**

- Każdy kraj reguluje swój własny czas zimowy i letni, tak więc ustawienia te mogą ulegać zmianom.
- Zbyt szybkie wyjęcie akumulatora z aparatu po pierwszym skonfigurowaniu ustawień godziny i daty może spowodować, że zostaną one przywrócone do ustawień fabrycznych. Nie wyjmuj akumulatora z aparatu przez co najmniej 24 godziny po skonfigurowaniu ustawień.

## <span id="page-22-0"></span>**Przygotowanie karty pamięci**

Mimo, że aparat posiada wbudowaną pamięć, która służy do przechowywania obrazy i filmów, najprawdopodobniej zajdzie potrzeba zakupu jednej z komercyjnie dostępnych kart pamięci, aby zwiększyć pojemność pamięci. Aparat nie jest wyposażony w kartę pamięci. Obrazy zarejestrowane w momencie, gdy w aparacie załadowana jest karta pamięci są zapisywane na karcie pamięci. Jeżeli nie załadowano karty pamięci, obrazy zostają zapisywane w pamięci wbudowanej. • Więcej informacji na temat pojemności karty pamięci znajdziesz na stronie [133.](#page-132-3)

### <span id="page-22-1"></span>**Obsługiwane karty pamięci**

- Karta pamięci SD (do 2GB)
- Karta pamięci SDHC (od 2GB do 32GB)
- Karta pamięci SDXC (od 32GB do 2TB)

Użyj jednej z powyższych kart pamięci.

- Powyższy opis obsługiwanych kart pamięci dotyczy stanu na marzec 2011.
- Podane pojemności kart pamięci dotyczą standardowych wartości.
- Należy używać wyłącznie kart SD kompatybilnych ze specyfikacją stowarzyszenia SD Card Association.
- Niniejszy aparat obsługuje karty Eye-Fi.

## <span id="page-22-2"></span>**Aby włożyć kartę pamięci**

#### *1.* **Naciśnij [ON/OFF] (Zasilanie), aby wyłączyć aparat, a następnie otwórz pokrywę akumulatora.**

Przesuń suwak pokrywy akumulatora do pozycji OPEN, a następnie otwórz ją w sposób pokazany na ilustracji za pomocą strzałek.

### *2.* **Włóż kartę pamięci.**

Po ustawieniu karty pamięci przodem w górę (w kierunku ekranu monitora aparatu), wsuń kartę do gniazda i dociskaj do momentu, aż zatrzask zamknie się we właściwej pozycji.

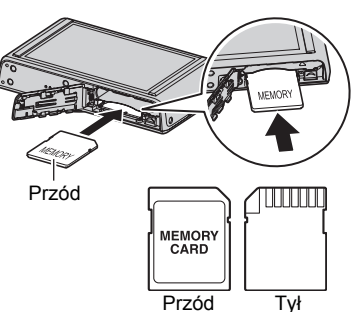

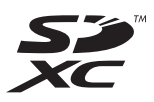

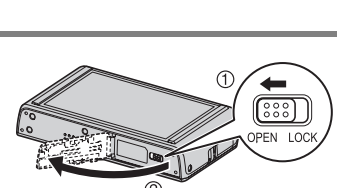

### *3.* **Zamknij pokrywę akumulatora.**

Zamknij pokrywę akumulatora, a następnie przesuń suwak do pozycji LOCK.

• Informacje na temat wymiany karty pamięci znajdują się na stronie [121.](#page-120-3)

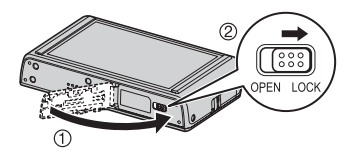

### WAŻNE!

- Do gniazda karty pamięci nie należy wkładać nic innego poza obsługiwaną kartą pamięci (strona [23](#page-22-1)).
- W przypadku, gdy do otworu dostanie się jakiekolwiek ciało obce, należy natychmiast wyłączyć aparat, wyjąć z niego akumulator i skontaktować się ze swoim sprzedawcą lub najbliższym autoryzowanym serwisem CASIO.

### <span id="page-23-0"></span>**Aby sformatować nową kartę pamięci**

Przed użyciem po raz pierwszy nowej karty pamięci, należy ją sformatować.

*1.* **Włóż kartę pamięci (strona [23\)](#page-22-2).**

#### *2.* **Włącz aparat, a następnie dotknij "MENU".**

- Jeżeli na ekranie nie pojawi się "MENU", dotknij zakładkę, aby wyświetlić (strona [35\)](#page-34-1).
- *3.* **Przeciągaj (strona [13\)](#page-12-1) w górę lub w dół, aż znajdziesz opcję "Nastawa", a następnie ją dotknij.**
- *4.* **Przeciągaj w górę lub w dół, aż znajdziesz opcję "Format", a następnie ją dotknij.**
- *5.* **Dotknij "Format", a następnie dotknij "Tak".** Rozpocznie się operacja formatowania karty pamięci.

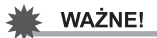

- Formatowanie karty pamięci, na której znajdują się zdjęcia lub inne pliki spowoduje ich utratę. Zazwyczaj karta pamięci jest formatowana jednokrotnie. Niemniej jednak, gdy zapisywanie na karcie spowolni się lub gdy zauważysz inne nieprawidłowości, sformatuj kartę ponownie.
- Do formatowania karty pamięci należy użyć aparatu. Sformatowanie karty w komputerze a następnie użycie jej w aparacie spowolni proces przetwarzania danych przez aparat. W przypadku karty pamięci SD, SDHC lub SDXC formatowanie na komputerze może doprowadzić do niezgodności z formatem SD stwarzając problemy z kompatybilnością, wykonywaniem operacji, itp.
- Przed sformatowaniem nowej karty Eye-Fi, która ma zostać użyta po raz pierwszy, pliki instalacyjne Eye-Fi Manager na swój komputer. Zrób to przed sformatowaniem karty.
- Przed sformatowaniem karty Eye-Fi zarchiwizuj dane, które chcesz zachować.

#### <span id="page-24-0"></span>**Włączanie i wyłączanie zasilania**

#### . **Aby włączyć aparat**

<span id="page-24-1"></span>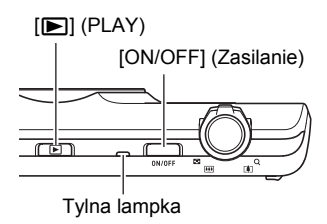

<span id="page-24-3"></span>Zakładka

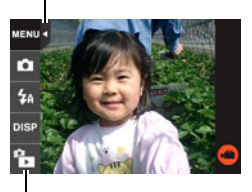

 $F$  $''$  (PLAY) / " $F$  $''$  (REC)

<span id="page-24-2"></span>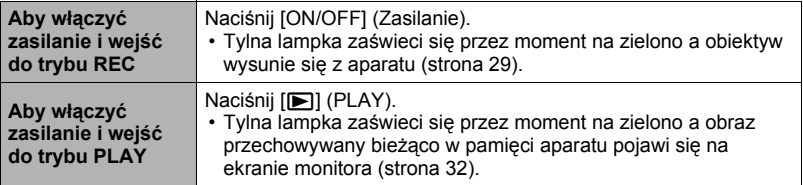

• Upewnij się, że nic nie ogranicza ani nie wchodzi w kontakt z obiektywem podczas wysuwania się. Przytrzymanie obiektywu dłonią, uniemożliwiające jego wysunięcie może doprowadzić do wadliwego działania.

#### <span id="page-25-0"></span>**Wchodzenie do trybu REC i do trybu PLAY**

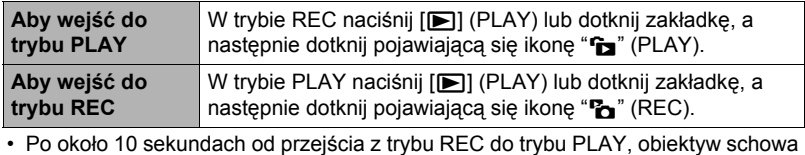

się w aparacie.

#### . **Aby wyłączyć aparat**

Naciśnij [ON/OFF] (Zasilanie).

#### . **Przedłużanie żywotności akumulatora (Autom. wył.)**

Aby zaoszczędzić energię akumulatora, funkcja Autom. wył. wyłącza aparat, jeżeli nie zostanie wykonana żadna operacja przez mniej więcej trzy minuty w trybie REC lub przez około pięć minut w trybie PLAY.

- Automatyczne wyłączanie jest nieaktywne, gdy zachodzi jeden z poniższych warunków.
	- Gdy aparat jest podłączony do komputera lub innego urządzenia
	- Podczas pokazu slajdów
	- Podczas nagrywania lub odtwarzania filmu

### <span id="page-26-0"></span>**Prawidłowe trzymanie aparatu**

Jeżeli podczas naciskania spustu migawki aparat poruszy się, obraz nie będzie wyraźny. Podczas naciskania spustu migawki trzymaj aparat w sposób pokazany na poniższej ilustracji. Podczas fotografowania trzymaj go nieruchomo dociskając ramiona do boków.

Trzymając aparat nieruchomo, delikatnie wciśnij spust migawki, aby uniknąć wszelkich ruchów podczas zwalniania spustu migawki i kilka chwil po jej zwolnieniu. Jest to szczególnie ważne przy słabym oświetleniu, przy którym spust migawki działa wolniej.

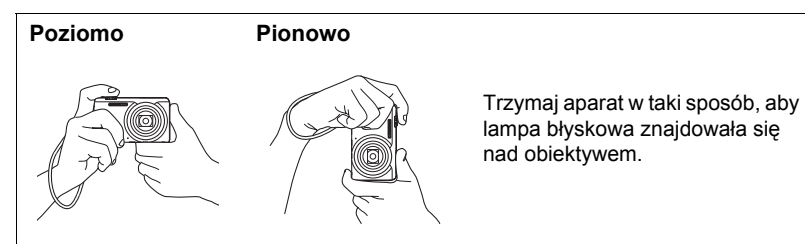

#### UWAGA-

- Uważaj, aby palce lub pasek nie zakrywały żadnego z obszarów zaznaczonych na ilustracji.
- Aby zabezpieczyć się przed upuszczeniem aparatu, zamocuj pasek i, podczas używania aparatu, owiń go wokół palców lub przegubu.
- Nie wolno machać aparatem zamocowanym na pasku.
- Dołączony pasek przeznaczony jest tylko i wyłącznie do tego aparatu. Nie należy używać go do innych celów.

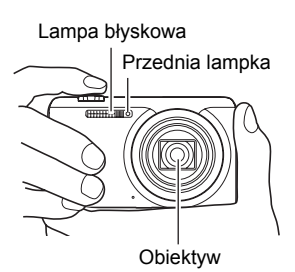

### **WAŻNE!**

• Upewnij się, że palce nie blokują lub nie są zbyt blisko lampy błyskowej. Podczas korzystania z lampy palce mogą zostawić niechciane cienie.

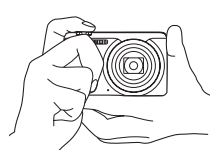

### <span id="page-27-0"></span>**Aby zrobić zdjęcie**

Aparat posiada wiele różnych trybów nagrywania, które będą nadawały się do wielu warunków fotografowania i różnych celów (strona [36\)](#page-35-0). W tym rozdziale wyjaśniono ogólne procedury fotografowania przy wykorzystaniu trybu nagrywania automatycznego.

### <span id="page-27-1"></span>**Wybór trybu automatycznego nagrywania**

Można wybrać jeden z dwóch trybów nagrywania automatycznego (Auto lub Premium Auto) w zależności od potrzeb.

<span id="page-27-2"></span>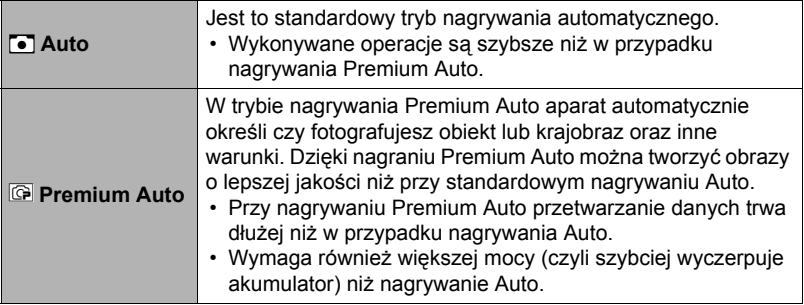

<span id="page-27-3"></span>*1.* **Naciśnij [ON/OFF] (Zasilanie), aby włączyć aparat.**

#### *2.* **Dotknij drugiej ikony od góry (Tryb nagrywania)**

Jeżeli na ekranie nie pojawi się ikona, dotknij zakładkę, aby ją wyświetlić.

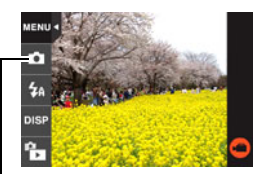

Ikona trybu nagrywania

*3.* **Dotknij "Auto" lub "Premium Auto", aby wybrać żądany tryb nagrywania dźwięku.**

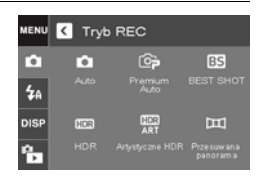

## <span id="page-28-0"></span>**Aby zrobić zdjęcie**

### *1.* **Skieruj aparat na obiekt.**

Jeżeli używasz opcji Premium Auto, w dolnym prawym rogu ekranu monitora pojawi się tekst z opisem rodzaju zdjęcia jaki wykrył aparat.

• Jeżeli zachodzi taka potrzeba, można przybliżyć obiekt.

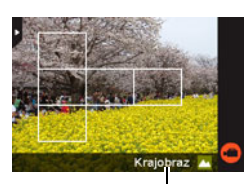

Rodzaj zdjęcia

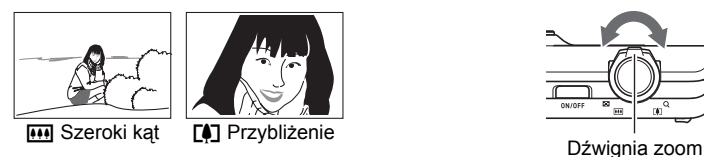

#### *2.* **Naciśnij spust migawki do połowy, aby ustawić ostrość.**

Gdy ostrość zostanie nastawiona, aparat wyda sygnał dźwiękowy, tylna lampka zapali się na zielono a ramka ostrości zmieni kolor na zielony.

<span id="page-28-1"></span>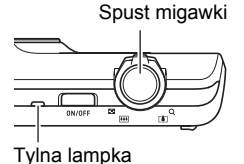

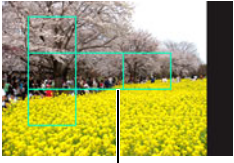

Ramka ostrości

#### **Do połowy**

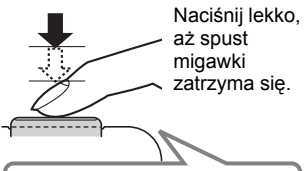

Beep, beep (Obraz jest ostry.)

<span id="page-28-2"></span>Gdy naciśniesz spust migawki do połowy, aparat samoczynnie ustawia ekspozycję i nastawia ostrość na fotografowany obiekt. Nauczenie się jak mocno należy naciskać spust migawki, aby docisnąć go do połowy lub do końca jest ważną techniką, której opanowanie pozwoli robić dobrze wyglądające zdjęcia.

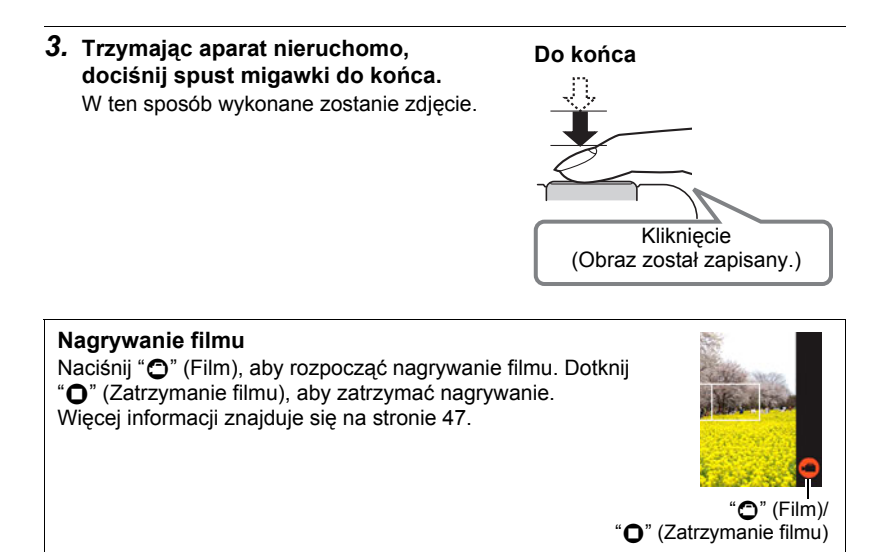

#### <span id="page-29-0"></span>UWAGA-

- Można również zrobić zdjęcie naciskając punkt na ekranie monitora (strona [51](#page-50-0)).
- Można określić wielkość zdjęcia. Więcej informacji na stronie [53.](#page-52-0)

#### . **Jeżeli nie można nastawić ostrości...**

Jeżeli ramka ostrości jest cały czas czerwona a tylna lampka miga na zielono, oznacza to, że obraz jest nieostry (ponieważ obiekt jest zbyt blisko, itp.). Należy jeszcze raz skierować aparat na obiekt i ponownie spróbować ustawić ostrość.

#### . **Fotografowanie z opcją Auto**

"Blokada ostrości" (strona [59](#page-58-0)) to technika, którą można wykorzystać do ustawienia ostrości obiektu, który nie znajduje się w obszarze ramki ostrości podczas zapisywania zdiecia.

### . **Fotografowanie z opcją Premium Auto**

- Oprócz szybkości migawki, przysłony i czułości ISO aparat automatycznie wykonuje następujące operacje wymagane podczas fotografowania za pomocą Premium Auto.
	- Autofokus jest normalnie wykonywany do momentu wciśnięcia spustu migawki do połowy.
	- Aparat automatycznie określa punkt ostrości na ekranie i ustawia na nim ostrość.
	- Podczas fotografowania ludzi funkcja wykrywania twarzy może wykryć od dziesięciu ludzkich twarzy i odpowiednio dostosować ostrość i jasność.
- Fotografowanie za pomocą funkcji Premium Auto może spowodować wibracje i hałas na skutek pracy obiektywu. Nie jest to objaw wadliwego funkcjonowania.
- Podczas fotografowania za pomocą Premium Auto na ekranie monitora może pojawić się komunikat "Przetwarzanie Premium Auto. Proszę czekać...". Jeżeli uważasz, że aparat zbyt długo przetwarza dane, spróbuj zrobić zdjęcie za pomocą standardowei funkcii Auto.
- W niektórych przypadkach, funkcja Premium Auto może mieć problem z prawidłowym rozpoznaniem otoczenia. W takim przypadku skorzystaj ze standardowej funkcji Auto.

### <span id="page-31-0"></span>**Przeglądanie zdjęć**

Użyj poniższej procedury, aby oglądać zdjęcia na ekranie monitora.

- Informacje na temat odtwarzania nagranych filmów znajdują się na stronie [62.](#page-61-6)
- *1.* **Naciśnij [**p**] (PLAY) lub dotknij "**f**" (PLAY), aby wejść do trybu PLAY.**

Wyświetli się jedno ze zdięć przechowywanych w pamięci.

- Jeżeli na ekranie nie pojawi się "fa" (PLAY), dotknij zakładkę, aby wyświetlić.
- Informacje na temat wyświetlanego zdiecia są również dołączone (strona [10\)](#page-9-0).
- Można je wyczyścić, aby oglądać wyłącznie samo zdiecie (strona [110](#page-109-2)).
- Możesz powiększyć obraz na ekranie przesuwając dźwignię zoom w kierunku [[4]] lub dotykając ekranu monitora (strona [67](#page-66-1)).

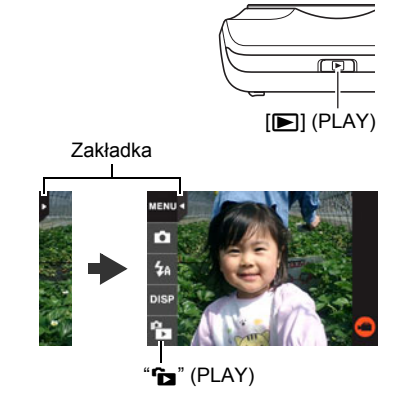

Jeżeli zapisujesz zdjęcie, które jest szczególne ważne, zaleca się po zrobieniu fotografii powiększenie zdjęcia i sprawdzenie wszystkich istotnych szczegółów.

#### <span id="page-31-1"></span>**2.** Dotknij " $\langle$ " lub " $\rangle$ ", lub przeciagnij ekran w prawo lub lewo, aby **przewinąć zdjęcia.**

• Aby przewijać z wysoką szybkością, dotknij i przytrzymaj " $\lt$ " lub " $\gt$ ".

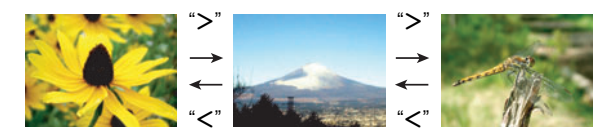

### **UWAGA-**

• Wciśnięcie spustu migawki w trybie PLAY lub podczas wyświetlania ekranu menu spowoduje przełączenie bezpośrednio do trybu REC.

### <span id="page-32-0"></span>**Usuwanie zdjęć i filmów**

Jeżeli pamięć zapełni się, można usunąć niepotrzebne zdjęcia i filmy, aby zwolnić miejsce do nagrywania nowych obrazów.

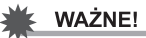

• Pamiętaj, że usuwanie plików (obrazów) jest nieodwracalne.

### <span id="page-32-1"></span>**Aby usunąć pojedynczy plik**

- *1.* **W trybie PLAY, dotknij "**ú**" lub "**õ**", aby wyświetlić plik, który chcesz usunąć.**
- *2.* **Dotknij "**t**".**
	- Jeżeli na ekranie nie pojawi się "mn", dotknij zakładkę, aby wyświetlić.
- *3.* **Dotknij "1 plik".**

Zostanie usunięty pojedynczy plik.

#### <span id="page-32-2"></span>**Aby usunąć wszystkie pliki**

- *1.* **Wejdź do trybu PLAY.**
- *2.* **Dotknij "**t**".**
	- Jeżeli na ekranie nie pojawi się " $\bar{m}$ ", dotknij zakładkę, aby wyświetlić.
- *3.* **Dotknij "Wszystkie pliki".**

#### *4.* **Dotknij "Usuń".**

Spowoduje to pojawienie się komunikatu "Brak plików.".

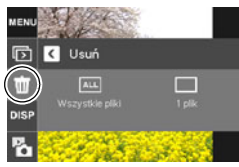

### <span id="page-33-0"></span>**Środki ostrożności przy robieniu zdjęć**

#### **Operacja**

- Nigdy nie otwieraj pokrywy akumulatora jeżeli tylna lampka miga na zielono. Takie postępowanie może spowodować, że zdjęcia zostaną zapisane nieprawidłowo, uszkodzenie zdjęć już przechowywanych w pamięci aparatu, wadliwe działanie aparatu, itp.
- Jeżeli na obiektyw pada bezpośrednio niepotrzebne światło, to przysłoń obiektyw dłonią.

#### **Ekran monitora podczas fotografowania**

- Poziom jasności obiektu może powodować spowolnienie reakcji monitora, a na wyświetlanym obrazie mogą pojawić się szumy cyfrowe.
- Obraz pojawiający się na ekranie monitora jest wyświetlany w celu ułatwienia kompozycji obrazu. Rzeczywisty obraz zostanie nagrany zgodnie z aktualnie wybranym trybem nagrywania (strona [36](#page-35-0)).

#### **Fotografowanie w pomieszczeniach przy świetle fluorescencyjnym**

• Drobne migotanie światła fluorescencyjnego może wpłynąć na jasność i kolor obrazu.

### <span id="page-33-1"></span>**Ograniczenia przy automatycznym nastawianiu ostrości**

- Każde z poniższych zjawisk może uniemożliwić prawidłowe nastawienie ostrości.
	- Ściany o jednolitym kolorze lub inne obiekty o niskiej kontrastowości
	- Obiekty mocno podświetlone od tyłu
	- Bardzo błyszczące obiekty
	- Żaluzje lub inne obiekty o powtarzających się poziomo wzorach
	- Kilka obiektów, które znajdują się w różnej odległości od aparatu
	- Obiekt w słabo oświetlonym otoczeniu
	- Obiekt, który znajduje się zbyt daleko, aby dotarło do niego światło z lampy wspomagającej AF
	- Ruch aparatu podczas wykonywania zdjęcia
	- Szybko poruszający się obiekt
	- Obiekty znajdujące się poza zakresem ostrości aparatu
- Jeżeli nie możesz odpowiednio nastawić ostrości, spróbuj użyć blokowania ogniskowej (strona [59](#page-58-0)) lub ręcznego nastawiania ostrości (strona [58\)](#page-57-0).

# <span id="page-34-0"></span>**Nagrywanie obrazów**

Dotknięcie ekranu monitora w trybie REC spowoduje wyświetlenie ekranu konfiguracji ustawień trybu REC.

### ■ Aby skonfigurować ustawienia trybu REC

- *1.* **Naciśnij [ON/OFF] (Zasilanie), aby włączyć aparat i wejść do trybu REC.**
	- Jeżeli aparat znajduje się w trybie PLAY, dotknij "<sup>n</sup>n" (REC), aby wejść do trybu REC.

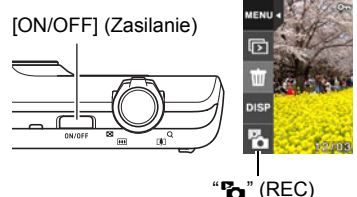

### <span id="page-34-1"></span>*2.* **Dotknij element, którego ustawienie chcesz zmienić.**

- Jeżeli po lewej stronie ekranu nie ma żadnych ikon, dotknij zakładki, aby je wyświetlić.
- 1Zakładka (strona [25\)](#page-24-3) 2Menu (strona [50](#page-49-1))\* 3Tryb nagrywania (strona [36\)](#page-35-0) 4Lampa błyskowa (strona [42\)](#page-41-0) **6** Informacja (strona [110](#page-109-3)) **6**Tryb PLAY (strona [26](#page-25-0)) 7Film (strona [47\)](#page-46-0)

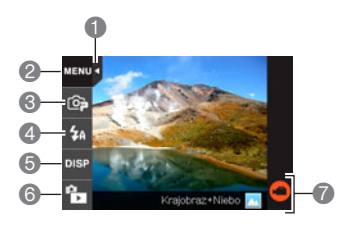

\* W zależności od trybu nagrywania niektóre pojawiające się elementy menu mogą być nieaktywne.

### <span id="page-35-0"></span>**Wybór trybu nagrywania**

Aparat posiada wiele różnych trybów nagrywania.

- *1.* **W trybie REC dotknij drugą ikonę od góry (Tryb nagrywania).**
	- Jeżeli na ekranie nie pojawi się ikona, dotknij zakładkę, aby ją wyświetlić.
- *2.* **Dotknij ikonę trybu nagrywania, którego chcesz użyć.**

Nastąpi wejście do wybranego trybu nagrywania.

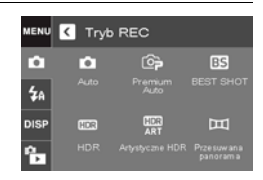

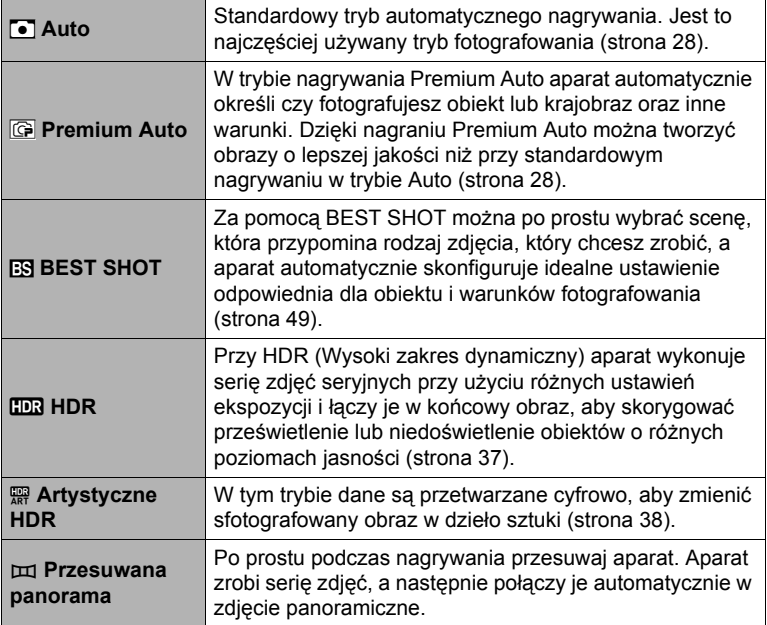
## <span id="page-36-0"></span>**Cyfrowa korekta prześwietlenia i niedoświetlenia (HDR)**

Przy HDR (Wysoki zakres dynamiczny) aparat wykonuje serię zdjęć seryjnych przy użyciu różnych ustawień ekspozycji i łączy je w końcowy obraz, aby skorygować prześwietlenie lub niedoświetlenie obiektów o różnych poziomach jasności.

### *1.* **W trybie REC dotknij drugą ikonę od góry (Tryb nagrywania).**

## *2.* **Dotknij "**h**" (HDR).**

### *3.* **Naciśnij spust migawki, aby wykonać zdjęcie.**

- Po wciśnięciu spustu migawki na ekranie monitora pojawi się komunikat "Zajęty... Proszę czekać…", aby powiadomić, że trwa nagrywanie. Podczas wyświetlania komunikatu należy trzymać aparat nieruchomo. Proces nagrywania po pojawieniu się komunikatu może trwać przez jakiś czas. Gdy wyświetlany jest komunikat, dalsze fotografowanie nie jest możliwe.
- Przy korzystaniu z tej funkcji rozmiar obrazu jest stały i wynosi 3M (2048x1536 pikseli).

### UWAGA-

- Przy fotografowaniu za pomocą tej funkcji zalecane jest stosowanie statywu.
- Fotografowanie z tą funkcją powoduje, że ustawienia lampy błyskowej zmienia się automatycznie na  $\bigcirc$  (Lampa wył.).
- Fotografowanie w tym trybie REC sprawia, że zakres fotografowania jest węższy niż zazwyczaj.
- Żądany efekt HDR może nie zostać osiągnięty jeżeli aparat lub obiekt poruszą się podczas fotografowania.
- W zależności od warunków fotografowania i kompozycji obrazu, użycie tego trybu REC może nie przynieść spodziewanych efektów.
- Przy fotografowaniu za pomocą tej funkcji cyfrowy zoom nie jest obsługiwany.

Ta funkcja stosuje HDR (Wysoki zakres dynamiczny, strona [37\)](#page-36-0), aby przetworzyć zdjęcia w dzieła sztuki, które mają większą ekspresję niż konwencjonalna fotografia.

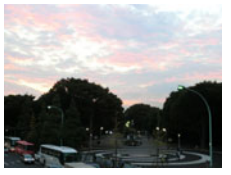

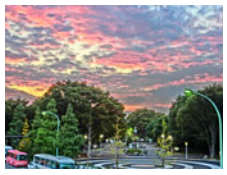

Zwykły obraz **Artystyczne HDR** obraz

### *1.* **W trybie REC dotknij drugą ikonę od góry (Tryb nagrywania).**

- *2.* **Dotknij "**A**" (Artystyczne HDR).**
- *3.* **Naciśnij spust migawki, aby wykonać zdjęcie.**
	- Po wciśnięciu spustu migawki na ekranie monitora pojawi się komunikat "Zajęty... Proszę czekać…", aby powiadomić, że trwa nagrywanie. Podczas wyświetlania komunikatu należy trzymać aparat nieruchomo. Proces nagrywania po pojawieniu się komunikatu może trwać przez jakiś czas. Gdy wyświetlany jest komunikat, dalsze fotografowanie nie jest możliwe.
	- Przy korzystaniu z tej funkcji rozmiar obrazu jest stały i wynosi 3M (2048x1536 pikseli).

## UWAGA-

- Przy fotografowaniu za pomocą tej funkcji zalecane jest stosowanie statywu.
- Fotografowanie z tą funkcją powoduje, że ustawienia lampy błyskowej zmienia się automatycznie na  $\Box$  (Lampa wył.).
- Fotografowanie w tym trybie REC sprawia, że zakres fotografowania jest węższy niż zazwyczaj.
- Żądany efekt artystyczny HDR może nie zostać osiągnięty jeżeli aparat lub obiekt poruszą się podczas fotografowania.
- W zależności od warunków fotografowania i kompozycji obrazu, użycie tego trybu REC może nie przynieść spodziewanych efektów.
- Przy fotografowaniu za pomocą tej funkcji cyfrowy zoom nie jest obsługiwany.

### . **Regulowanie poziomu efektu artystycznego**

Można wybrać jeden z trzech poziomów działania efektu artystycznego.

### *1.* **Dla trybu nagrywania wybierz "Artystyczne HDR".**

- *2.* **Dotknij "ART +2".**
- *3.* **Dotknij poziom, który chcesz wybrać.**
	- $0$  (wył.) +3 (mocny)

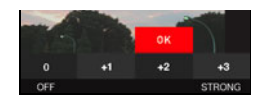

### *4.* **Dotknij "OK".**

### **Fotografowanie obrazów panoramicznych (Przesuwana panorama)**

Przy przesuwanej panoramie należy przesuwać aparat komponując i rejestrując większą liczbę zdjęć, które są następnie łączone w obraz panoramiczny. Ta funkcja umożliwia fotografowanie panoramy znacznie większej niż fizyczne możliwości obiektywu.

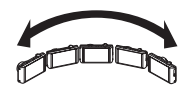

- Ostateczny obraz panoramiczny może mieć jeden z dwóch poniższych rozmiarów. Kierunek przesunięcia aparatu w prawo lub lewo: maksimum 5120×720 piksleli Kierunek przesuniecia aparatu w góre lub w dół: maksimum 1280×4320 pikseli.
- Podczas fotografowania panoramicznego nie jest możliwe korzystanie z zoomu. Zoom jest ustawiony stale na pełny szeroki kąt.
- Zdjęcie panoramiczne można fotografować w przybliżeniu do 240 stopni w poziomie lub do 180 stopni w pionie.
- *1.* **W trybie REC dotknij drugą ikonę od góry (Tryb nagrywania).**
- *2.* **Dotknij "**s**" (Przesuwana panorama).**

*3.* **Dotknij ikonę do przesuwania slajdów (kierunek aparatu będzie zmieniał się podczas fotografowania).** Można wybrać jeden z czterech kierunków przesuwania: " $\Rightarrow$ " (w prawo), " $\leftarrow$ " (w lewo),  $\blacksquare$  " (w górę), " $\blacksquare$  " (w dół).

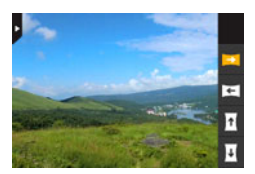

- *4.* **Skieruj aparat na punkt, w którym rozpocznie się panorama i wciśnij do połowy spust migawki, aby aparat mógł automatycznie nastawić ostrość.**
- *5.* **Wciśnij spust migawki do końca a na ekranie monitora pojawi się kursor przesuwania. Powoli przesuwaj aparat w kierunku wskazywanym przez strzałkę na ekranie aż kursor przesuwania osiągnie koniec swojego zakresu ruchu (np. do końca w prawo, gdy aparat jest przesuwany w prawo).**
	- Aparat samoczynnie zacznie komponować zdjęcie panoramiczne, gdy kursor przesuwania osiągnie koniec swojego zakresu ruchu.

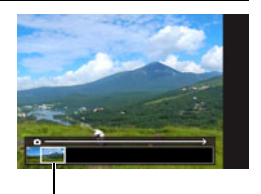

Kursor przesuwania

• Komponowanie obrazu rozpocznie się również automatycznie, jeżeli podczas fotografowania panoramicznego ruch aparatu zostanie zatrzymany. Po wciśnięciu spustu migawki na ekranie monitora pojawi się komunikat "Zajęty... Proszę czekać...". Przed ponownym użyciem aparatu należy poczekać aż komunikat zniknie. Gdy wyświetlany jest komunikat, dalsze fotografowanie nie jest możliwe.

## **UWAGA**

- Poniższe warunki nie sprzyjają tworzeniu typu Przesuwana panorama.
	- Obiekt, którego jasność znacząco się różni od otoczenia na skutek sztucznego oświetlenia, światła słonecznego, itp.
	- Rzeki, fale, wodospady lub inne obiekty nieustannie zmieniające swoje kształty
	- Niebo, plaże lub inne obiekty o wzorach ciągłych
	- Aparat znajdujący się zbyt blisko głównego obiektu
	- Poruszający się obiekt
- Przesuwana panorama może w następujących sytuacjach zatrzymać się przed końcem.
	- Ruch obiektu lub aparatu
	- Zbyt szybki lub zbyt wolny ruch aparatu
- Wykonanie przesuwanej panoramy po wciśnięciu do połowy spustu migawki w celu wykonania autofokusa może nie przynieść spodziewanych rezultatów, jeżeli w obrębie poszczególnych obrazów występują znaczne różnice jasności, koloru i/lub ostrości. W takim przypadku należy zmienić pozycję nastawy ostrości, nastawiając ją na inny obiekt, itp.
- Ponieważ przesuwana panorama jest tworzona poprzez połączenie razem wielu obrazów, w miejscu łączenia obrazów może pojawić się pewna nierówność.
- Fotografowanie przy migającym świetle (takim jak świetlówki) może spowodować w końcowym zdjęciu panoramicznym nierówny rozkład jasności i/lub kolorów.
- Fotografowanie w ciemnym otoczeniu może spowodować zamazany obraz lub nawet uniemożliwić wykonanie przesuwanej panoramy.
- Powoli przesuwaj aparat stałą szybkością w tym samym kierunku, który pokazuje strzałka na ekranie monitora.
- Podczas przesuwania aparatu staraj się, aby strzałka na ekranie monitora był tak prosta jak to tylko możliwe.
- Przy wykonywaniu zdjęć przesuwanej panoramy ekspozycja i balans bieli są ustawione na stałych poziomach zmierzonych podczas wciśnięcia spustu migawki do połowy na początku całej operacji.
- Jeżeli aparat nie będzie w stanie skutecznie nagrać serii obrazów, pojawi się komunikat błędu.
- Jeżeli fotografujesz ruchomy obiekt, aparat może nie być w stanie właściwie skomponować obrazu panoramicznego.
- Fotografowanie z tą funkcją powoduje, że ustawienia lampy błyskowej zmienia się automatycznie na @ (Lampa wył.).

## **Używanie lampy błyskowej (Lampa błyskowa)**

### *1.* **W trybie REC dotknij trzecią ikonę od góry (Lampa błyskowa).**

Lampa błyskowa

- 
- *2.* **Dotknij ikonę trybu lampy błyskowej, którego chcesz użyć.**

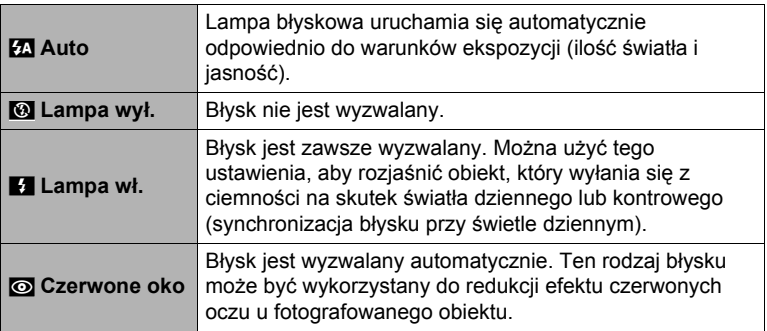

*3.* **Naciśnij spust migawki, aby wykonać zdjęcie.**

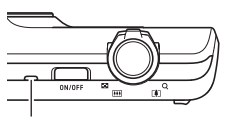

**z** pokazuje, że lampa błyskowa uruchomi się.

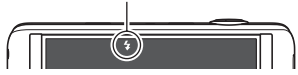

#### **Tylna lampka**

Miga na pomarańczowo podczas ładowania lampy błyskowej, pokazując, że zdjęcie nie może zostać wykonane.

- Dopóki lampka nie przestanie migać w kolorze pomarańczowym, co wskazuje, że ładowanie zostało zakończone, nie będzie można zrobić kolejnego zdjęcia z użyciem lampy błyskowej.
- Więcej informacji na temat zasięgu lampy błyskowej znajduje się na stronie [135](#page-134-0).

## **UWAGA**

- Uważaj, aby palce i pasek nie blokowały lampy błyskowej.
- Osiągnięcie żądanego rezultatu może być niemożliwe, gdy fotografowany obiekt znajduje się zbyt blisko lub zbyt daleko.
- Ładowanie lampy błyskowej (strona [135](#page-134-1)) zależy od warunków pracy (stan akumulatora, temperatura otoczenia, itp.)
- Fotografowanie z wyłączoną lampą błyskową przy słabym oświetleniu powoduje, że szybkość migawki zmniejsza się, co może doprowadzić do rozmazania obrazu na skutek ruchu aparatu. W takich warunkach, zamontuj aparat na statywie, itp.
- Przy włączonej redukcji efektu czerwonych oczu, lampa błyskowa uruchamia się odpowiednio do warunków ekspozycji. Lampa nie uruchamia się w jasnym oświetleniu.
- Obecność światła słonecznego z zewnątrz, oświetlenia fluorescencyjnego lub innych źródeł światła może skutkować nietypowymi kolorami obrazu.
- Wybierz  $\blacksquare$  (Lampa wył.) w ustawieniach lampy błyskowej, gdy fotografujesz w miejscach, gdzie używanie lampy błyskowej jest zabronione.

### **Redukcja efektu czerwonych oczu**

Używanie lampy błyskowej podczas fotografowania nocą lub w słabo oświetlonym pomieszczeniu może spowodować, że źrenice osób na zdjęciu będą czerwone. Dzieje się tak, gdy światło z lampy odbija się od siatkówki oka. Gdy jako tryb lampy błyskowej włączona jest funkcja redukcji efektu czerwonych oczu, aparat wykonuje błysk wstępny, który powoduje, że tęczówka fotografowanych osób zwęża się, co redukuje możliwość powstania efektu czerwonych oczu. Ta funkcja wykonuje również proces korygowania czerwonych oczu po nagraniu obrazu.

Używając redukcji efektu czerwonych oczu pamiętaj o następujących ważnych punktach:

- Redukcja efektu czerwonych oczu nie działa, jeżeli ludzie na zdjęciu nie patrzą bezpośrednio na aparat (lampę błyskową).
- Redukcja efektu czerwonych oczu może nie działać, gdy fotografowane obiekty znajdują się zbyt daleko od aparatu.

## <span id="page-43-0"></span>**Użycie funkcji zoom**

Aparat jest wyposażony w różne rodzaje zoomu: zoom optyczny, zoom HD, zoom SR oraz zoom cyfrowy. Maksymalny współczynnik zoom zależy od ustawień rozmiaru obrazu.

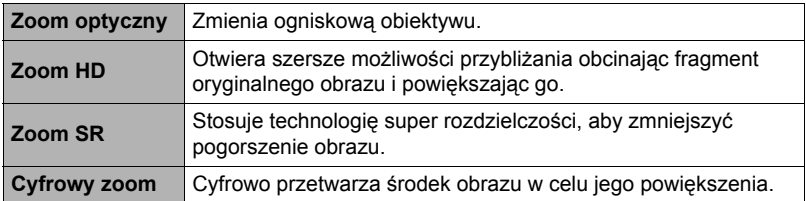

*1.* **W trybie REC, przesuń dźwignię zoom, aby przybliżać.**

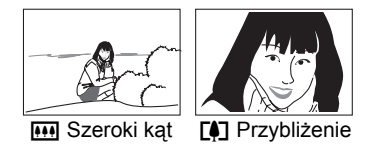

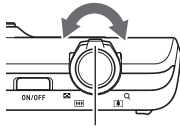

Dźwignia zoom

w (Szeroki kąt) : Zmniejsza rozmiar obiektu i poszerza pole widzenia. [4] (Przybliżenie): Powiększa obiekt i zawęża pole widzenia.

*2.* **Naciśnij spust migawki, aby wykonać zdjęcie.**

## **WAŻNE!**

• Gdy włączona jest funkcja datownika godzinowego (strona [104](#page-103-0)), nie można korzystać z cyfrowego zoomu, zoomu HD oraz zoomu SR.

## UWAGA-

- Przy fotografowaniu z użyciem zoomu zaleca się używanie statywu, aby zabezpieczyć się przed rozmazaniem obrazu na skutek ruchu aparatu.
- Współczynnik przybliżenia ma wpływ na przysłonę obiektywu.

## **Interpretacja paska zoom**

Podczas działania zoomu, na ekranie monitora pojawia się pasek przewijania zoom, który pokazuje bieżące ustawienia zoomu.

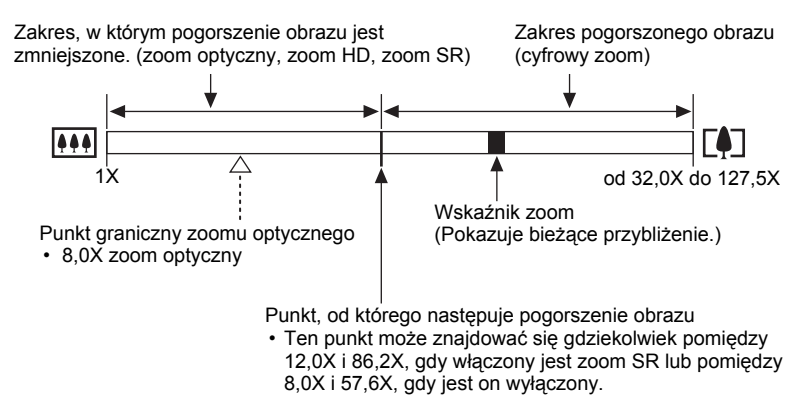

### . **Ikona zoom**

Pojawienie się ikony zoom na ekranie monitora zależy od współczynnika zoom.

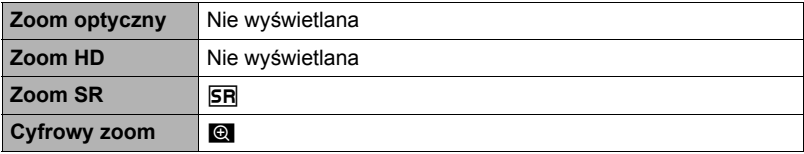

## <span id="page-45-0"></span>. **Współczynnik zoom**

Współczynnik cyfrowego zoomu zależy od rozmiaru obrazu (strona [53](#page-52-0)) oraz od tego czy zoom SR jest włączony czy wyłączony.

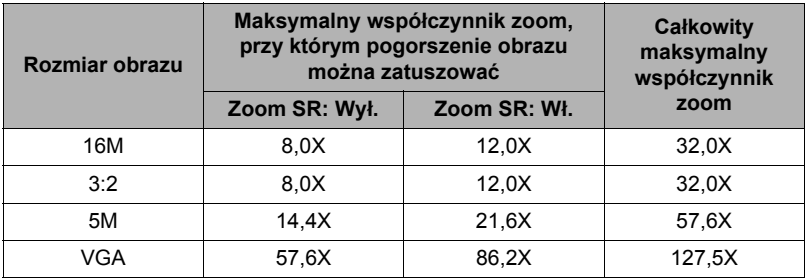

## <span id="page-45-1"></span>**Przybliżanie przy super rozdzielczości (Zoom SR)**

Technologia super rozdzielczości umożliwia rozszerzenie zakresu zoom, przy którym pogorszenie obrazu jest minimalizowane. Informacje na temat efektywnych zasięgów współczynnika zoom, przy których skuteczny jest zoom SR, patrz strona [46](#page-45-0).

### *1.* **W trybie REC dotknij "MENU".**

- *2.* **Przeciągaj w górę i w dół, aż znajdziesz "Zoom SR".**
- *3.* **Dotknij "Zoom SR".**
- *4.* **Dotknij "Wł.".**

## UWAGA-

- Zoom SR jest odpowiedni, gdy chcesz uchwycić delikatną fakturę.
- Zoom SR nie działa w trakcie nagrywania filmu.
- Przy fotografowaniu w trybie zoomu SR następujące funkcje są wyłączone: Niektóre sceny BEST SHOT, HDR, Artystyczne HDR, Przesuwana panorama

## <span id="page-46-0"></span>**Aby nagrać film**

Nastepująca procedura wyjaśnia w jaki sposób nagrać film.

- Film można nagrać po wybraniu jednego z czterech poniższych trybów nagrywania.
	- Auto
	- Premium Auto
	- BEST SHOT
- *1.* **W trybie REC dotknij "MENU".**
	- Jeżeli na ekranie nie pojawi się "MENU", dotknij zakładkę, aby wyświetlić.

"MENU"

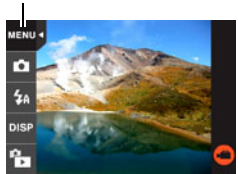

### *2.* **Przesuwaj w górę lub w dół, aż znajdziesz opcję "Jakość filmu", a następnie dotknij, aby wybrać.**

#### *3.* **Dotknij element, którego ustawienie chcesz zmienić. Jakość filmu Prędkość filmu Rozmiar obrazu (piksele) Opis** HD 24fps 1280 $\times$ 720 Wybór tego ustawienia powoduje nagrywanie filmów o wysokiej rozdzielczości (HD). Współczynnik kształtu nagrywanego obrazu filmowego przy tym ustawieniu to 16:9. STD 30fps 640×480 Wybierz to ustawienie, aby nagrywać standardowe filmy.

### *4.* **Aby zamknąć ekran menu, dotknij "MENU" lub naciśnij spust migawki.**

## *5.* **Dotknij "**b**" (Film).**

Rozpocznie się nagrywanie.

- Podczas nagrywania filmu nagrywany jest jednocześnie dźwięk monofoniczny.
- Dotknięcie ".<sup>2</sup>" podczas nagrywania spowoduje pojawienie się na ekranie pozostałego czasu nagrywania oraz znaku "R". Dotknij " $P$ ", aby przełączyć się na wyświetlanie czasu nagrywania, który upłynął do tej pory.

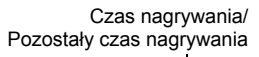

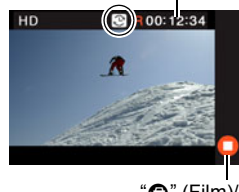

 $"$ (Film)/ " $\bullet$ " (Zatrzymanie filmu)

### *6.* **Dotknij "**c**" (Zatrzymanie filmu), aby zatrzymać nagrywanie.**

• Każdy film może mieć do 29 min długości. Nagrywanie filmu zatrzymuje się automatycznie po 29 min nagrywania. Nagrywanie filmu również zatrzyma się automatycznie, jeżeli pamięć zapełni się zanim nagrywanie filmu zostanie zatrzymane.

#### **Minimalizowanie efektu poruszenia aparatu podczas nagrywania filmu**

Można skonfigurować aparat w taki sposób, aby minimalizować efekty ruchu aparatu podczas nagrywania filmu. Należy jednak pamiętać, że nie zapobiega to rozmazaniu obrazu na skutek ruchu obiektu.

## **WAŻNE!**

- Jeżeli nagrywanie filmu będzie trwało przez dłuższy czas, aparat stanie się w dotyku trochę cieplejszy. Jest to normalne zjawisko, które nie oznacza wadliwego działania.
- Aparat nagrywa również dźwięk. Nagrywając film pamiętaj o następujących punktach:
	- Uważaj, aby mikrofon nie został zablokowany palcami, itp.
	- Dobre nagrania dźwiękowe nie będą możliwe, gdy aparat znajduje się zbyt daleko od nagrywanego obiektu.

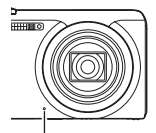

Mikrofon

- Filmowanie bardzo jasnego obiektu może sprawić, że na obrazie widocznym na ekranie monitora pojawi się pionowy pas lub różowy odcień. Nie jest to objaw wadliwego funkcionowania.
- Nagrywanie filmu przy użyciu wbudowanej pamięci aparatu spowoduje, że niektóre klatki filmu będą opuszczane. Do nagrywania filmów zawsze używaj szybkiej karty pamięci (a nie pamięci wbudowanej).
- Używanie pewnych rodzajów kart pamięci spowalnia transfer danych i zwiększa ilość czasu potrzebną do zapisania danych filmowych, co może doprowadzić do opuszczania niektórych klatek filmu. Ikona jakości filmu zmienia kolor na żółty, aby pokazać, że niektóre klatki są opuszczane. Aby uniknąć powyższych problemów, zaleca się używanie kart pamięci SD Ultra High-Speed. Należy jednak pamiętać, że CASIO nie gwarantuje, że użyta w tym aparacie karta pamięci SD Ultra High-Speed bedzie działała.

### UWAGA-

- Podczas nagrywania filmu zoom SR (strona [44\)](#page-43-0) jest wyłączony.
- Efekty ruchu aparatu będą bardziej widoczne na obrazie, gdy zdjęcia są robione w zbliżeniu lub przy dużym współczynniku zoomu. Z tego powodu zaleca się w takich warunkach korzystanie ze statywu.

# **Używanie trybu BEST SHOT**

BEST SHOT dostarcza kolekcję "scen" wzorcowych, które pokazują różne rodzaje warunków fotografowania. Kiedy zachodzi potrzeba zmiany ustawień aparatu, wystarczy po prostu znaleźć scenę wzorcową, którą chcesz osiągnąć, a aparat dokona automatycznie zmiany nastawień. Dzięki temu szanse na nieudane zdjęcia z powodu złych ustawień ekspozycji lub szybkości migawki drastycznie maleją.

## . **Aby zrobić zdjęcie za pomocą BEST SHOT**

- *1.* **W trybie REC dotknij drugą ikonę od góry (Tryb nagrywania).**
	- Jeżeli na ekranie nie pojawi się ikona, dotknij zakładkę, aby ją wyświetlić.
- **C** Tryb REC r. o. **69**  $\overline{BS}$ £a DISI **EDR** HDR<br>APT  $\mathbb{H}$

#### *2.* **Dotknij "**b **(BEST SHOT).** Wyświetla menu scen BEST SHOT.

- 
- *3.* **Dotknij scenę, którą chcesz wybrać.**
	- Dotknięcie " n " w prawym górnym rogu ekranu, a następnie dotknięcie sceny BEST SHOT spowoduje wyświetlenie informacji o tej scenie.

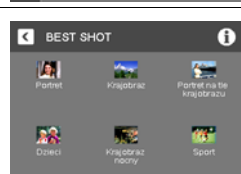

**4.** Naciśnij spust migawki (jeżeli robisz zdjęcie) lub dotknij " $\bigcirc$  (Film) **(jeżeli nagrywasz film).**

## . **Środki ostrożności dla BEST SHOT**

- Zdjęcia scen BEST SHOT nie zostały sfotografowane przy użyciu tego aparatu.
- Zdjęcia zapisane przy użyciu scen w trybie BEST SHOT mogą nie dawać oczekiwanych rezultatów z powodu panujących warunków zdjęciowych lub innych czynników.
- Możliwa jest modyfikacja ustawień aparatu, które zostały skonfigurowane po wybraniu sceny BEST SHOT. Należy jednak pamiętać, że ustawienia scen BEST SHOT powracają do swoich ustawień domyślnych, gdy zostanie wybrana inna scena BEST SHOT lub aparat zostanie wyłączony.
- Niektóre sceny, np. Krajobraz nocny, powodują wolniejsze działanie migawki. Ponieważ mniejsza szybkość migawki sprawia, że możliwość pojawienia się na obrazie szumu cyfrowego jest większa, aparat automatycznie przeprowadza proces redukcji szumu cyfrowego, gdy została wybrana jedna z powyższych scen. Oznacza to, że zapisanie obrazu będzie trwało nieco dłużej, na co wskazuje tylna lampka migająca na zielono. W tym czasie nie wolno wykonywać żadnych kluczowych operacji. Ponadto, fotografując przy małych szybkościach migawki warto jest korzystać ze statywu, aby uniknąć rozmazania obrazu na skutek ruchu aparatu.

# **Zaawansowane ustawienia nagrywania**

Poniżej opisano operacje wykonywane w menu, które są potrzebne do konfiguracji różnych ustawień aparatu.

### **Korzystanie z menu REC**

### . **Przykładowe operacje menu ekranowego**

*1.* **W trybie REC dotknij "MENU".**

Wyświetli się ekran menu.

- Jeżeli na ekranie nie pojawi się "MENU", dotknij zakładkę, aby wyświetlić.
- Zawartość menu jest inna w trybie REC i w trybie PLAY.

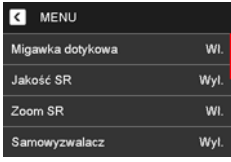

- *2.* **Przesuwaj w górę lub w dół, aż znajdziesz element, którego ustawienia chcesz zmienić.**
- *3.* **Dotknij dany element.**
- *4.* **Skonfiguruj ustawienia elementu zgodnie z zawartością ekranu.**
	- Aby anulować i wyjść z menu, dotknij "MENU" lub naciśnij spust migawki.

### UWAGA-

• Przełączenie z "Auto" na "Premium Auto" (strona [28](#page-27-0)) spowoduje, że pewne elementy będą niedostępne.

### . **Operacje w menu ekranowym opisane w podręczniku**

Operacje w menu ekranowym są opisane w niniejszym podręczniku w podany poniżej sposób. Dotknij wskazane ikony i elementy i wykonaj żądane operacje, tak ja są pokazane, od lewej do prawej strony.

Procedura

**Wejdź do Tryb REC** \* **MENU** \* **Migawka dotykowa**

## **Używanie migawki dotykowej (Migawka dotykowa)**

#### Procedura

### **Wejdź do Tryb REC** \* **MENU** \* **Migawka dotykowa**

Możesz użyć tej procedury do wykonania zdjęcia.

- *1.* **Dotknij "Wł.".**
- *2.* **Skieruj aparat na obiekt.**
- *3.* **Kiedy zechcesz fotografować, dotknij ekranu monitora.**

Aparat automatycznie ustawi ostrość i wykona zdjęcie.

• Nawet po wybrani opcji "Wł." dla migawki dotykowej można nadal używać spustu migawki do robienia zdjęć.

## UWAGA-

- Kiedy jako tryb nagrywania wybrano "Auto", aparat automatycznie ustawi ostrość na dotkniętym punkcie.
- Kiedy jako tryb nagrywania wybrano "Premium Auto", aparat automatycznie ustali optymalny punkt/y ostrości i automatycznie ustawi ostrość.

## **Robienie zdjęć o lepszej fakturze i ostrości (Jakość SR)**

#### Procedura

### **Wejdź do Tryb REC** \* **MENU** \* **Jakość SR**

Technologia super rozdzielczości jest wykorzystywana do kategoryzowania obrazu na trzy części: część obrysowa, część precyzyjnego odwzorowania i część płaska, a następnie do wykonywania optymalnych procesów wymaganych przez każdą z części do zwiększenia jakości faktury i ostrości.

- Jakość SR jest odpowiednia, gdy chcesz uchwycić delikatną fakturę.
- Gdy ustawienie "Jakość SR" jest "Wł.", wyświetlana jest ikona **SR.**
- Jakość SR jest włączona dla całego zasięgu zoom, włącznie z zoomem cyfrowym.
- Nie działa w trakcie nagrywania filmu.
- Przy fotografowaniu w trybie jakości SR następujące funkcje są wyłączone: niektóre sceny BEST SHOT, HDR, Artystyczne HDR, Przesuwana panorama

## **Przybliżanie przy super rozdzielczości (Zoom SR)**

#### Procedura

### **Wejdź do Tryb REC** \* **MENU** \* **Zoom SR**

Więcej informacji znajduje się na stronie [46](#page-45-1).

## **Korzystanie z samowyzwalacza (Samowyzwalacz)**

#### **Procedura**

#### **Wejdź do Tryb REC** \* **MENU** \* **Samowyzwalacz**

Przy włączonym samowyzwalaczu naciśnięcie spustu migawki uruchamia regulator czasowy. Spust migawki zostaje zwolniony z zdjęcie zostanie wykonane dopiero po określonym czasie.

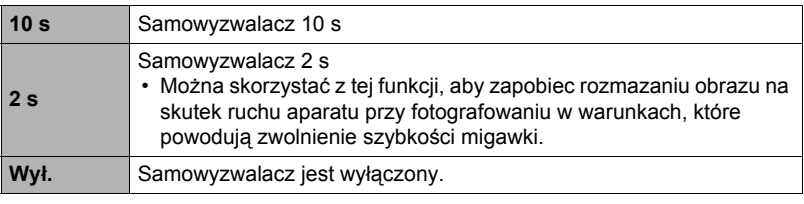

• Gdy trwa odliczanie samowyzwalacza, przednia lampka miga.

Przednia lampka

• Odliczanie samowyzwalacza można przerwać wciskając spust migawki.

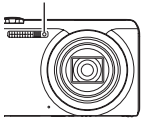

## **UWAGA**

• Samowyzwalacza nie można używać jednocześnie z Przesuwaną panoramą.

### <span id="page-52-0"></span>**Wejdź do Tryb REC** \* **MENU** \* **Rozmiar obrazu**

Można użyć tego ustawienia do konfiguracji rozmiaru zdjęcia.

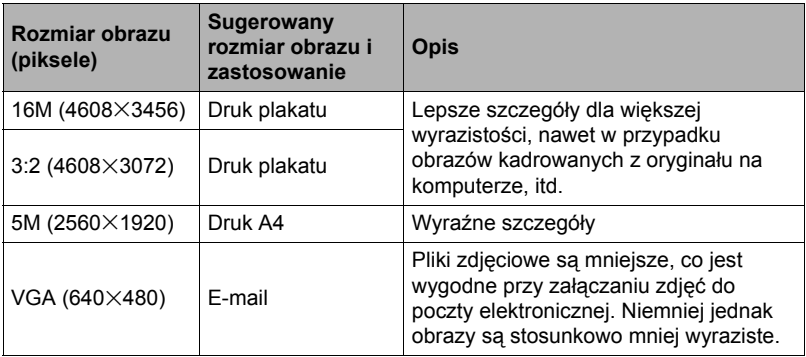

- Domyślna wielkość obrazu ustawiona fabrycznie wynosi 16M (16 milionów pikseli).
- Wybranie "3:2" rejestruje obrazy przy współczynniku kształtu 3:2, który odpowiada standardowemu współczynnikowi kształtu papieru do drukowania zdjęć.
- Powyższe sugerowane rozmiary papieru należy traktować wyłącznie jako wskazówki (rozdzielczość druku 200 dpi).

### . **Piksele**

Obraz rejestrowany przez aparat cyfrowy jest zbiorem niewielkich punktów "pikseli". Im więcej pikseli ma obraz, tym więcej widać szczegółów. Jednak często wystarcza mniejsza ilość pikseli, zwłaszcza przy drukowaniu zdjęcia (rozmiar L) w zakładzie fotograficznym, przy załączaniu zdjęcia do wiadomości e-mail, podczas oglądania zdjęcia na komputerze, itp.

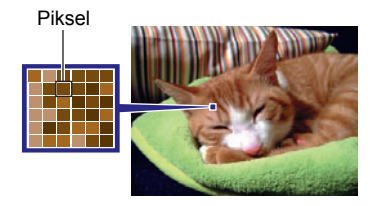

## . **O rozmiarach obrazów**

Rozmiar obrazu pokazuje ile zawiera on pikseli i jest wyrażany jako piksele poziome  $\times$  piksele pionowe.

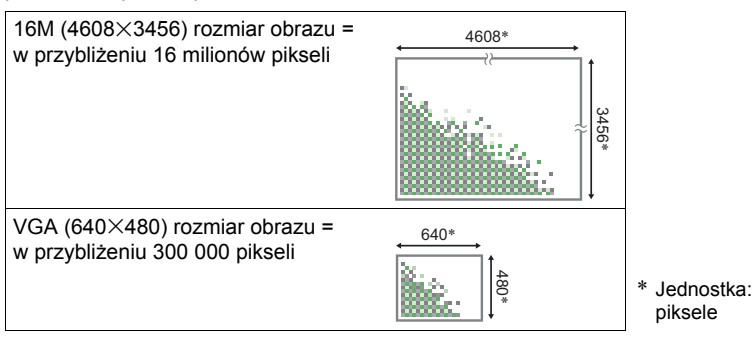

### **Porady dotyczące rozmiaru obrazu**

Pamiętaj, że większe obrazy mają więcej pikseli i przez to zajmują więcej pamięci.

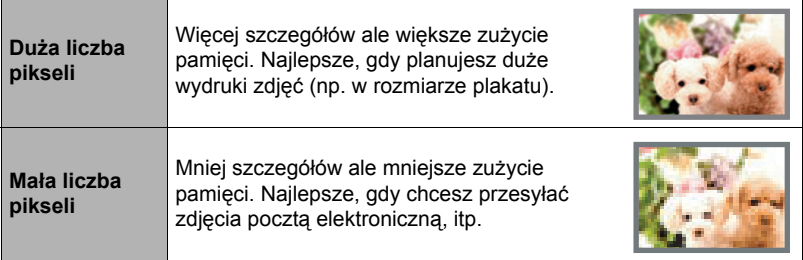

- Więcej informacji na temat wielkości obrazu i liczby obrazów, które można zapisać, znajduje się na stronie [133.](#page-132-0)
- Więcej informacji na temat rozmiaru obrazu filmowego znajdziesz na stronie [47.](#page-46-0)
- Więcej informacji na temat zmiany rozmiaru zdjęć znajdziesz na stronie [74](#page-73-0).

## **Ustawienia jakości obrazu filmowego (Jakość filmu)**

### Procedura

### **Wejdź do Tryb REC** \* **MENU** \* **Jakość filmu**

Więcej informacji znajduje się na stronie [47](#page-46-0).

### **Wejdź do Tryb REC** \* **MENU** \* **Skok EV**

Wartość ekspozycji dla fotografowanego obrazu (wartość EV) można ustawić recznie przed wykonaniem zdjęcia.

- Zakres kompensacji ekspozycji: od –2.0 EV do +2.0 EV
- Skok: 1/3 EV

### *1.* **Dotknij poziom, który chcesz ustawić.**

• Aby anulować kompensację ekspozycji, zmień wartość EV na 0.0.

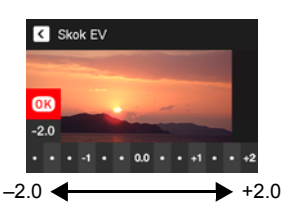

Zmniejsza wartość EV. Mniejsza wartość EV jest najbardziej odpowiednia dla ciemnych obiektów oraz przy fotografowaniu w plenerze w pogodny dzień.

Zwiększa wartość EV. Większa wartość EV jest najbardziej odpowiednia dla jasnych obiektów i obiektów podświetlanych od tyłu.

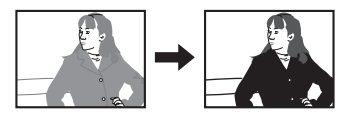

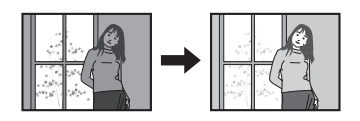

## *2.* **Dotknij "OK".**

Wartość kompensacji ekspozycji zostanie zastosowana. Nastawiona wartość kompensacji ekspozycji pozostaje w mocy do momentu jej zmiany lub wyłączenia aparatu (co powoduje jej przywrócenie do wartości "0.0").

## I IIWAGA.

• Fotografując w bardzo ciemnym lub jasnym otoczeniu, uzyskanie satysfakcjonujących efektów może być niemożliwe nawet po zastosowaniu kompensacji ekspozycji.

### **Wejdź do Tryb REC** \* **MENU** \* **Balans bieli**

Możesz ustawić balans bieli w taki sposób, aby pasował do źródła dostępnego światła podczas fotografowania i aby uniknąć niebieskiego odcienia podczas fotografowania, gdy niebo jest zachmurzone lub zielonego odcienia, gdy zdjęcie jest wykonywane w świetle jarzeniowym.

#### *1.* **Dotknij żądany rodzaj balansu bieli.**

Efekty wybranych ustawień balansu bieli zobaczysz na ekranie monitora.

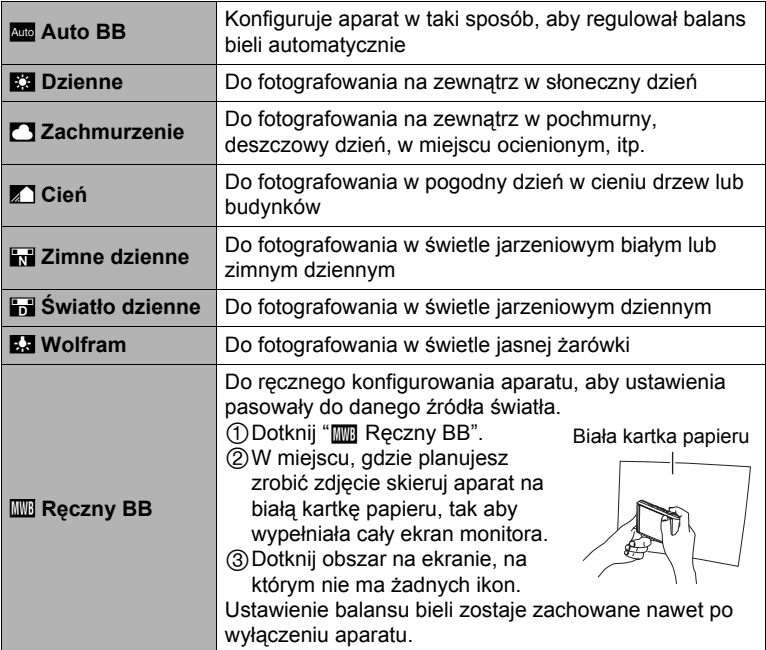

- Jeżeli w ustawieniach balansu bieli wybrano "<sub>Auto</sub> Auto BB", aparat automatycznie określa punkt bieli danego obiektu. W przypadku niektórych kolorów lub warunków oświetleniowych aparat może mieć problem z określeniem punktu bieli, co sprawia, że odpowiednia regulacja balansu bieli staje się niemożliwa. Jeżeli do tego dojdzie, wybierz ustawienie balansu bieli, które odpowiada warunkom fotografowania (Dzienne, Zachmurzenie, itp.).
- *2.* **Dotknij "OK".**

### **Wejdź do Tryb REC** \* **MENU** \* **ISO**

Czułość ISO to miara czułości na światło.

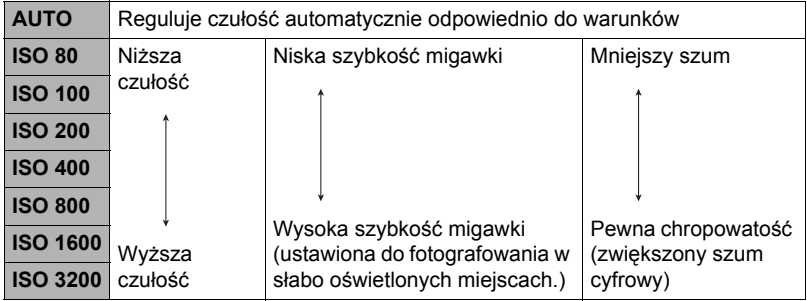

- Większe wartości czułości ISO mogą powodować powstawanie na obrazach szumu cyfrowego.
- Ponieważ większe wartości czułości ISO mogą powodować na zdjęciach cyfrowy szum, aparat przeprowadza proces filtrowania szumu. Z tego powodu nagrywanie obrazu po wykonaniu zdjęcia może zabierać stosunkowo więcej czasu. W momencie trwania procesu nagrywania obrazu aparat nie będzie wykonywał żadnych innych operacji.

## **Optymalizacja jasności obrazu (Oświetlenie)**

### **Procedura**

### **Wejdź do Tryb REC** \* **MENU** \* **Oświetlenie**

Możesz użyć tego ustawienia, aby zoptymalizować równowagę pomiędzy jasnymi i ciemnymi obszarami podczas robienia zdjęć.

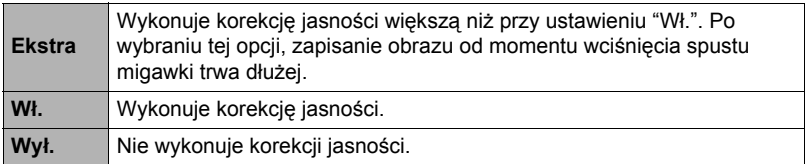

### **Wejdź do Tryb REC** \* **MENU** \* **Ostrość**

Zmiana na różne tryby ostrości pomaga osiągnięcie lepszej ostrości.

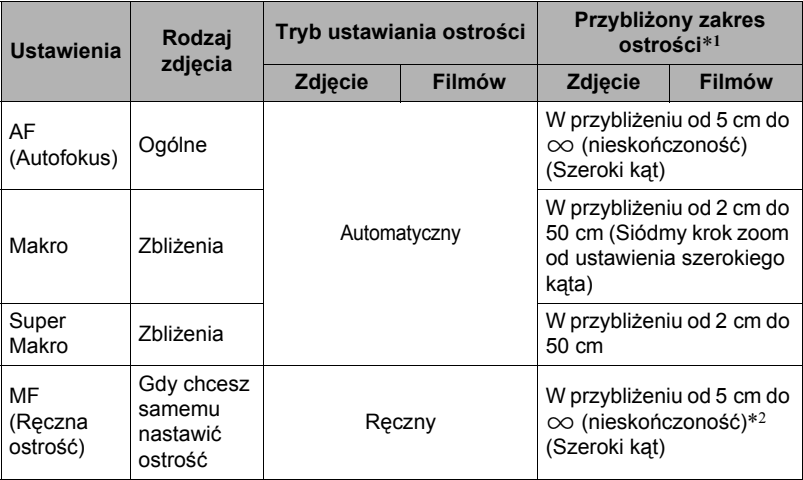

\*1 Zakres ostrości to odległość od powierzchni obiektywu.

\*2 Minimalny zakres zmienia się wraz z ustawieniem zoomu optycznego.

### **Super Makro**

Super Makro ustawia na stałe zoom optyczny w pozycji, która umożliwia fotografowanie obiektu z najbliższej odległości. W efekcie powstają bliższe i większe zdjęcia obiektu.

## UWAGA<sub></sub>

• Po wybraniu Super Makro zoom jest ustawiony na stałe, a zatem po przesunięciu dźwigni zoom nie są wykonywane żadne operacje.

### **Aby ręcznie nastawić ostrość**

*1.* **Skomponuj obraz na ekranie monitora w taki sposób, aby obiekt, na którym chcesz ustawić ostrość znajdował się wewnątrz żółtej obwódki.**

## *2.* **Dotknij "**W**".**

- *3.* **Oglądając obraz na ekranie monitora dotknij "+" (bliżej) lub "–" (dalej), aby ustawić ostrość.**
	- Obraz, który znajduje się w obwódce zostanie powiększony i wypełni ekran monitora, dzięki czemu ustawienie ostrości będzie łatwiejsze. Jeżeli dotkniesz " $\Box$ " lub nie wykonasz żadnej

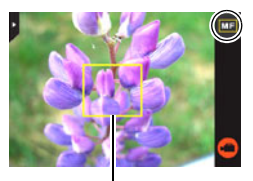

Żółta obwódka

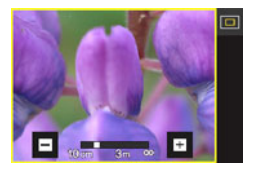

operacji przez około trzech sekund, aparat powróci do ekranu z kroku 1.

## UWAGA<sup>\_\_\_\_\_</sup>

- Funkcja automatycznego makro wykrywa odległość obiektu od obiektywu i automatycznie wybiera albo Makrofokus albo Autofokus.
- Używanie lampy błyskowej w trybie makrofokusa może spowodować, że błysk lampy zostanie zablokowany, co może doprowadzić do powstawania na obrazie niechcianych cieni obiektywu.

### **Używanie blokady ostrości**

"Blokada ostrości" to technika, którą można wykorzystać do ustawienia ostrości obiektu, który nie znajduje się w obszarze ramki ostrości na środku ekranu.

*1.* **Dopasuj ramkę ostrości widoczną na ekranie monitora do obiektu, na którym chcesz nastawić ostrość, a następnie wciśnij do połowy spust migawki.**

Obiekt, na którym ma zostać ustawiona ostrość

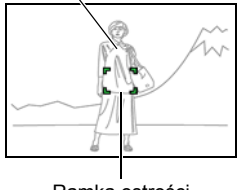

Ramka ostrości

- *2.* **Trzymając spust migawki wciśnięty do połowy (co zachowuje ustawienia ostrości), przesuń aparat, aby skomponować obraz.**
- *3.* **Kiedy będziesz gotowy do zrobienia zdjęcia, wciśnij spust migawki do końca.**

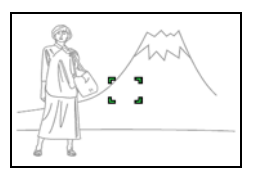

## UWAGA-

- Blokada fokusa blokuje również ekspozycję (AE).
- Ramka ostrości nie pojawi się na wyświetlaczu, gdy włączona jest migawka dotykowa (Wł.).

## **Fotografowanie przy ciągłym autofokusie (Stały AF)**

### Procedura

### **Wejdź do Tryb REC** \* **MENU** \* **Stały AF**

Robiąc zdjęcie, gdy dla Stały AF wybrano "Wł.", wykonana zostaje automatyczna nastawa ostrości i ostrość jest w sposób ciągły aktualizowana, do momentu wciśnięcia spustu migawki do połowy.

- Przed wciśnięciem spustu migawki do połowy, aparat ustawia ostrość dla centralnego punktu ekranu.
- Fotografowanie za pomocą funkcji Stały AF może spowodować wibracje i hałas na skutek pracy obiektywu. Nie jest to objaw wadliwego funkcjonowania.

### **Używanie światła wspomagającego autofokus (Światło wspomagające AF)**

### Procedura

### **Wejdź do Tryb REC** \* **MENU** \* **Światło wspomagające AF**

Gdy wybrano to ustawienia, wciśnięcie spustu migawki do połowy powoduje, że zapala się przednia lampka, oświetlająca niedoświetlone obszary, na których nastawiana jest ostrość. Zaleca się wyłączenie tej funkcji przy robieniu portretów z niewielkiej odległości, itp.

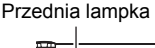

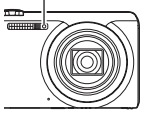

## **WAŻNE!**

• Nie patrz nigdy bezpośrednio w lampkę, gdy jest zapalona.

### **Wejdź do Tryb REC** \* **MENU** \* **Stabilizator**

Możesz włączyć Stabilizator aparatu, aby zmniejszyć rozmazanie obrazu powstałe na skutek ruchu obiektu lub ruchu aparatu podczas fotografowania obiektu w trybie tele, fotografowania szybko poruszającego się obiektu lub fotografowania w ciemnym otoczeniu.

Aparat cyfrowy wyposażono w funkcję korekcji drgań aparatu opartą o mechanizm CCD shift oraz w wysokoczułą funkcję zapobiegającą rozmazywaniu obrazu. Te dwie funkcje działają wspólnie, aby zminimalizować efekty ruchu dłoni i obiektu.

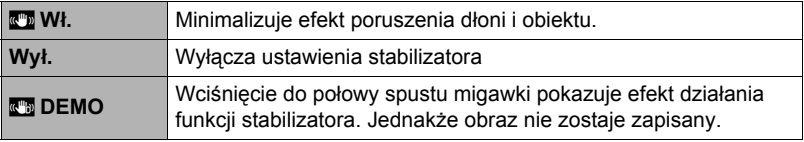

## UWAGA-

- Podczas nagrywania filmu można używać wyłącznie stabilizatora aparatu.
- Gdy spust migawki zostanie wciśnięty do połowy w momencie, gdy wybrano "Wł.", czułość ISO, przysłona i szybkość migawki nie pojawiają się na ekranie monitora. Jednakże wszystkie te wartości pojawią się na krótko na wyświetlonym podglądzie obrazu bezpośrednio po wykonaniu zdjęcia.
- Podczas fotografowania gdy wybrano "Wł." obraz może być nieco bardziej chropowaty niż zwykle oraz może pojawić się niewielkie pogorszenie rozdzielczości.
- Stabilizator może nie poradzić sobie z eliminacją efektów ruchu aparatu i ruchu obiektu, jeżeli ruchy będą gwałtowne.
- Funkcja stabilizacji obrazu może nie działać poprawnie, gdy aparat jest zamontowany na statywie. Wyłącz stabilizator.

## **Włączanie podglądu zdjęć (Podgląd)**

#### Procedura

### **Wejdź do Tryb REC** \* **MENU** \* **Podgląd**

Gdy włączony jest Podgląd, aparat wyświetla zdjęcie przez około jedną sekundę bezpośrednio po naciśnięciu spustu migawki w celu zrobienia zdjęcia.

• Wartości przysłony, szybkości migawki i czułości ISO będą świecić na bursztynowo, jeżeli automatyczna ekspozycja (AE) będzie nieprawidłowa.

# **Oglądanie zdjęć i filmów**

## **Przeglądanie zdjęć**

Procedura oglądania zdjęć została opisana na stronie [32](#page-31-0).

## **Oglądanie filmu**

- *1.* **Naciśnij [**p**] (PLAY) lub dotknij "**f**" (PLAY), aby wejść do trybu PLAY.**
	- Jeżeli na ekranie nie pojawi się " $F$ " (PLAY), dotknij zakładkę, aby wyświetlić.
- *2.* **Dotknij "**ú**" lub "**õ**", lub przeciągnij ekran w prawo lub lewo, aby przewijać filmy, aż zostanie wyświetlony poszukiwany film.**
	- Aby przewijać z wysoką szybkością, dotknij i przytrzymaj "<" lub ">".

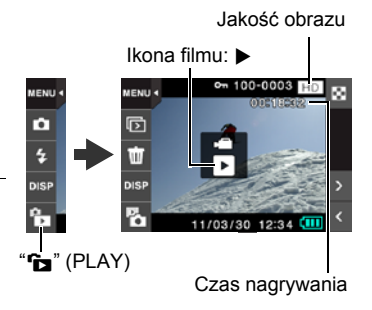

## *3.* **Dotknij "**6**" (Film), aby rozpocząć odtwarzanie.**

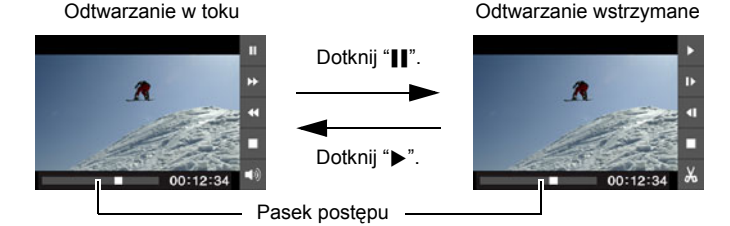

## **Regulacja odtwarzania filmu**

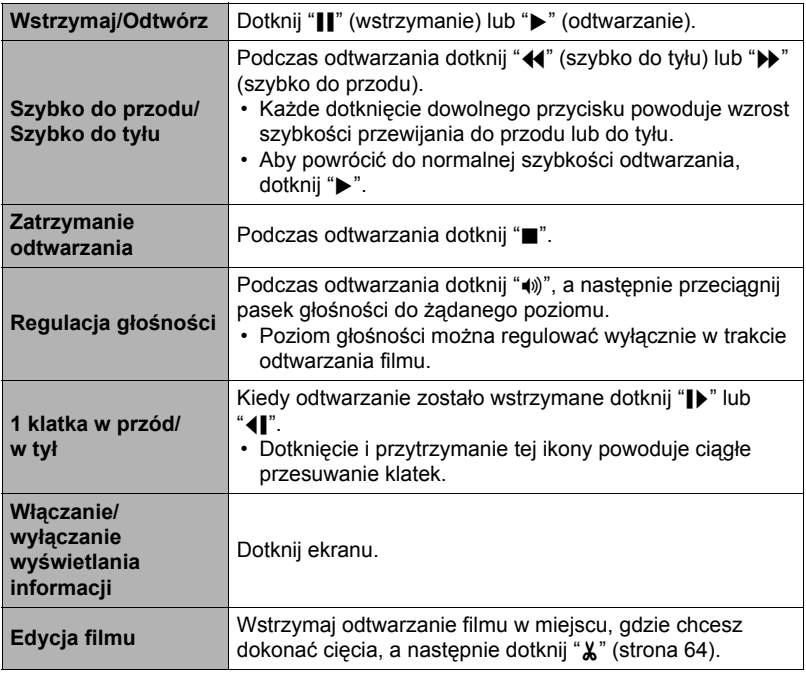

• Odtwarzanie filmów nagranych innym aparatem może być niemożliwe.

## <span id="page-63-0"></span>**Edytowanie filmu w aparacie (Edycja filmu)**

Funkcja edytowania filmu pozwala na wycięcie wybranej części filmu.

- *1.* **Wejdź doi trybu PLAY, a następnie rozpocznij odtwarzanie filmu, który chcesz edytować.**
- *2.* **Kiedy odtwarzanie dojdzie do miejsca, w którym chcesz dokonać cięcia, dotknij "**|**", aby wstrzymać odtwarzanie.**

## *3.* **Dotknij "**~**".**

### *4.* **Dotknij opcji, która określi co chcesz uciąć.**

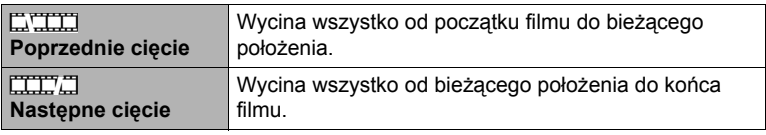

### *5.* **Dotknij "Cięcie".**

Wybrana operacja cięcia może trwać przez dłuższy czas. Nie wykonuj żadnej operacji na aparacie, dopóki na ekranie monitora będzie widoczny komunikat "Zajęty... Proszę czekać...". Pamiętaj, że operacja cięcia może trwać dłuższy czas, jeżeli edytowany film jest długi.

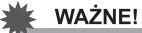

• Po edycji filmu zapisany zostaje tylko efekt końcowy. Oryginalny film nie zostanie zachowany. Operacja edycji nie może zostać odwrócona.

## UWAGA-

- Nie można edytować filmu, który trwa krócej niż pięć sekund.
- Edytowanie filmu wykonanego innym aparatem nie jest obsługiwane.
- Jeżeli ilość wolnej pamięci jest mniejsza niż rozmiar pliku filmowego, który chcesz edytować, edytowanie filmu nie będzie możliwe. Jeżeli ilość wolnej pamięci jest niewystarczająca, usuń pliki, których nie potrzebujesz, aby zwolnić miejsce.
- Podzielenie filmu na dwa filmy i połączenie dwóch różnych filmów w jeden film nie jest możliwe.

## **Oglądanie obrazu panoramicznego**

- *1.* **Naciśnij [**p**] (PLAY) lub dotknij "**f**" (PLAY), aby wejść do trybu PLAY.**
- *2.* **Dotknij "**ú**" lub "**õ**" albo przeciągaj w górę lub w dół, aby wyświetlić panoramę, którą chcesz zobaczyć.**
	- Aby przewijać z wysoką szybkością, dotknij i przytrzymaj " $\lt$ " lub " $\gt$ ".

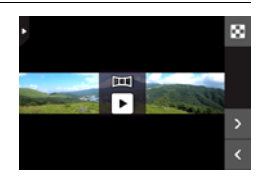

### *3.* **Dotknij "**6**", aby odtworzyć panoramę.**

Odtwarzanie panoramy powoduje, że obraz jest przewijany w lewo, w prawo, do góry lub na dół.

#### **Regulacja odtwarzania**

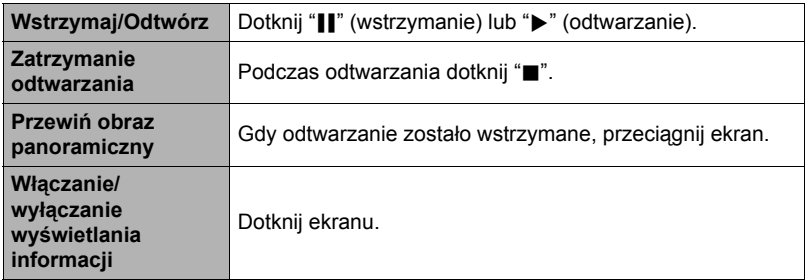

• Poniższe funkcje nie działają w przypadku obrazu panoramicznego. Zdjęcie dynamiczne, Konwerter filmów, Edycja filmu, Kadrowanie, Zmiana rozmiaru, Obrót

### **Odtwarzanie pokazu slajdów na ekranie monitora (Pokaz slajdów)**

Można skorzystać z trybu pokazu slajdów, aby automatycznie przewinąć wszystkie obraz z pamięci aparatu.

*1.* **W trybie PLAY, dotknij "**q**", aby wejść do trybu odtwarzania.**

Rozpocznie się pokaz slajdów.

• Jeżeli na ekranie nie pojawi się "[b]", dotknij zakładkę, aby wyświetlić.

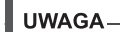

- Wszystkie operacje są nieaktywne w momencie, gdy podczas pokazu slajdów następuje przechodzenie jednego obrazu w drugi.
- Czas wymagany na przejście jednego obrazu w drugi może być dłuższy, jeżeli obraz nie został zarejestrowany za pomocą tego aparatu.
- Aby powrócić do normalnego wyświetlacza (jeden obraz), dotknij ekranu monitora.

### **Przeglądanie menu obrazów**

Menu obrazów pokazuje wiele obrazów na pojedynczym ekranie.

### *1.* **W trybie PLAY dotknij "**]**".**

Pojawi się menu obrazów.

- Można również wyświetlić menu obrazu przesuwając dźwignie zoom w kierunku [w] ([-1]).
- Dotknij " $\bigwedge$ " lub " $\bigvee$ " albo przeciągaj w górę lub w dół, aby przewinąć do następnej strony z obrazami.
- Aby przeglądać w normalnym trybie wyświetlania (jeden obraz), dotknij obraz, który chcesz obejrzeć lub " $\Box$ ".
- W przypadku filmu zostanie wyświetlony pierwszy obraz filmu.

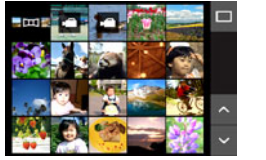

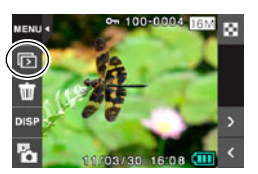

## **Powiększanie obrazu na ekranie**

Zdjęcia na ekranie monitora można powiększać do 8X.

- Faktyczny możliwy współczynnik zoom zależy od rozmiaru oryginalnego obrazu.
- *1.* **W trybie PLAY dotknij "**ú**" lub "**õ**" albo przeciągaj w lewo lub w prawo, aby wyświetlić obraz, który chcesz zobaczyć.**
- *2.* **Rozszerz kciuk i palec wskazujący (strona [13\)](#page-12-0) na wyświetlanym obrazie, aby go powiększyć.**
	- Można przybliżyć obraz przesuwając dźwignię zoom w kierunku  $[\boxed{4}](\text{Q}).$
	- Przeciąganie powiększonego obrazu na ekranie monitora zmieni część obrazu.
	- Dosuniecie do siebie kciuka i palca wskazującego (strona [14\)](#page-13-0) na wyświetlanym obrazie spowoduje jego pomniejszenie.
		- Jeżeli zawartości ekranu monitora są włączone, wskaźnik graficzny w dolnym prawym rogu ekranu pokazuje, który fragment powiększonego obrazu jest obecnie wyświetlany.

Współczynnik powiększenia

Obszar obrazu

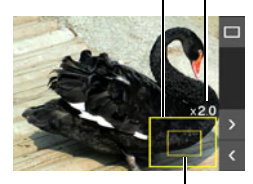

Bieżąco wyświetlany obszar

- Dotknięcie " $\langle$ " lub " $\rangle$ ", gdy wyświetlony jest powiększony obraz spowoduje przewinięcie do następnego z kolei obrazu przy zachowania bieżącego współczynnika zoom.
- Aby powrócić do normalnego wyświetlacza (jeden obraz), dotknij " $\Box$ ".

*1.* **Użyj przewodu AV, który jest dołączony do aparatu, aby podłączyć go do telewizora.**

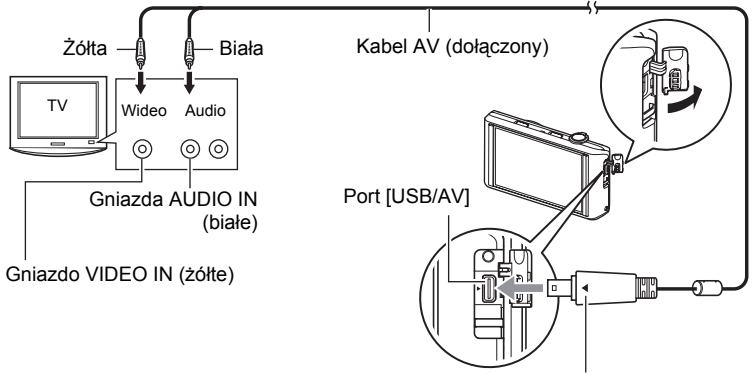

Upewniwszy się, że znak  $\blacktriangleright$  na aparacie jest ustawiony w jednej linii ze znakiem 4 na złączu przewodu AV, podłącz przewód do aparatu.

• Upewnij się, że złącze kabla zostanie włożone do portu USB/AV, aż poczujesz, że zatrzaśnie się bezpiecznie we właściwej pozycji. Nieprawidłowe włożenie złącza może powodować złą komunikację lub wadliwe działanie.

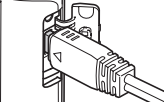

• Proszę zauważyć, że nawet gdy złącze jest do końca włożone, nadal będzie widać metalową część złącza tak jak pokazano to na ilustracji.

### *2.* **Włącz telewizor i wybierz tryb wejścia wideo.**

Jeżeli telewizor posiada więcej niż jedno wejście wideo, wybierz wejście, do którego jest podłączony jest aparat.

### *3.* **Naciśnij [**p**] (PLAY), aby włączyć aparat.**

Na ekranie telewizora pojawi się obraz.

- Możesz również zmienić współczynnik kształtu ekranu i systemu wyjściowego wideo (strona [108](#page-107-0)).
- Treść obrazu z pilotem zdalnego sterowania będzie zależała od obrazy wyświetlanego na ekranie telewizora.

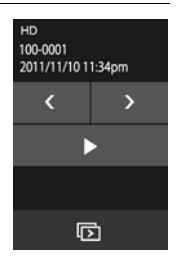

### *4.* **Dotykaj ekranu monitora, aby wykonywać operacje.**

## UWAGA-

- Dźwięk jest monofoniczny.
- Dźwięk wyjściowy aparatu jest ustawiony na maksymalny poziom głośności. Gdy rozpoczynasz odtwarzanie obrazów, ustaw poziom głośności telewizora stosunkowo nisko a potem dopasuj do swoich potrzeb.

### **Nagrywanie obrazów z aparatu na nagrywarkę DVD lub magnetowid**

Użyj jednej z poniższych metod, aby podłączyć aparat do urządzenia nagrywającego przy użyciu dołączonego kabla AV.

- Nagrywarka DVD lub magnetowid: Podłącz się do terminali VIDEO IN i AUDIO IN.
- Aparat: port USB/AV

Możesz odtwarzać pokazy zdjęć i filmów na aparacie i nagrywać go na DVD lub taśmę wideo.

Więcej informacji o podłączaniu monitora do urządzenia nagrywającego oraz sposobach nagrywania znajduje się w dokumentacji użytkownika, która jest dołączana do używanego urządzenia nagrywającego.

# **Inne funkcje odtwarzania (PLAY)**

Poniżej opisano operacje wykonywane w menu, które są potrzebne do konfiguracji różnych ustawień aparatu.

## **Korzystanie z menu PLAY**

### . **Przykładowe operacje menu ekranowego**

*1.* **W trybie PLAY dotknij "MENU".**

Wyświetli się ekran menu.

- Jeżeli na ekranie nie pojawi się "MENU", dotknij zakładkę, aby wyświetlić.
- Zawartość menu jest inna w trybie REC i w trybie PLAY.

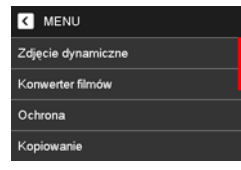

*2.* **Dotknij element, którego ustawienie chcesz zmienić.**

### *3.* **Skonfiguruj ustawienia elementu zgodnie z zawartością ekranu.**

• Aby anulować i wyjść z menu, dotknij "MENU" lub naciśnij spust migawki.

### ■ Operacje w menu ekranowym

Operacje w menu ekranowym są opisane w niniejszym podręczniku w podany poniżej sposób. Dotknij wskazane ikony i elementy i wykonaj żądane operacje, tak ja są pokazane, od lewej do prawej strony.

Procedura

**Wejdź do trybu PLAY** \* **MENU** \* **Ochrona**

## **Wejdź do trybu PLAY** \* **MENU** \* **Ochrona**

Możesz chronić obrazy przed przypadkowym usunięciem.

• Chroniony obraz będzie oznaczony jako "...

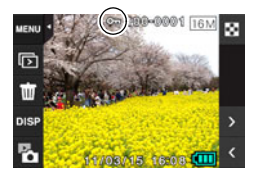

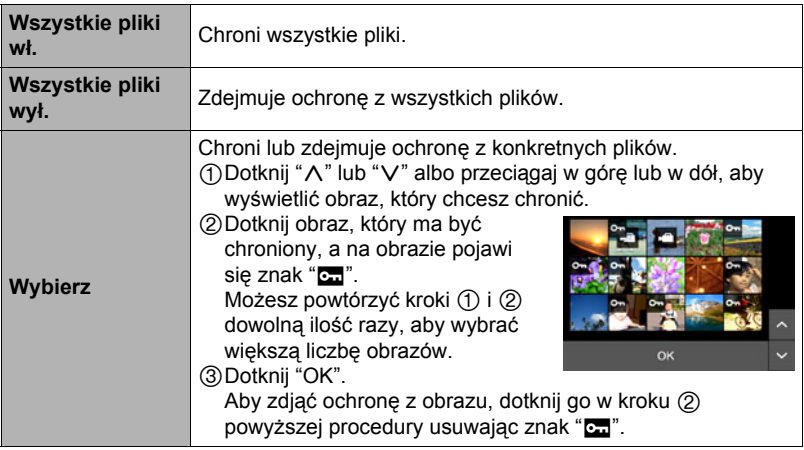

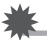

## **WAŻNE!**

• Należy pamiętać, że nawet chronione pliki zostaną usunięte podczas formatowania (strona [109](#page-108-0)).

### **Wejdź do trybu PLAY** \* **MENU** \* **Kopiowanie**

Pliki można kopiować z wbudowanej pamięci aparatu na kartę pamięci lub z karty pamięci do pamięci wbudowanej.

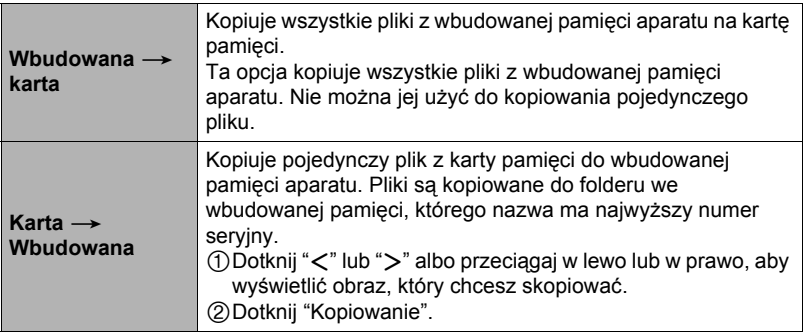

### UWAGA-

• Można kopiować zdjęcia lub filmy nagrane tym aparatem.

## **Używanie korekcji efektu czerwonych oczu (Czerwone oko)**

#### Procedura

### **Wejdź do trybu PLAY** \* **MENU** \* **Czerwone oko**

Używanie lampy błyskowej podczas fotografowania nocą lub w słabo oświetlonym pomieszczeniu może spowodować, że źrenice osób na zdjęciu będą czerwone. Dzieje się tak, gdy światło z lampy odbija się od siatkówki oka. Korekcja efektu czerwonych oczu zmienia kolor oka obiektu na normalny kolor, jeżeli podczas używania lampy błyskowej powstał efekt czerwonego oka.

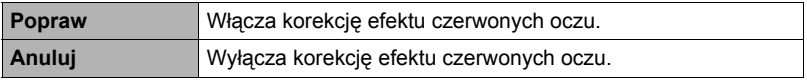

### UWAGA-

- Oryginalne zdjęcie nie zostanie usunięte lecz będzie zachowane w pamięci.
- Korekcja efektu czerwonych oczu może być niemożliwa w przypadku małej twarzy lub zdjęcia z profilu.
- W pewnych warunkach korekcja efektu czerwonych oczu może nie przynieść żądanych rezultatów.
#### Procedura

### **Wejdź do trybu PLAY** \* **MENU** \* **Kadrowanie**

Możesz wykadrować zdjęcie obcinając fragmenty, których nie chcesz i zapisać rezultat jako oddzielny plik. Oryginalne zdjęcie zostanie również zachowane.

*1.* **Dotknij "**ú**" lub "**õ**" albo przeciągaj w lewo lub w prawo, aby wyświetlić obraz, który chcesz wyciąć.**

# *2.* **Dotknij "OK".**

- *3.* **Przeciągaj obraz, aż wyświetli się fragment, który chcesz zachować.**
	- Aby powiększyć obraz, dotknij ekranu kciukiem i palcem wskazującym, a następnie rozszerz palce. Aby pomniejszyć obraz, dotknij ekranu kciukiem i palcem wskazującym, a następnie dosuń do siebie palce. Do powiększania i zmniejszania obrazu można również użyć dźwigni zoom.

# *4.* **Dotknij "OK".**

Obraz zostanie obcięty i pozostanie z niego jedynie wyświetlana część.

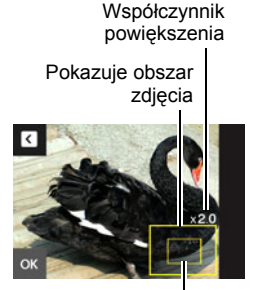

Część zdjęcia, która jest właśnie wyświetlana

# UWAGA-

- Obraz powstały na skutek kadrowania obrazu 3:2 będzie miał współczynnik kształtu 4:3.
- Data nagrania wykadrowanego zdjęcia będzie taka sama jak data nagrania oryginalnego zdjęcia.

# **Zmiana rozmiaru zdjęcia (Zmiana rozmiaru)**

#### Procedura

### **Wejdź do trybu PLAY** \* **MENU** \* **Zmiana rozmiaru**

Możesz zmniejszyć rozmiar zdjęcia i zapisać rezultat jako oddzielne zdjęcie. Oryginalne zdjęcie zostanie również zachowane. Można wybrać zmianę rozmiaru na jeden z trzech rozmiarów obrazu: 5M, 3M, VGA.

*1.* **Dotknij "**ú**" lub "**õ**" albo przeciągaj w lewo lub w prawo, aby wyświetlić obraz, którego rozmiar chcesz zmienić.**

### *2.* **Dotknij rozmiar.**

Nastąpi zmiana rozmiar obrazu do wybranej wartości i zapisanie go jako nowego zdjęcia.

# UWAGA<sup>\_\_\_\_\_\_</sup>

- Zmiana rozmiaru obrazu 3:2 spowoduje powstanie obrazu o współczynniku kształtu 4:3 z cięciem po obydwu bokach.
- Data nagrania zdjęcia w wersji o zmienionym rozmiarze będzie taka sama jak data nagrania oryginalnego zdjęcia.

### **Obracanie obrazu (Obrót)**

#### Procedura

#### **Wejdź do trybu PLAY** \* **MENU** \* **Obrót**

*1.* **Dotknij "**ú**" lub "**õ**" albo przeciągaj w górę lub w dół, aby wyświetlić obraz, który chcesz obrócić.**

# *2.* **Dotknij "Obróć".**

Obraz zostanie obrócony o 90 stopni w lewo.

### *3.* **Jeżeli obraz znajdzie się w żądanym położeniu, dotknij "**u**".**

# UWAGA-

- Obrót obrazu panoramicznego nie jest możliwy.
- Wykonanie tej procedury nie zmienia danych obrazu. Zmianie ulega jedynie sposób wyświetlania obrazu na ekranie monitora.
- Obraz, który jest chroniony lub powiększony nie może zostać obrócony.

Procedura

### **Wejdź do trybu PLAY** \* **MENU** \* **Drukowanie DPOF**

Więcej informacji znajduje się na stronie [80](#page-79-0).

# **Dynamic Photo**

Aparat jest wyposażony w pewną liczbę obiektów we wbudowanej pamięci ("wbudowane obiekty"), które można umieszczać w zdjęciach i filmach, aby tworzyć zdjęcia Dynamic Photo.

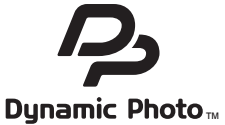

• Termin "wbudowane obiekty" odnosi się do poruszających się obiektów lub postaci, które zostały uprzednio zaprogramowane we wbudowanej pamięci aparatu.

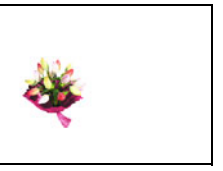

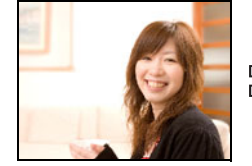

Wbudowany obiekt **Inny obraz** Inny obraz Obraz Dynamic Photo

# **Umieszczanie wbudowanego obiektu w zdjęciu lub filmie (Dynamic Photo)**

Użyj poniższej procedury, aby umieścić wbudowany obraz obiektu w zdjęciu (z wyjątkiem zdjęcia panoramicznego) lub filmie.

- *1.* **Wejdź do trybu PLAY.**
- *2.* **Dotknij "MENU".**
	- Jeżeli na ekranie nie pojawi się "MENU", dotknij zakładkę, aby wyświetlić.
- *3.* **Dotknij "Zdjęcie dynamiczne".**
- **4.** Dotknij " $\langle$ " lub " $\rangle$ " albo przeciągaj w lewo lub w prawo, aby **wyświetlić obraz tła, a następnie dotknij "OK".**
	- Jedynie obraz spełniający poniższe warunki może zostać użyty jako obraz tła.
		- Zdjęcie lub film nagrane tym aparatem lub zdjęcie przeniesione do pamięci aparatu za pomocą Photo Transport (strona [90\)](#page-89-0)
		- Zdjęcie o współczynniku kształtu 4:3
- *5.* **Dotknij "**ú**" lub "**õ**" albo przeciągaj w lewo lub w prawo, aby wybrać wbudowany przykładowy obiekt, który chcesz umieścić w obrazie, a następnie dotknij "OK".**
	- Jeżeli umieszczasz obiekt w zdjęciu, przejdź od razu do kroku 8.
- *6.* **Jeżeli umieszczasz obiekt w filmie, użyj "**y**" i "**z**", aby skonfigurować strefę czasową<sup>w</sup> filmie, gdzie chcesz, aby pojawił się obiekt.**
	- Jeżeli umieścisz w filmie obiekt, powstały film będzie mógł mieć maksymalnie 20 sekund długości. Wszystko przed umieszczeniem i po nim zostanie odciete. Jeżeli film, w którym umieszczasz obiekt (film oryginalny) jest krótszy niż 20 sekund, powstały film będzie miał tą samą długość jak film oryginalny.

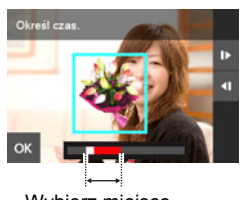

Wybierz miejsce

### *7.* **Dotknij "OK".**

*8.* **Użyj dźwigni zoom, aby ustawić rozmiar obiektu i przeciągnij obiekt, aby zmienić jego położenie na ekranie.**

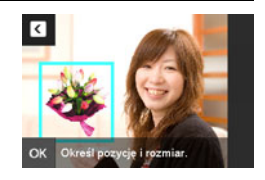

- *9.* **Gdy rozmiar obiektu i jego położenie zostaną ustawione, dotknij "OK".** Obiekt stopi się z obrazem tła tworząc zdjęcie Dynamic Photo.
	- Umieszczenie animowanego obiektu w zdjęciu spowoduje zapisanie zdjęcia Dynamic Photo składającego się z 20 nieruchomych obrazów o rozmiarze 2 M lub mniejszych.
	- Umieszczenie obiektu w filmie spowoduje zapisanie zdjęcia Dynamic Photo jako pliku filmowego.

# UWAGA-

• Wykonanie operacji usuwania lub formatowania nie spowoduje usunięcia wbudowanych obiektów.

- *1.* **Wejdź do trybu PLAY.**
- *2.* **Przeciągnij ekran w lewo lub w prawo, aby wyświetlić zdjęcie Dynamic Photo, które chcesz odtworzyć.**
- *3.* **Dotknij "**6**" (PLAY).**

Zdjęcie Dynamic Photo jest powtarzane jako pętla ciągła.

• Ruch obiektu rozpocznie się również automatycznie około dwie sekundy po wyświetleniu zdjęcia Dynamic Photo.

### **Konwertowanie zdjęcia Dynamic Photo na film (Konwerter filmów)**

Zdjęcie Dynamic Photo z nieruchomym obrazem tła i poruszającym się obiektem jest przechowywane jako seria 20 nieruchomych obrazów. Można skorzystać z poniższej procedury, aby przekonwertować 20 obrazów składających się na zdjęcie Dynamic Photo na film.

- *1.* **Wejdź do trybu PLAY.**
- *2.* **Przeciągnij w lewo lub w prawo, aby wyświetlić zdjęcie Dynamic Photo, które chcesz przekonwertować na film.**
- *3.* **Dotknij "MENU".**

### *4.* **Dotknij "Konwerter filmów".**

- Ostateczny format filmu to Motion JPEG.
- $\cdot$  Ostateczny rozmiar pliku filmowego to 640 $\times$ 480 pikseli.

# **Drukowanie zdjęć**

### **Profesjonalny zakład fotograficzny**

Można oddać kartę pamięci zawierającą zdjęcia, które chcesz wydrukować do profesjonalnego zakładu fotograficznego w celu ich wydrukowania.

**Drukowanie na drukarce domowej**

**Drukowanie obrazów na drukarce z gniazdem karty pamięci**

Do drukowania obrazów bezpośrednio z karty pamięci można użyć drukarki wyposażonej w gniazdo karty pamięci. Więcej informacji można znaleźć w dokumentacji użytkownika dostarczonej wraz z drukarką.

**Drukowanie z komputera**

Po transferze obrazów do komputera można skorzystać z dostępnego na rynku oprogramowania, aby wydrukować zdjęcia.

• Przed drukiem możesz określić, które zdjęcia chcesz wydrukować, liczbę kopii i ustawienia datownika (strona [80\)](#page-79-0).

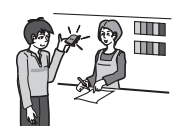

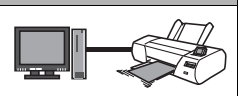

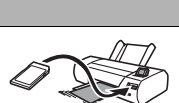

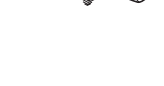

### <span id="page-79-0"></span>**Korzystanie z funkcji DPOF, aby wybrać obrazy do drukowania i liczbę kopii**

# . **Digital Print Order Format (DPOF)**

DPOF to standard, który pozwala na zamieszczenie na karcie pamięci ze zdjęciami informacji o rodzaju obrazu, liczbie kopii, oraz włączeniu lub wyłączeniu datownika. Po skonfigurowaniu ustawień możesz użyć kartę pamięci, aby drukować na domowej drukarce, która obsługuje DPOF lub zabrać kartę pamięci do profesjonalnego zakładu fotograficznego.

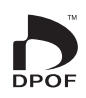

- To czy drukowanie przy korzystaniu z ustawień DPOF będzie możliwe zależy od używanej drukarki.
- Niektóre profesjonalne zakłady fotograficzne mogą nie obsługiwać standardu DPOF.
- . **Konfigurowanie ustawień DPOF oddzielnie dla każdego zdjęcia**

### Procedura

### **MENU** \* **Nastawa** \* **Drukowanie DPOF** \* **Wybierz obrazy**

- *1.* **Dotknij "**ú**" lub "**õ**" albo przeciągaj w lewo lub w prawo, aby wyświetlić obraz, który chcesz wydrukować.**
- *2.* **Wybierz dotykowo liczbę kopii.**
- *3.* **Dotknij "**ú**" lub "**õ**", aby określić liczbę kopii.**

Możesz określić wartość do 99. Jeżeli nie chcesz wydrukować obrazu, wybierz 0.

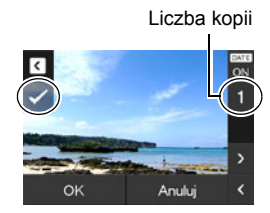

# *4.* **Dotknij "OK".**

- Dotknij "DATE", aby przełączyć go pomiędzy "ON" (data wydrukowana) "OFF" (data nie wydrukowana). Przełączenie z "OFF" na "ON" automatycznie zmienia wartość liczby kopii na 1.
- Obrazy, które zostaną wydrukowane są oznaczone wskaźnikiem  $(v)$ .
- Powtórz kroki od 1 do 4, aby skonfigurować ustawienia dla innych obrazów.

# *5.* **Dotknij "OK".**

### . **Konfigurowanie takich samych ustawień DPOF dla wszystkich zdjęć**

Procedura

### **MENU** \* **Nastawa** \* **Drukowanie DPOF** \* **Wszystkie obrazy**

- *1.* **Dotknij "Datownik".**
- *2.* **Dotknij "Wł.", aby włączyć datownik lub "Wył.", aby go wyłączyć.** • Przełączenie z "Wył." na "Wł." automatycznie zmienia wartość liczby kopii na 1.
- *3.* **Dotknij "**ú**" lub "**õ**", aby określić liczbę wydruków.** Możesz określić wartość do 99. Jeżeli nie chcesz wydrukować obrazu, wybierz 0.

### *4.* **Dotknij "OK".**

#### **Ustawienia DPOF nie są usuwane automatycznie po zakończeniu drukowania.**

Następna operacja druku DPOF, którą wykonasz wykorzysta poprzednie ustawienia DPOF skonfigurowane do druku zdjęć. Aby wyczyścić ustawienia DPOF, ustaw "0" jako liczbę kopii wszystkich zdjęć.

#### **Poinformuj pracownika zakładu fotograficznego o ustawieniach DPOF!**

Jeżeli zabierasz kartę pamięci do profesjonalnego zakładu fotograficznego, powiedz im, że zawiera ona ustawienia DPOF określające wybór zdjęć do drukowania oraz liczbę kopii. Jeżeli tego nie zrobisz, pracownicy serwisu mogą wydrukować wszystkie zdjęcia bez względu na ustawienia DPOF lub mogą zignorować ustawienia datowania.

### . **Datowanie**

Możesz użyć jednej z trzech poniższych metod, aby na wydruku zdjęcia znalazła się również data.

### **Konfigurowanie ustawień aparatu**

Skonfiguruj ustawienia DPOF (strona [80\)](#page-79-0).

Datownik można włączać i wyłączać podczas każdego drukowania. Możesz skonfigurować ustawienia tak, aby niektóre zdjęcia miały datownik, a niektóre nie.

Skonfiguruj ustawienia datownika aparatu (strona [104\)](#page-103-0).

- Ustawienie datownika aparatu powoduje wydruk na zdjęciu daty, kiedy zostało ono zrobione, a data będzie zawsze uwzględniana podczas drukowania. Nie można jej usunąć.
- Nie włączaj datownika DPOF dla obrazu, który ma datę utworzoną za pomocą funkcji datownika aparatu. Takie postępowanie może spowodować, że dwie daty będą wydrukowane jedna na drugiej.

### **Konfigurowanie ustawień komputera**

Do datowania obrazów można użyć dostępnego na rynku oprogramowania.

#### **Profesjonalny zakład fotograficzny**

Poproś o datowanie zdjęć podczas zamawiania odbitek w profesjonalnym zakładzie fotograficznym.

### . **Standardy obsługiwane przez aparat**

• PRINT Image Matching III

Korzystanie z oprogramowania do edycji zdjęć i drukowanie na drukarce, która obsługuje PRINT Image Matching III umożliwia wykorzystanie informacji o ustawieniach fotografowania zapisanych wraz z obrazem i wydrukowanie dokładnie takiego rodzaju zdjęcia, jakiego oczekujesz. PRINT Image Matching i PRINT Image Matching III są znakami towarowymi Seiko Epson Corporation.

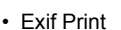

Drukowanie na drukarce, która obsługuje Exif Print pozwala na **Fxif Prinl** wykorzystanie informacji o ustawieniach fotografowania zapisanych wraz z obrazem, aby polepszyć jakość wydruku. W sprawie informacii o modelach obsługujących Exif Print, aktualizaciach, itp., skontaktuj się z producentem swojej drukarki.

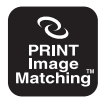

# **Używanie aparatu z komputerem**

### **Rzeczy, które można zrobić używając komputera...**

Gdy aparat został podłączony do komputera, możesz wykonywać opisane poniżej operacje.

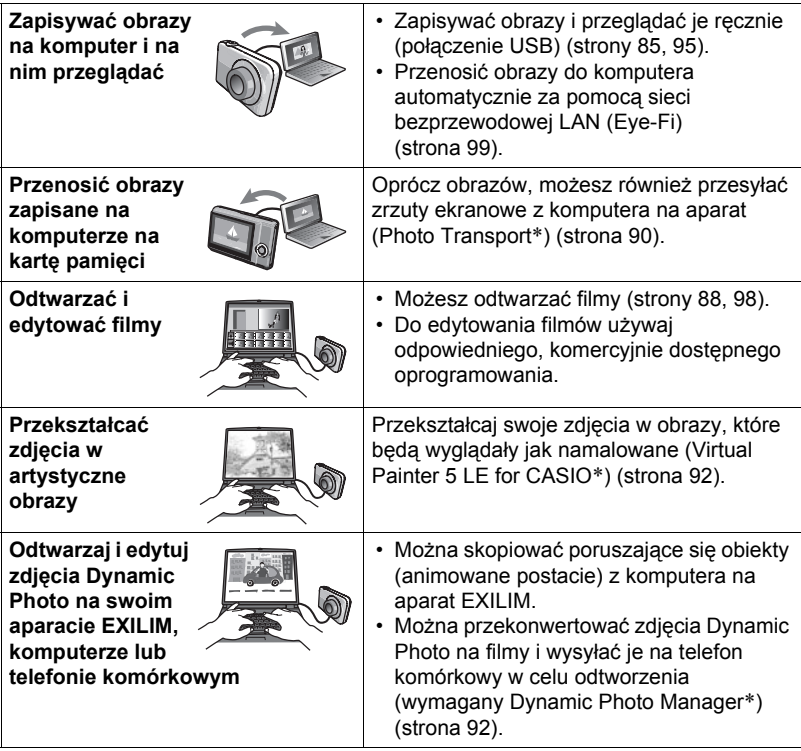

\* Tylko Windows

Procedury, które musisz wykonać podczas używania aparatu z komputerem i podczas używania załączonego oprogramowania są różne dla Windows i dla Macintosh.

- Użytkownicy Windows powinni przeczytać "Uż[ywanie aparatu z komputerem](#page-83-0)  [systemie Windows"](#page-83-0) na stronie [84.](#page-83-0)
- Użytkownicy Macintosh powinni przeczytać "Uż[ywanie aparatu z komputerem](#page-94-1)  [Macintosh](#page-94-1)" na stronie [95](#page-94-1).

# <span id="page-83-0"></span>**Używanie aparatu z komputerem systemie Windows**

Zainstaluj wymagane oprogramowanie zgodnie z posiadaną wersją Windows i pod kątem tego co chcesz zrobić.

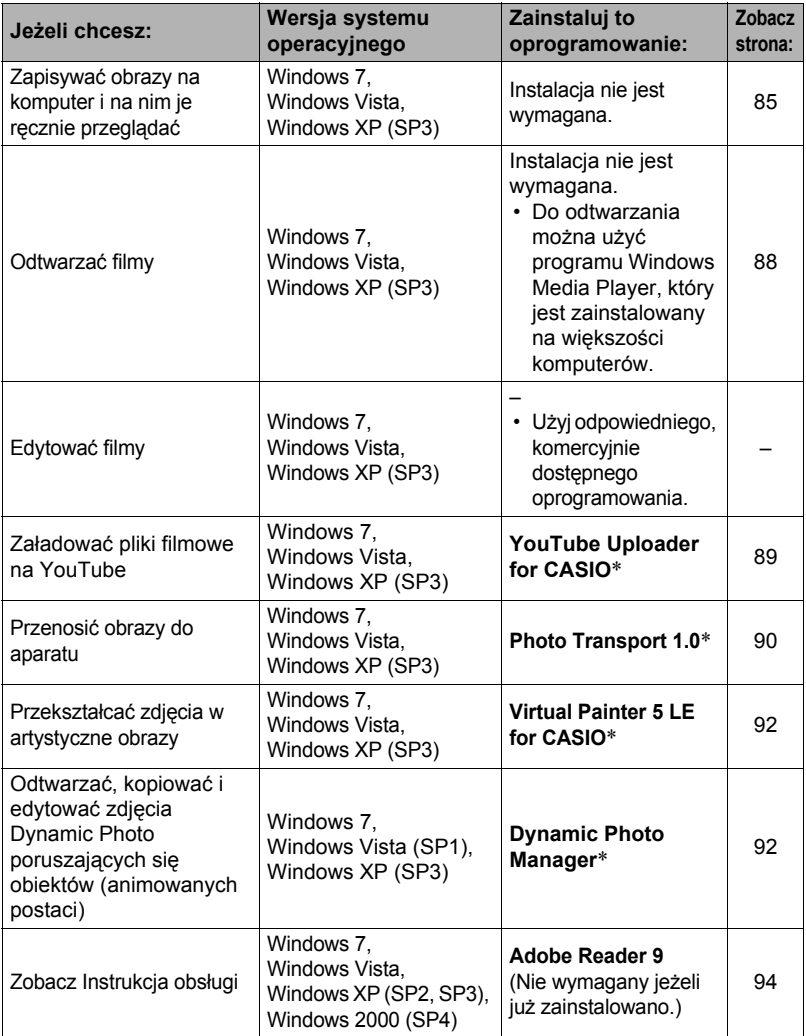

\* YouTube Uploader for CASIO, Photo Transport i Virtual Painter 5 LE for CASIO i Dynamic Photo Manage nie działają pod 64-bitową wersją systemu operacyjnego Windows.

### . **Wymagania systemowe dla załączonego oprogramowania**

Wymagania systemowe różnią się w zależności od aplikacji. Więcej szczegółów w pliku "Przeczytaj" załączonym do każdej aplikacji. Informacje na temat wymagań systemowych komputera można również znaleźć w rozdziale "[Wymagania](#page-122-0)  systemowe dla załą[czonego oprogramowania \(Dla Windows\)](#page-122-0)" na stronie [123](#page-122-0)  niniejszego podręcznika.

# . **Środki ostrożności dla użytkowników systemu Windows**

- Z wyjątkiem Adobe Reader dołączone oprogramowanie wymaga uprawnień administratora, aby można je uruchomić.
- Operacja na samodzielnie skonfigurowanym komputerze nie jest obsługiwana.
- W niektórych konfiguracjach komputerowych działanie może być niemożliwe.

# <span id="page-84-0"></span>**Przeglądanie i przechowywanie obrazów na komputerze**

Możesz podłączyć aparat do komputera, aby przeglądać i przechowywać obrazy (zdjęcia i pliki filmowe).

### UWAGA-

• Można również użyć gniazda karty w komputerze (jeżeli taką posiada) lub dostępnych na rynku czytników kart, aby uzyskać dostęp do plików bezpośrednio z karty pamięci aparatu. Więcej informacji można znaleźć w dokumentacji użytkownika dostarczonej wraz z komputerem.

# . **Aby podłączyć aparat do komputera i zapisać pliki**

- *1.* **Naciśnij [ON/OFF] (Zasilanie), aby wyłączyć aparat.**
- *2.* **Użyj przewodu USB, który jest dołączony do aparatu, aby podłączyć go do komputera.**

Aparat włączy się automatycznie i rozpocznie się ładowanie akumulatora (strona [18](#page-17-0)).

- Aparat może nie włączyć się automatycznie w przypadku niektórych modeli komputerów lub warunków podłączenia. W taki przypadku, naciśnij [ON/OFF] (Zasilanie), aby włączyć aparat.
- Upewnij się, że złącze kabla zostanie włożone do portu USB, aż poczujesz,

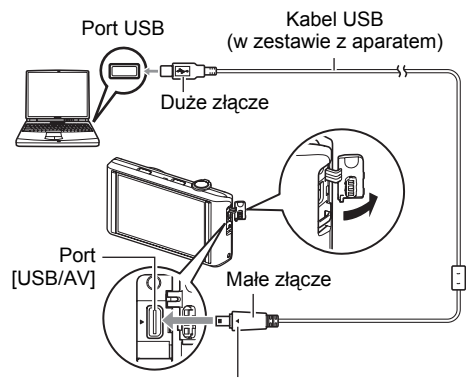

Upewniwszy się, że znak > na aparacie jest ustawiony w jednej linii ze znakiem 4 na złączu przewodu USB, podłącz przewód do aparatu.

że zatrzaśnie się bezpiecznie we właściwej pozycji. Nieprawidłowe włożenie złącza może powodować złą komunikacie lub wadliwe działanie.

- Proszę zauważyć, że nawet gdy złącze jest do końca włożone, nadal będzie widać metalową część złącza tak jak pokazano to na ilustracji.
- Podczas podłączania kabla USB do portu USB upewnij się, że złącze jest prawidłowo dopasowane do portu.

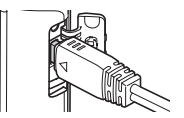

- Twój komputer może nie rozpoznać aparatu, jeżeli jest on podłączony przez koncentrator USB. Podłączaj zawsze bezpośrednio przez port USB komputera.
- Po pierwszym podłączeniu aparatu do komputera za pomocą kabla USB, na ekranie komputera może pojawić się komunikat błędu. W takim przypadku należy odłączyć i ponownie podłączyć kabel USB.
- *3.* **Użytkownicy Windows 7, Windows Vista: Kliknij "Start", a następnie "Komputer". Użytkownicy Windows XP: Kliknij "Start", a następnie "Mój komputer".**
- *4.* **Kliknij dwukrotnie "Dysk wymienny".**
	- Komputer rozpozna kartę pamięci załadowaną do aparatu (lub w przypadku jej braku pamięć wbudowaną) jako dysk wymienny.
- *5.* **Kliknij prawym przyciskiem folder "DCIM".**
- *6.* **Pojawi się menu skrótów, w którym kliknij "Kopiuj".**
- *7.* **Użytkownicy Windows 7, Windows Vista: Kliknij "Start", a następnie "Dokumenty". Użytkownicy Windows XP: Kliknij "Start", a następnie "Moje dokumenty".**
	- Jeżeli w folderze "Dokumenty" (Windows 7, Windows Vista) lub "Moje dokumenty" (Windows XP) istnieje już folder "DCIM", następnym krokiem będzie jego nadpisanie. Jeżeli chcesz zachować istniejący folder "DCIM", należy zmienić jego nazwę lub przenieść w inne miejsce zanim wykonany zostanie następny krok.
- *8.* **Użytkownicy Windows 7: w menu "Dokumenty", "Organizuj", wybierz "Wklej".**

**Użytkownicy Windows Vista: w menu "Dokumenty", "Edytuj", wybierz "Wklej".**

### **Użytkownicy Windows XP: w menu "Moje dokumenty", "Edytuj", wybierz "Wklej".**

Nastąpi wklejenie folderu "DCIM" (i wszystkich obrazów, które się w nim znajdują) do folderu "Dokumenty" (Windows 7, Windows Vista) lub "Moje dokumenty" (Windows XP). Masz teraz na komputerze kopię plików znajdujących się pamięci aparatu.

*9.* **Po zakończeniu kopiowania obrazów odłącz aparat od komputera.**

### . **Aby przeglądać obrazy skopiowane na komputer**

### *1.* **Kliknij dwukrotnie folder "DCIM", aby go otworzyć.**

### *2.* **Kliknij dwukrotnie folder zawierający obrazy, które chcesz obejrzeć.**

### *3.* **Kliknij dwukrotnie obraz, który chcesz obejrzeć.**

- Więcej informacji na temat nazw plików znajduje się w rozdziale ["Struktura](#page-101-0)  [folderów](#page-101-0)" na stronie [102.](#page-101-0)
- Obraz, który został obrócony w aparacie zostanie wyświetlony na ekranie komputera w swojej oryginalnej orientacji (nie obrócony).

#### **Nigdy nie używaj komputera do modyfikowania, usuwania, przenoszenia lub zmieniania nazw plików znajdujących się we wbudowanej pamięci aparatu lub na karcie pamięci.**

Takie postępowanie może spowodować problemy z zarządzeniem danymi, które znajdują się w aparacie, co uniemożliwi odtwarzanie obrazów w aparacie i może drastycznie wypłynąć na pojemność pamięci. Jeżeli chcesz modyfikować, usuwać, przenosić lub zmieniać nazwy obrazów, wykorzystaj do tego wyłącznie te obrazy, które są zapisane na Twoim komputerze.

### **WAŻNE!**

• Podczas przeglądania lub zapisywania obrazów nie odłączaj nigdy przewodu USB ani nie wykonuj żadnych operacji na aparacie. Takie postępowanie może prowadzić do uszkodzenia danych.

# <span id="page-87-0"></span>**Odtwarzanie filmów**

Do odtwarzania filmów można użyć programu Windows Media Player, który jest zainstalowany na większości komputerów. Aby odtworzyć film, najpierw skopiuj go na komputer, a następnie kliknij dwukrotnie plik filmowy.

### ■ Minimalne wymagania systemowe do odtwarzania filmu

Opisane poniżej minimalne wymagania systemowe są niezbędne do odtwarzania filmów nagranych tym aparatem na komputerze.

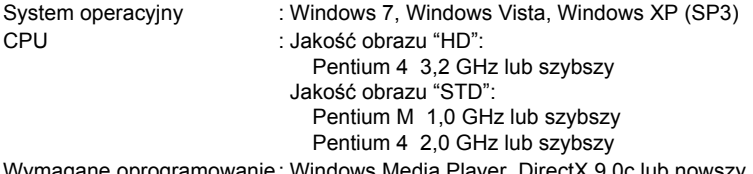

Wymagane oprogramowanie: Windows Media Player, DirectX 9.0c lub nowszy

- Jest to zalecane środowisko systemowe. Konfiguracja takich środowisk nie gwarantuje prawidłowego działania.
- Pewne ustawienia i inne zainstalowane programy mogą uniemożliwiać odtwarzanie filmów.

### . **Środki ostrożności przy odtwarzaniu filmu**

- Przed odtwarzaniem przenieś dane filmowe na twardy dysk swojego komputera. Właściwe odtwarzanie filmu może nie być możliwe, gdy dostęp do danych ma miejsce przez sieć, z karty pamięci, itp.
- Właściwe odtwarzanie filmu może nie być możliwe na niektórych komputerach. Jeżeli występują problemy, wypróbuj poniższą procedurę.
	- Spróbuj nagrywać filmy przy ustawieniu jakości "STD".
	- Spróbuj zaktualizować Windows Media Player do najnowszej wersji.
	- Zamknij pozostałe programy oraz zatrzymaj programy rezydentne.

Nawet jeżeli na komputerze nie jest możliwe właściwe odtwarzanie, możesz skorzystać z kabla AV dołączonego do aparatu, aby podłączyć się do złącza wejścia wideo telewizora lub komputera i odtwarzać filmy w ten sposób.

# <span id="page-88-0"></span>**Ładowanie plików filmowych na YouTube**

Zainstalowanie programu YouTube Uploader for CASIO z dysku CD-ROM, który jest załączony do aparatu, ułatwia ładowanie plików filmowych.

# ■ Co to jest YouTube?

YouTube jest portalem zarządzanym przez YouTube, LLC, na który można ładować swoje filmy i oglądać filmy załadowane przez innych.

# ■ Aby zainstalować YouTube Uploader for CASIO

- *1.* **Z ekranu menu dysku CD-ROM wybierz "YouTube Uploader for CASIO".**
- *2.* **Po przeczytaniu informacji na temat warunków instalacji i wymogów systemowych zawartych w pliku "Przeczytaj", zainstaluj YouTube Uploader for CASIO.**

### . **Aby załadować plik filmowy na YouTube**

- Zanim będzie można użyć YouTube Uploader for CASIO, należy udać się na stronę YouTube (http://www.youtube.com/) i zarejestrować się tam jako użytkownik.
- Nigdy nie wolno ładować filmów, które są objęte prawem autorskim (włącznie z prawami pokrewnymi), o ile samemu nie jest się posiadaczem prawa autorskiego lub nie otrzymano zgody stosownego posiadacza(y) praw autorskich.
- Maksymalny rozmiar pliku przy pojedynczym ładowaniu wynosi 2 048MB lub do 15 minut czasu nagrywania.

### *1.* **Nagrywanie filmu (strona [47\)](#page-46-0).**

*2.* **Podłącz komputer do Internetu.**

### *3.* **Podłącz aparat do komputera (strona [85\)](#page-84-0).**

Aparat włączy się automatycznie i rozpocznie się ładowanie akumulatora (strona [18](#page-17-0)).

YouTube Uploader for CASIO uruchomi się automatycznie.

- Jeżeli używasz tej aplikacji po raz pierwszy, skonfiguruj identyfikator użytkownika YouTube i ustawienia środowiska sieciowego, a następnie kliknij przycisk [OK].
- *4.* **Po lewej stronie wyświetlacza pojawi się obszar do wprowadzenia tytułu, kategorii oraz innych informacji wymaganych do załadowania filmu na YouTube. Wprowadź wymagane informacje.**
- *5.* **Po prawej stronie wyświetlacza znajduje się lista plików filmowych znajdujących się w pamięci aparatu. Zaznacz pole wyboru obok pliku filmowego, który chcesz załadować.**

# *6.* **Kiedy wszystko będzie gotowe, kliknij przycisk [Załaduj].**

Film(y) zostanie załadowany na YouTube.

• Po zakończeniu ładowania, kliknij przycisk [Wyjdź], aby wyjść z aplikacji.

### **Przenoszenie obrazów z komputera na kartę pamięci**

Aby przenieść zdjęcia z komputera do aparatu, zainstaluj na komputerze Photo Transport z dysku CD-ROM dostarczonego z aparatem.

### <span id="page-89-0"></span>■ Aby zainstalować Photo Transport

- *1.* **Z ekranu menu dysku CD-ROM wybierz "Photo Transport".**
- *2.* **Po przeczytaniu informacji na temat warunków instalacji i wymogów systemowych zawartych w pliku "Przeczytaj", zainstaluj Photo Transport.**
- <span id="page-89-1"></span>. **Aby przenieść obrazy do aparatu**
- *1.* **Podłącz aparat do komputera (strona [85\)](#page-84-0).** Aparat włączy się automatycznie i rozpocznie się ładowanie akumulatora (strona [18](#page-17-0)).
- *2.* **Na komputerze kliknij następujące przyciski: Start** \* **Wszystkie programy → CASIO → Photo Transport.** Uruchomiony zostanie Photo Transport.
- *3.* **Przeciągnij plik(i), który chcesz przenieść do przycisku [Transfer].**
- *4.* **Postępuj zgodnie z instrukcjami pojawiającymi się na ekranie, aby ukończyć transfer.**
	- Szczegóły instrukcji pojawiających się na ekranie i informacje dotyczące przenoszonych obrazów będą zależały od konfiguracji programu Photo Transport. Aby uzyskać więcej szczegółów, kliknij przycisk [Ustawienia] lub przycisk [Pomoc] i sprawdź konfigurację.

### **Transfer danych**

• Jedynie obrazy o następujących rozszerzeniach mogą być przenoszone do aparatu: jpg, jpeg, jpe, bmp (obrazy bmp są automatycznie konwertowane na jpeg podczas

transferu.)

- Transfer niektórych typów obrazów może być niemożliwy.
- Filmy nie mogą być przenoszone do aparatu.

### . **Aby przenosić zrzuty ekranowe do aparatu**

### *1.* **Podłącz aparat do komputera (strona [85\)](#page-84-0).**

Aparat włączy się automatycznie i rozpocznie się ładowanie akumulatora (strona [18](#page-17-0)).

- *2.* **Na komputerze kliknij następujące przyciski: Start** \* **Wszystkie programy → CASIO → Photo Transport.** Uruchomiony zostanie Photo Transport.
- *3.* **Wyświetl ekran, którego zrzut chcesz przenieść.**
- *4.* **Kliknij przycisk [Zrzut].**

### *5.* **Narysuj obrys wokół obszaru, który chcesz przechwycić.**

Przesuń kursor myszy do górnego lewego rogu obszaru, który chcesz przechwycić, a następnie przytrzymaj wciśnięty przycisk myszy. Nie zwalniając przycisku myszy, przeciągnij wskaźnik myszy do dolnego prawego rogu obszaru, a następnie zwolnij przycisk myszy.

### *6.* **Postępuj zgodnie z instrukcjami pojawiającymi się na ekranie.**

Spowoduje to przesłanie obrazu wybranego obszaru do aparatu.

- Operacja transferu konwertuje przechwycone zrzuty ekranu do formatu JPEG.
- Szczegóły instrukcji pojawiających się na ekranie i szczegóły dotyczące przenoszonych obrazów będą zależały od konfiguracji programu Photo Transport. Aby uzyskać więcej szczegółów, kliknij przycisk [Ustawienia] lub przycisk [Pomoc] i sprawdź konfigurację.

### ■ O ustawieniach i pomocy

Gdy chcesz zmienić ustawienia Photo Transport, kliknij przycisk [Ustawienia]. Aby otrzymać pomoc na temat procedur operacji i rozwiązywania problemów, kliknij przycisk [Pomoc] programu Photo Transport.

### <span id="page-91-1"></span>**Odtwarzaj zdjęcia Dynamic Photo na swoim aparacie EXILIM, komputerze lub telefonie komórkowym**

Można skopiować poruszające się obiekty (animowane postacie) z komputera na aparat EXILIM. Można również przekonwertować zdjęcia Dynamic Photo na filmy i wysyłać je na telefon komórkowy w celu odtworzenia. Aby móc wykonać powyższe funkcje, należy zainstalować na komputerze program Dynamic Photo Manager z płyty CD-ROM dołączonej do aparatu EXILIM.

Szczegóły znajdują się w podręczniku użytkownika Dynamic Photo Manager dołączonym do aparatu EXILIM.

# <span id="page-91-0"></span>**Przekształcanie zdjęć w artystyczne obrazy**

Płyta CD-ROM dostarczana wraz z aparatem zawiera aplikację Virtual Painter 5 LE for CASIO. Po zainstalowaniu programu na komputerze można przekształcać obrazy cyfrowe w taki sposób, aby wyglądały jak narysowane lub namalowane ręcznie. Można wybierać efekty akwareli, farb olejnych, kolorowych ołówków lub pasteli, które stworzą obrazy, które wyglądają jak stworzone przez prawdziwego wirtualnego artystę.

• Pomoc: Umemura Taka Software Design, Inc.

### <span id="page-91-2"></span>. **Aby zainstalować Virtual Painter 5 LE for CASIO**

- *1.* **Użyj ekranu menu CD-ROM, aby wybrać "Virtual Painter 5 LE for CASIO".**
- *2.* **Najpierw kliknij plik "Przeczytaj", przeczytaj informacje o instalacji i wymaganiach systemowych, a następnie zainstaluj program.**

Jeżeli podczas instalacji zostaniesz poproszony o wprowadzenie numeru seryjnego, prowadź następujący numer: 11-08-900006-deeNEe

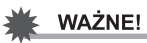

- Pamiętaj o następujących ważnych informacjach podczas wprowadzania numeru servinego.
	- Wprowadzaj wyłącznie jednobajtowe znaki.
	- Numer seryjny reaguje na wielkość liter, a więc należy prawidłowo wprowadzać małe i duże litery.

# . **Aby przekształcać zdjęcia w artystyczne obrazy**

*1.* **Na komputerze kliknij następującą sekwencję: Start** \* **Wszystkie programy** \* **Virtual Painter 5 LE for CASIO.** Zostanie uruchomiony program Virtual Painter 5 LE for CASIO.

*2.* **Na pasku narzędzi kliknij [File] - [Open], a następnie wybierz obraz, który chcesz przekształcić.**

• W razie konieczności można kliknąć ikonę folderu i wybrać obraz z folderu.

*3.* **Na pasku narzędzi kliknij [Paint] lub ikonę płótna, aby przekształcić obraz.**

Szczegóły dotyczące tej operacji można uzyskać klikając przycisk [Help] programu Virtual Painter.

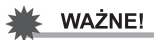

- Virtual Painter 5 LE for CASIO obsługuje przekształcanie obrazów JPEG zrobionych wyłącznie aparatami cyfrowymi CASIO z serii EXILIM. Przekształcanie zdjęć wykonanych innymi markami aparatów cyfrowych nie jest obsługiwane.
- Użyj koniecznie polecenia "Zapisz jako" lub zmień nazwę pliku przy zapisywaniu zdjęcia przekształconego w artystyczny obraz. Użycie polecenia "Zapisz" spowoduje, że przekształcony obraz nadpisze oryginalne zdjęcie skutecznie się go pozbywając.

# <span id="page-93-0"></span>**Przeglądanie dokumentacji użytkownika (Pliki PDF)**

- *1.* **Uruchom komputer i włóż dostarczony CD-ROM do napędu CD-ROM.** Na ogół powoduje to automatyczne wyświetlenie się menu ekranowego. Jeżeli komputer nie wyświetli automatycznie menu ekranowego, przejdź z poziomu komputera na napęd CD-ROM i kliknij dwukrotnie plik "AutoMenu.exe".
- *2.* **W ekranie menu klikaj w dół strzałką "Language" i wybierz żądany język.**
- *3.* **Kliknij "Podręcznik", aby go wybrać, a następnie kliknij "Aparat cyfrowy".**

# **WAŻNE!**

• Aby przeglądać zawartość pliku PDF należy posiadać zainstalowany program Adobe Reader lub Adobe Acrobat Reader. Jeżeli nie zainstalowano Adobe Reader lub Adobe Acrobat Reader, zainstaluj Adobe Reader z dołączonego dysku CD-ROM.

# **Rejestracja użytkownika**

Możesz dokonać rejestracji przez Internet. Aby to zrobić, musisz oczywiście posiadać możliwość podłączenia swojego komputera do Internetu.

### *1.* **Z ekranu menu dysku CD-ROM wybierz przycisk "Rejestracja".**

• Uruchomi się przeglądarka internetowa i otworzy się strona rejestracji użytkownika. Aby dokonać rejestracji, postępuj zgodnie z instrukcjami pojawiającymi się na ekranie komputera.

# <span id="page-94-1"></span>**Używanie aparatu z komputerem Macintosh**

Zainstaluj wymagane oprogramowanie zgodnie z posiadaną wersją systemu operacyjnego Macintosh i pod kątem tego co chcesz zrobić.

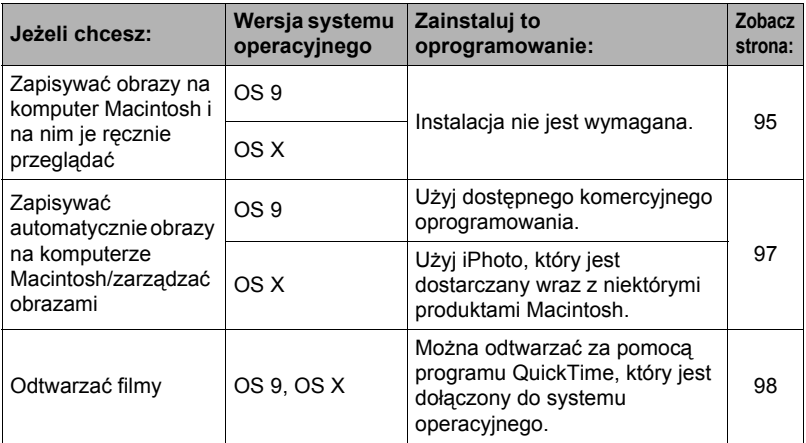

# <span id="page-94-0"></span>**Podłączenie aparatu do komputera i zapisywanie plików**

# **WAŻNE!**

• Aparat nie obsługuje operacji na Mac OS 8.6 lub wcześniejszym albo na Mac OS X 10.0. Operacje są obsługiwane wyłącznie na Mac OS 9, X (10.1, 10.2, 10.3, 10.4, 10.5, 10.6). Do podłączenia użyj standardowego sterownika USB, który jest dostarczany wraz obsługiwanym systemem operacyjnym.

# **UWAGA**

• Można również użyć gniazda karty w komputerze (jeżeli taką posiada) lub dostępnych na rynku czytników kart, aby uzyskać dostęp do plików bezpośrednio z karty pamięci aparatu. Więcej informacji można znaleźć w dokumentacji użytkownika dostarczonej wraz z komputerem.

# . **Aby podłączyć aparat do komputera i zapisać pliki**

### *1.* **Naciśnij [ON/OFF] (Zasilanie), aby wyłączyć aparat.**

*2.* **Użyj przewodu USB, który jest dołączony do aparatu, aby podłączyć go do komputera Macintosh.**

> Aparat włączy się automatycznie i rozpocznie się ładowanie akumulatora (strona [18](#page-17-0)).

• Aparat może nie włączyć się automatycznie w przypadku niektórych modeli komputerów lub warunków podłączenia. W taki przypadku, naciśnij [ON/OFF] (Zasilanie), aby włączyć aparat.

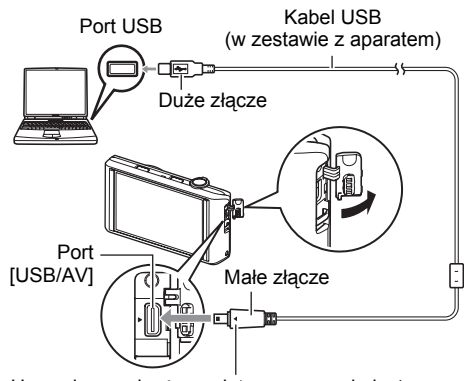

Upewniwszy się, że znak > na aparacie jest ustawiony w jednej linii ze znakiem 4 na złączu przewodu USB, podłącz przewód do aparatu.

- Upewnij się, że złącze kabla zostanie włożone do portu USB, aż poczujesz, że zatrzaśnie się bezpiecznie we właściwej pozycji. Nieprawidłowe włożenie złącza może powodować złą komunikację lub wadliwe działanie.
- Proszę zauważyć, że nawet gdy złącze jest do końca włożone, nadal będzie widać metalową część złącza tak jak pokazano to na ilustracji.
- Podczas podłączania kabla USB do portu USB upewnij się, że złącze jest prawidłowo dopasowane do portu.
- Twój komputer może nie rozpoznać aparatu, jeżeli jest on podłączony przez koncentrator USB. Podłączaj zawsze bezpośrednio przez port USB komputera.
- Po pierwszym podłączeniu aparatu do komputera za pomocą kabla USB, na ekranie komputera może pojawić się komunikat błędu. W takim przypadku należy odłączyć i ponownie podłączyć kabel USB.

### *3.* **Kliknij dwukrotnie ikonę napędu aparatu.**

W tym czasie tylna lampka aparatu zaświeci się na zielono. W tym trybie komputer Macintosh rozpozna kartę pamięci załadowaną do aparatu (lub wbudowaną pamięć aparatu, jeżeli nie załadowano karty pamięci) jako napęd. Pojawienie się ikony napędu zależy od używanego systemu operacyjnego Mac OS.

# *4.* **Przeciągnij folder "DCIM" do folderu, do którego chcesz go skopiować.**

#### *5.* **Po zakończeniu operacji kopiowania, przeciągnij ikonę napędu do Kosza.**

*6.* **Odłącz aparat od komputera.**

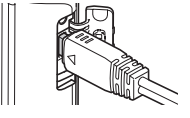

### . **Aby przeglądać skopiowane obrazy**

### *1.* **Kliknij dwukrotnie ikonę napędu aparatu.**

- *2.* **Kliknij dwukrotnie folder "DCIM", aby go otworzyć.**
- *3.* **Kliknij dwukrotnie folder zawierający obrazy, które chcesz obejrzeć.**
- *4.* **Kliknij dwukrotnie obraz, który chcesz obejrzeć.**
	- Więcej informacji na temat nazw plików znajduje się w rozdziale ["Struktura](#page-101-0)  [folderów](#page-101-0)" na stronie [102.](#page-101-0)
	- Obraz, który został obrócony w aparacie zostanie wyświetlony na ekranie komputera Macintosh w swojej oryginalnej orientacji (nie obrócony).

**Nigdy nie używaj komputera do modyfikowania, usuwania, przenoszenia lub zmieniania nazw plików znajdujących się we wbudowanej pamięci aparatu lub na karcie pamięci.**

Takie postępowanie może spowodować problemy z zarządzeniem danymi, które znajdują się w aparacie, co uniemożliwi odtwarzanie obrazów w aparacie i może drastycznie wypłynąć na pojemność pamięci. Jeżeli chcesz modyfikować, usuwać, przenosić lub zmieniać nazwy obrazów, wykorzystaj do tego wyłącznie te obrazy, które są zapisane na Twoim komputerze.

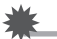

# **WAŻNE!**

• Podczas przeglądania lub zapisywania obrazów nie odłączaj nigdy przewodu USB ani nie wykonuj żadnych operacji na aparacie. Takie postępowanie może prowadzić do uszkodzenia danych.

### <span id="page-96-0"></span>**Przenoszenie obrazów automatycznie i zarządzanie nimi na komputerze Macintosh**

Jeżeli używasz Mac OS X, możesz zarządzać zdjęciami korzystając z iPhoto, który jest dostarczany z niektórymi produktami Macintosh. Jeżeli używasz Mac OS 9, trzeba będzie użyć oprogramowania komercyjnego.

# <span id="page-97-0"></span>**Odtwarzanie filmu**

Aby odtwarzać filmy na komputerze Macintosh, możesz użyć programu QuickTime, który jest dostarczany wraz z systemem operacyjnym. Aby odtworzyć film, najpierw skopiuj go na komputer Macintosh, a następnie kliknij dwukrotnie plik filmowy.

### ■ Minimalne wymagania systemowe do odtwarzania filmu

Opisane poniżej minimalne wymagania systemowe są niezbędne do odtwarzania filmów nagranych tym aparatem na komputerze.

System operacyjny : Mac OS X 10.3.9 lub nowszy

Wymagane oprogramowanie: QuickTime 7 lub nowszy

- Jest to zalecane środowisko systemowe. Konfiguracja takich środowisk nie gwarantuje prawidłowego działania.
- Pewne ustawienia i inne zainstalowane programy mogą uniemożliwiać odtwarzanie filmów.

### . **Środki ostrożności przy odtwarzaniu filmu**

Właściwe odtwarzanie filmu może nie być możliwe na niektórych komputerach Macintosh. Jeżeli występują problemy, wypróbuj poniższą procedurę.

- Zmień ustawienie jakości obrazu filmowego na "STD".
- Zaktualizuj QuickTime do najnowszej wersji.
- Zamknij inne działające programy.

Nawet jeżeli na komputerze Macintosh nie jest możliwe właściwe odtwarzanie, możesz skorzystać z kabla AV dołączonego do aparatu, aby podłączyć się do złącza wejścia wideo telewizora lub komputera Macintosh i odtwarzać filmy w ten sposób.

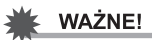

• Przed odtwarzaniem przenieś dane filmowe na twardy dysk swojego komputera Macintosh. Właściwe odtwarzanie filmu może nie być możliwe, gdy dostęp do danych ma miejsce przez sieć, z karty pamięci, itp.

# **Przeglądanie dokumentacji użytkownika (Pliki PDF)**

Aby przeglądać zawartość pliku PDF należy posiadać zainstalowany program Adobe Reader lub Adobe Acrobat Reader. Jeżeli tak nie jest, odwiedź stronę Adobe Systems Incorporated i zainstaluj Acrobat Reader.

- *1.* **Na dysku CD-ROM otwórz folder "Manual".**
- *2.* **Otwórz folder "Digital Camera", a następnie folder właściwy dla języka, w którym chcesz przeglądać Instrukcję obsługi.**

### *3.* **Otwórz plik o nazwie "camera\_xx.pdf".**

• "xx" oznacza kod języka (Na przykład: camera\_e.pdf to język angielski).

# **Rejestracja użytkownika**

Możliwa jest wyłącznie rejestracja przez Internet. Aby zarejestrować się, odwiedź następującą stronę CASIO: http://world.casio.com/qv/register/

### <span id="page-98-0"></span>**Używanie bezprzewodowej kary pamięci SD Eye-Fi do transferu obrazów (Eye-Fi)**

Fotografowanie z załadowaną do aparatu bezprzewodową kartą pamięci SD Eye-Fi umożliwia automatyczny transfer obrazów do komputera poprzez bezprzewodową sieć LAN.

- *1.* **Skonfiguruj punkt dostępowy LAN, miejsce docelowe transferu oraz inne ustawienia dla karty Eye-Fi zgodnie z instrukcjami dołączonymi do karty Eye-Fi.**
- *2.* **Po skonfigurowaniu ustawień, załaduj kartę Eye-Fi do aparatu i nagrywaj.**

Nagrane obrazy są wysyłane przez bezprzewodową sieć LAN do komputera, itd.

- Pełną informację można znaleźć w dokumentacji użytkownika dostarczonej wraz z kartą Eye-Fi.
- Przed sformatowaniem nowej karty Eye-Fi, która ma zostać użyta po raz pierwszy, pliki instalacyjne Eye-Fi Manager na swój komputer. Zrób to przed sformatowaniem karty.

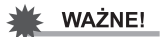

- Nagrane obrazy są przesyłane przez bezprzewodową sieć LAN. Nie używaj karty Eye-Fi lub wyłącz komunikację karty Eye-Fi (strona [103\)](#page-102-0) podczas podróży samolotem lub w innym miejscu, gdzie używanie komunikacji bezprzewodowej jest ograniczone lub zakazane.
- Ikona Eye-Fi będzie wyświetlana na ekranie monitora, gdy spełnione są wszystkie trzy warunki: karta Eye-Fi jest załadowana; ustawienie Eye-Fi to "Wł.", Status Wł. (strona [110](#page-109-0)).

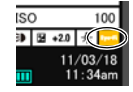

- Funkcja aparatu Automatyczne wyłączanie nie działa, gdy trwa transfer obrazów.
- Jeżeli podczas transferu obrazów wyłączysz aparat, na ekranie monitora pojawi się komunikat potwierdzający. Postępuj zgodnie z instrukcjami w komunikacie (strona [131](#page-130-0)).
- Transfer dużej liczby obrazów może trwać przez dłuższą chwilę.
- W zależności od używanej karty Eye-Fi oraz jej ustawień, obrazy na karcie Eye-Fi mogą zostać usunięte podczas transferu danych.
- Podczas nagrywania filmu na kartę Eye-Fi rejestracja danych może trwać zbyt długo, co może spowodować przerwy w obrazie i/lub dźwięku.
- Prawidłowy transfer danych na kartę Eye-Fi może być niemożliwy na skutek ustawień aparatu, poziomu akumulatora lub warunków pracy.

# **Pliki i foldery**

Aparat tworzy plik za każdym razem, gdy robisz zdjęcie, nagrywasz film lub wykonujesz inną operację, która zachowuje dane. Pliki są pogrupowane w folderach. Każdy plik i folder posiada swoją unikalną nazwę.

• Więcej informacji na temat organizacji folderów w pamięci aparatu znajduje się w rozdziale "[Struktura folderów](#page-101-0)" (strona [102\)](#page-101-0).

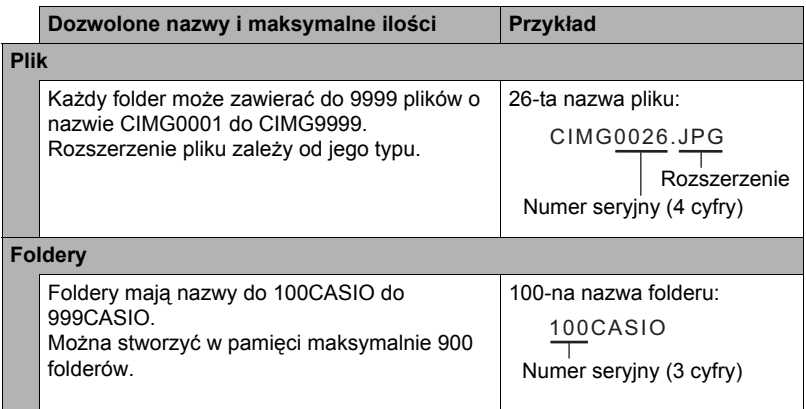

- Nazwy plików i folderów można przeglądać na komputerze. Więcej informacji o tym jak nazwy plików są wyświetlane na ekranie monitora znajduje się na stronie [10.](#page-9-0)
- Całkowita dozwolona liczba folderów i plików zależy od rozmiaru i jakości zdjęć oraz pojemności karty pamięci używanej do zapisywania.

# **Dane na karcie pamięci**

Obrazy zarejestrowane przez aparat są zapisywane na karcie pamięci w wykorzystaniem systemu DCF (Design Rule for Camera File System).

# ■ System DCF

Dla obrazów kompatybilnych z systemem DCF możliwe są poniższe operacje. Należy jednak pamiętać, że CASIO nie gwarantuje poprawnego działania tych operacji.

- Transfer zdjęć kompatybilnych z systemem DCF z tego aparatu na aparat innego producenta i ich oglądanie.
- Drukowanie zdjęć kompatybilnych z systemem DCF z tego aparatu na drukarce innego producenta.
- Transfer zdjęć kompatybilnych z systemem DCF z innego aparatu na ten aparat i ich oglądanie.

### <span id="page-101-0"></span>. **Struktura folderów**

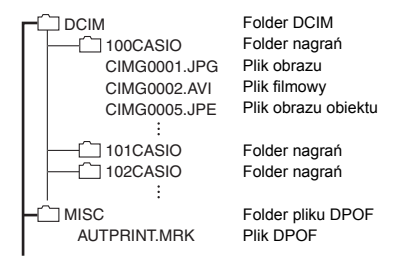

### . **Obsługiwane pliki obrazu**

- Pliki obrazu zrobione za pomocą tego aparatu
- Pliki zgodne z DCF

Aparat może nie być w stanie wyświetlić obrazu, nawet jeżeli jest on kompatybilny z DCF. Przy odtwarzaniu obrazu nagranego innym aparatem może upłynąć dużo czasu zanim obraz pojawi się na ekranie monitora aparatu.

### . **Środki ostrożności dotyczące wbudowanej pamięci i karty pamięci**

- Przy każdym kopiowaniu zawartości pamięci na komputer, powinno się kopiować folder DCIM i całą jego zawartość. Dobrym sposobem na rozróżnianie wielu folderów DCIM jest zmienianie ich nazwy według daty lub w podobny sposób zaraz po skopiowaniu ich na komputer. Jednakże, gdy zechcesz później przenieść folder DCIM z powrotem do aparatu, upewnij się, że zmieniłeś jego nazwę z powrotem na DCIM. Aparat zaprojektowano w taki sposób, aby rozpoznawał wyłącznie plik główny z nazwą DCIM. Pamiętaj, że aparat nie rozpozna również folderów wewnątrz folderu DCIM o ile nie będą nosiły oryginalnych nazw, takich jakie miały w momencie kopiowania z aparatu na komputer.
- Foldery i pliki muszą być przechowywane tak jak pokazano w rozdziale "[Struktura](#page-101-0)  [folderów"](#page-101-0) na stronie [102](#page-101-0), aby aparat mógł je prawidłowo rozpoznawać.
- Możesz również użyć adaptera kart PC lub czytnika kart pamięci, aby uzyskać dostęp do plików aparatu bezpośrednio z karty pamięci aparatu.
- Plik obrazu obiektu (CIMG\*\*\*\*.JPE) zawiera specjalne dane obrazu. Nigdy nie edytuj pliku obrazu obiektu na komputerze i nie transferuj go z powrotem do aparatu. Takie postępowanie może prowadzić do nieprawidłowego działania aparatu.

# **Inne ustawienia (Nastawa)**

W tym rozdziale wyjaśnia się elementy menu, które można użyć do konfigurowania ustawień i wykonywania innych operacji w trybie REC i w trybie PLAY.

Więcej informacji na temat operacji w menu znajduje się na stronie [50](#page-49-0).

# **Regulacja jasności ekranu monitora (Ekran)**

Procedura

#### **MENU → Nastawa → Ekran**

Możesz użyć następującej procedury, aby zmienić jasność ekranu monitora.

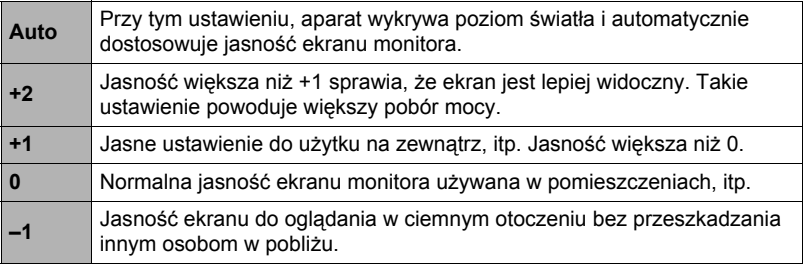

# <span id="page-102-0"></span>**Wyłączanie komunikacji karty Eye-Fi (Eye-Fi)**

#### Procedura

### **MENU → Nastawa → Eye - Fi**

Wybierz "Wył.", aby wyłączyć komunikację karty Eye-Fi (strona [99](#page-98-0)).

# **Konfigurowanie ustawień dźwiękowych aparatu (Dźwięki)**

Procedura

### **MENU** \* **Nastawa** \* **Dźwięki**

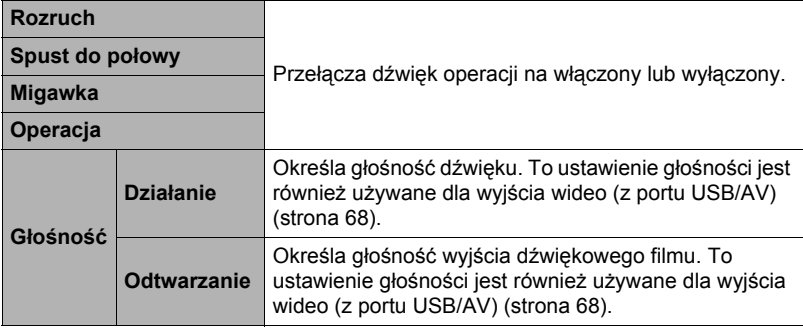

• Ustawienie poziomu głośności na 0 wyłącza dźwięk.

# <span id="page-103-0"></span>**Zdjęcia z datownikiem (Datownik)**

Procedura

#### **MENU** \* **Nastawa** \* **Datownik**

Możesz skonfigurować aparat w taki sposób, aby umieszczał w dolnym prawym rogu zdjęcia samą datę lub datę i godzinę.

• Gdy informacje o dacie i godzinie zostaną naniesione na zdjęcie, nie mogą być edytowane lub zmieniane.

Przykład: Lipiec 10, 2012, 13:25

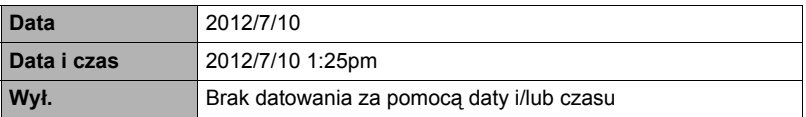

- Nawet jeżeli nie nanosisz daty i/lub godziny za pomocą datownika, możesz to zrobić później korzystając z oprogramowania do drukowania.
- Datowanie jest wykonywane zgodnie z ustawieniami daty i godziny (strona [106\)](#page-105-0) i ustawieniami stylu wyświetlacza (strona [107](#page-106-0)).

# <span id="page-104-0"></span>**Konfigurowanie ustawień czasu światowego (Czas światowy)**

#### Procedura

#### **MENU** \* **Nastawa** \* **Czas światowy**

# **Ustawianie celu podróży**

Podczas podróży można wykorzystać funkcję czasu światowego, która pokazuje strefę czasową w której obecnie jesteśmy. Czas światowy wyświetla czas w każdym ze 162 miejsc w 32 strefach czasowych.

### *1.* **Dotknij "Cel podróży".**

• Aby zmienić obszar geograficzny i miasto na strefę czasową, w której zazwyczaj używasz aparatu, wybierz "Lokalny".

### *2.* **Dotknij "Miasto".**

Aby określić czas dla miasta będącego celem podróży, wybierz "Czas letni", a następnie w ustawieniach wybierz "Wł." (Czas letni jest wykorzystywany w niektórych szerokościach geograficznych poprzez przesunięcie w miesiącach letnich bieżącej godziny o jedną godzinę do przodu).

- *3.* **Przesuwaj w górę lub w dół, aż znajdziesz żądany obszar w mieście docelowym, a następnie dotknij, aby wybrać.**
- *4.* **Przesuwaj w górę lub w dół, aż znajdziesz żądane miasto, a następnie dotknij, aby wybrać.**

# WAŻNE!

• Przed konfiguracją ustawień czasu światowego upewnij się, że ustawienia czasu lokalnego dotyczą miejsca, gdzie zazwyczaj mieszkasz lub używasz aparatu. Jeżeli tak nie jest, wybierz na ekranie w kroku jeden opcję "Lokalny" i skonfiguruj czas lokalny, datę i godzinę w wymagany sposób (strona [106\)](#page-105-0).

# **Wybór wyświetlacza czasu**

Użyj tej procedury, aby określić czas wyświetlany przez aparat dla swojego miasta rodzinnego i dla celu podróży.

- *1.* **Dotknij "Godzina".**
- *2.* **Dotknij "Lokalny" lub "Cel podróży".** Ustawienia czasu zostaną skonfigurowane zgodnie z lokalizacją dotkniętą w poprzednim kroku.

# <span id="page-105-0"></span>**Ustawianie zegara aparatu (Regulacja)**

#### Procedura

### **MENU → Nastawa → Regulacia**

- *1.* **Dotknij wartość, którą chcesz zmienić (rok, miesiąc, dzień, godzinę, minutę).**
- *2.* **Dotknij "**8**" lub "**2**", aby zmienić wybraną wartość.**
	- Można określić dowolną datę od 2001 do 2049 roku.
	- Przed ustawieniem czasu i daty upewnij się, że wybrałeś swoje miasto (strona [105](#page-104-0)). Jeżeli ustawisz czas i datę, a własne miasto zostanie wybrane nieprawidłowo, czasy i daty we

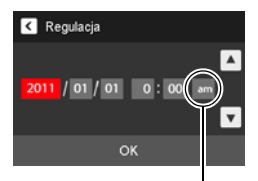

Ikona przełączania godziny 12/24

wszystkich miastach na świecie (strona [105](#page-104-0)) będą nieprawidłowe.

- Aby przełączyć się pomiędzy formatem 12-godzinnym i 24-godzinnym, dotknij ikony przełączania godziny 12/24.
- Dotknięcie i przytrzymanie "A" lub "V" powoduje przewijanie z dużą prędkością.

### *3.* **Dotknij "OK".**

# <span id="page-106-0"></span>**Określanie formatu daty (Format daty)**

Procedura

### **MENU → Nastawa → Format daty**

Możesz wybrać spośród trzech różnych formatów daty.

Przykład: Lipiec 10, 2012

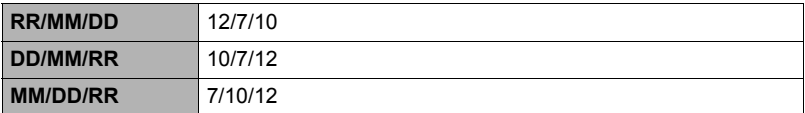

# **Określanie języka wyświetlacza (Language)**

#### Procedura

- **MENU → Nastawa → Language**
- . **Wybierz żądany język wyświetlacza.**
- *1.* **Na ekranie menu dotknij opcję "Nastawa".**
- *2.* **Dotknij "Language".**
- *3.* **Przesuwaj w górę lub w dół, aż znajdziesz żądany język, a następnie go dotknij, aby wybrać.**

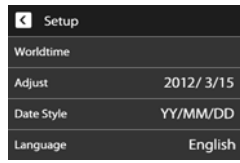

• Modele aparatów sprzedawane w niektórych krajach mogą nie obsługiwać wyboru języka wyświetlacza.

# **Kalibrowanie panelu dotykowego (Skalibruj TP)**

Procedura

### **MENU → Nastawa → Skalibruj TP**

Kalibruj panel dotykowy, gdy tylko poczujesz, że dotykanie nie przynosi spodziewanych rezultatów lub jeżeli reakcje panelu dotykowego są słabe.

- *1.* **Dotknij "Start".**
- *2.* **Dotknij środek każdego z czterech krzyżyków "+" widocznych na ekranie. Podczas wykonywania tej operacji nie spiesz się i poczekaj aż pojawi się kolejny krzyżyk.** Wiadomość "Zakończono" wskazuje, że zakończono kalibrację panelu dotykowego.

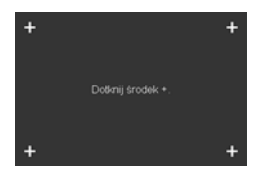

• Uważnie dotknij środek każdego krzyżyka (+).

### **Wybór współczynnika kształtu obrazu i systemu wyjścia wideo (Wyjście wideo)**

Procedura

#### **MENU** \* **Nastawa** \* **Wyjście wideo**

Możesz użyć procedurę opisaną w tym rozdziale, aby wybrać wyjście wideo NTSC lub PAL. Możesz również określić współczynnik kształtu obrazu 4:3 lub 16:9.

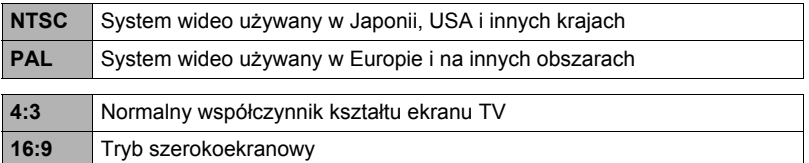

- Wybierz współczynnik kształtu obrazu (4:3 lub 16:9) odpowiadający rodzajowi telewizora, który chcesz użyć. Obrazy nie będą wyświetlane prawidłowo, jeżeli wybierzesz zły współczynnik kształtu.
- Obrazy nie będą prawidłowo wyświetlane, jeżeli ustawienie sygnału wyjścia wideo aparatu nie będzie zgodne z systemem sygnału wideo telewizora lub innego sprzętu wideo.
- Obrazy nie mogą być prawidłowo wyświetlane na telewizorze lub sprzęcie wideo innym niż pracujące w systemie NTSC lub PAL.
#### <span id="page-108-1"></span>**Formatowanie wbudowanej pamięci lub karty pamięci (Format)**

#### Procedura

#### **MENU → Nastawa → Format**

Jeżeli karta pamięci jest załadowana do aparatu, to ta operacja spowoduje sformatowanie karty pamięci. Jeżeli karta nie jest załadowana, zostanie sformatowana pamięć wbudowana.

- Operacja formatowania powoduje usunięcie całej zawartości karty pamięci lub wbudowanej pamięci. Nie można jej odwrócić. Przed formatowaniem upewnij się, że nie potrzebujesz danych, które są bieżąco przechowywane na karcie lub we wbudowanej pamięci.
- Formatowanie wbudowanej pamięci lub karty pamięci spowoduje usunięcie wszystkich chronionych obrazów, które się na nich znajdują.
- Przed wykonaniem formatowania sprawdź poziom naładowania baterii i upewnij się, że nie jest zbyt niski. Zakłócenia w zasilaniu podczas formatowania mogą spowodować niewłaściwe sformatowanie a aparat może przestać normalnie pracować.

#### <span id="page-108-0"></span>**Przywracanie aparatu do ustawień fabrycznych (Resetuj)**

#### **Procedura**

#### **MENU → Nastawa → Resetuj**

Szczegółowe informacje na temat ustawień fabrycznych aparatu znajdują się na stronie [124.](#page-123-0)

Poniższe ustawienia nie są wyzerowywane.

Ustawienia czasu światowego, ustawienia zegara, format daty, język wyświetlacza, wyjście wideo

# **Konfigurowanie ustawień ekranu monitora**

#### **Wybór informacji pokazywanych na wyświetlaczu (DISP)**

Każde dotknięcie "DISP" spowoduje przejście przez ustawienia, które wyświetlają lub ukrywają informacje ekranowe. Istnieje możliwość skonfigurowania oddzielnych ustawień dla trybu REC i trybu PLAY.

- Jeżeli na ekranie nie pojawi się "DISP", dotknij zakładkę, aby wyświetlić.
- Podczas nagrywania filmu nie można zmienić wyświetlanych informacji.

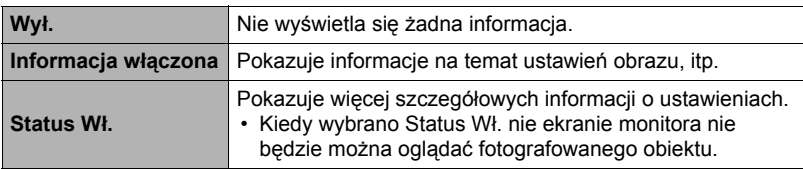

# **Środki ostrożności podczas użytkowania**

#### . **Unikaj używania w trakcie ruchu**

• Nigdy nie używaj aparatu do wykonywania zdjęć ani ich odtwarzania podczas prowadzenia samochodu lub innego pojazdu, ani podczas chodzenia. Patrzenie na monitor podczas ruchu stwarza ryzyko poważnego wypadku.

#### . **Bezpośrednie spoglądanie na słońce lub jasne światło**

• Nigdy nie patrz na słońce lub inne jasne światło przez celownik aparatu. Takie postępowanie może prowadzić do uszkodzenia wzroku.

#### . **Błysk**

- Nigdy nie używaj lampy błyskowej w miejscach, w których mogą występować łatwopalne lub wybuchowe gazy. Tego rodzaju warunki stwarzają ryzyko wystąpienia pożaru lub wybuchu.
- Nigdy nie kieruj światła lampy błyskowej w kierunku osoby prowadzącej pojazd mechaniczny. Takie postępowanie może zakłócić widoczność kierowcy i grozić wypadkiem.
- Nigdy nie kieruj światła lampy błyskowej zbyt blisko oczu osoby fotografowanej. Takie postępowanie stwarza ryzyko utraty wzroku.

#### . **Ekran monitora**

- Gdyby ekran monitora kiedykolwiek pękł, nigdy nie dotykaj płynu wewnątrz ekranu monitora. Takie postępowanie stwarza ryzyko zapalenia skóry.
- Gdyby płyn z ekranu monitora dostał się do ust, bezzwłocznie przepłucz usta i skontaktuj się z lekarzem.
- Gdyby płyn z ekranu monitora dostał się do oczu, bezzwłocznie przemywaj oczy czystą wodą przez 15 min i skontaktuj się z lekarzem.

#### . **Podłączenia**

• Nigdy nie podłączaj do aparatu żadnych urządzeń, które nie zostały do tego przeznaczone. Podłączanie innych urządzeń niż do tego przeznaczone grozi pożarem i porażeniem prądem elektrycznym.

#### . **Transport**

• Nigdy nie używaj aparatu wewnątrz samolotu lub w miejscach, gdzie używanie takich urządzeń może być ograniczone. Niewłaściwe użytkowanie może grozić poważnym wypadkiem.

#### . **Dym, dziwny zapach, przegrzanie i inne nieprawidłowości**

- Dalsze korzystanie z aparatu jeżeli wydziela się z niego dym lub dziwny zapach, albo aparat przegrzewa się, grozi pożarem lub porażeniem prądem elektrycznym. Jeżeli pojawi się jakikolwiek z powyższych objawów, natychmiast wykonaj następujące kroki.
	- 1. Wyłącz aparat.
	- 2. Wyjmij z aparatu akumulator, uważając, aby się nie poparzyć.
	- 3. Skontaktuj się ze swoim sprzedawcą lub najbliższym autoryzowanym serwisem CASIO.

#### . **Woda i ciała obce**

- Jeżeli woda, inne płyny lub ciała obce (zwłaszcza metal) dostaną się do środka aparatu, grozi to pożarem i porażeniem prądem elektrycznym. Jeżeli pojawi się jakikolwiek z powyższych objawów, natychmiast wykonaj następujące kroki. Należy zachować szczególną uwagę używając aparatu podczas opadów deszczu lub śniegu, na plaży lub nad brzegiem innego zbiornika wodnego albo w łazience. 1. Wyłącz aparat.
	- 2. Wyjmij akumulator z aparatu.
	- 3. Skontaktuj się ze swoim sprzedawcą lub najbliższym autoryzowanym serwisem CASIO.

#### ■ Upuszczenie lub niedelikatne traktowanie

- Dalsze używanie aparatu, gdy uległ uszkodzeniu na skutek upuszczenia lub niedelikatnego traktowania grozi pożarem i porażeniem prądem elektrycznym. Jeżeli pojawi się jakikolwiek z powyższych objawów, natychmiast wykonaj następujące kroki.
	- 1. Wyłącz aparat.
	- 2. Wyjmij akumulator z aparatu.
	- 3. Skontaktuj się ze swoim sprzedawcą lub najbliższym autoryzowanym serwisem CASIO.

#### . **Trzymaj z dala od ognia**

• Nigdy nie narażaj aparatu na działanie ognia, gdyż może to wywołać jego wybuch oraz grozić pożarem i porażeniem prądem elektrycznym.

#### . **Demontaż i modyfikacje**

• Nigdy nie próbuj rozkładać aparatu na części lub w jakikolwiek sposób go modyfikować. Takie postępowanie grozi porażeniem prądem elektrycznym, poparzeniem i innymi obrażeniami. Wszystkie wewnętrzne przeglądy, prace konserwacyjne i naprawcze należy pozostawić swojemu sprzedawcy lub autoryzowanemu serwisowi CASIO.

#### . **Miejsca, których należy unikać**

- Nigdy nie zostawiaj aparatu w żadnym z podanych niżej rodzajów miejsc. Takie postępowanie grozi pożarem i porażeniem prądem elektrycznym.
	- Miejsca o dużej wilgotności lub zakurzeniu
	- Miejsca, w których przygotowuje się żywność lub inne miejsca, gdzie występuje dym z oleju
	- Okolice grzejników, na podgrzewanym dywanie, w miejscach narażonych na bezpośrednie działanie promieni słonecznych, w zamkniętym samochodzie zaparkowanym na słońcu lub w innych miejscach, gdzie występują bardzo wysokie temperatury
- Nigdy nie kładź aparatu na niestabilnej powierzchni, na wysokiej półce, itp. Takie postępowanie może sprawić, że aparat spadnie, powodując ryzyko odniesienia obrażeń.

#### . **Kopia zapasowa ważnych danych**

• Zawsze rób kopie zapasowe ważnych danych znajdujących się w pamięci aparatu, przenosząc je na komputer lub inne urządzenie pamięci masowej. Pamiętaj, że dane mogą zostać usunięte w przypadku wadliwego działania aparatu, naprawy, itp.

#### . **Ochrona pamięci**

• Podczas wymiany akumulatora postępuj dokładnie według procedury opisanej w dokumentacji dołączonej do aparatu. Nieprawidłowa wymiana akumulatora może spowodować uszkodzenie lub utratę danych z pamięci aparatu.

# . **Akumulator**

- Do ładowania akumulatora używaj wyłącznie zasilacza USB-AC (AD-C53U) lub innego odpowiedniego urządzenia. Próba ładowania akumulatora za pomocą nieodpowiednich środków stwarza ryzyko przegrzania akumulatora, pożaru i wybuchu.
- Nie narażaj akumulatora na działanie słodkiej lub słonej wody ani nie zanurzaj go w słodkiej lub słonej wodzie. Takie postępowanie może zniszczyć akumulator i spowodować pogorszenie jego wydajności oraz skrócić okres użytkowania.
- Akumulator jest przeznaczony wyłącznie do użytku z aparatem cyfrowym CASIO. Używanie go z innym urządzeniem grozi uszkodzeniem akumulatora lub pogorszeniem jego wydajności i okresu użytkowania.
- Nieprzestrzeganie poniższych środków ostrożności niesie za sobą ryzyko przegrzania akumulatora, pożaru lub eksplozji.
	- Nigdy nie używaj ani nie pozostawiaj akumulatora w pobliżu otwartego ognia.
	- Nie narażaj akumulatora na działanie ciepła lub ognia.
	- Nie noś ani nie przechowuj akumulatora z innymi produktami, które przewodzą prąd (naszyjniki, wkład do ołówka, itp.).
	- Nigdy nie otwieraj akumulatora, nie przekłuwaj go igłą, nie narażaj na silne uderzenia (uderzenie młotkiem, nadepnięcie, itp.) ani nie próbuj go lutować. Nigdy nie wkładaj akumulatora do kuchenki mikrofalowej, grzejnika, urządzenia wytwarzającego wysokie ciśnienie, itp.
- W przypadku zauważenia wycieku, dziwnego zapachu, emisji ciepła, odbarwienia, deformacji lub innych nietypowych zjawisk podczas używania, ładowania lub przechowywania akumulatora, natychmiast wyjmij go z aparatu i trzymaj z dala od otwartego ognia.
- Nie używaj ani nie pozostawiaj akumulatora w miejscu narażonym na bezpośrednie działanie promieni słonecznych, w samochodzie zaparkowanym na słońcu lub w innym miejscu, gdzie występują wysokie temperatury. Takie postępowanie może zniszczyć akumulator i spowodować pogorszenie jego wydajności oraz skrócić okres użytkowania.
- Jeżeli ładowanie akumulatora nie kończy się w przewidzianym czasie ładowania, przerwij ładowanie i skontaktuj się z autoryzowanym serwisem CASIO. Kontynuowanie ładowania może grozić przegrzaniem, pożarem lub eksplozją.
- Płyn z akumulatora może uszkodzić oczy. Gdyby płyn z baterii dostał się przez przypadek do oczu, natychmiast przepłucz je czystą wodą z kranu i skontaktuj się z lekarzem.
- Przed użyciem lub ładowaniem akumulatora przeczytaj uważnie dokumentację dostarczoną wraz z aparatem i zasilaczem USB-AC.
- Jeżeli akumulator ma być używany przez dzieci, powinny one być wcześniej zapoznane przez osobę dorosłą ze środkami ostrożności i instrukcją obsługi. Należy się upewnić, że obchodzą się one z akumulatorem we właściwy sposób.
- Jeżeli płyn z akumulatora wyleje się przypadkowo na ubranie lub skórę, należy natychmiast spłukać to miejsce pod bieżącą wodą. Pozostawienie płynu na skórze może wywołać jej podrażnienie.

# . **Żywotność akumulatora**

- Podane w niniejszej instrukcji czasy ciągłej pracy akumulatora pokazują przybliżoną ilość czasu jaki upłynie zanim aparat wyłączy się na skutek rozładowania akumulatora przy użytkowaniu w normalnej temperaturze (23°C). Mogą się one różnić od czasów rzeczywistych. Żywotność akumulatora zależy w dużym stopniu od temperatury otoczenia, warunków przechowywania akumulatora, czasu przechowywania, itp.
- Pozostawienie włączonego aparatu może spowodować, że akumulator wyładuje się i pojawi się sygnał niskiego poziomu akumulatora. Należy wyłączyć aparat, jeżeli nie jest on używany.
- Sygnał niskiego poziomu akumulatora pokazuje, że aparat za chwilę wyłączy się na skutek niskiej mocy akumulatora. Jak najszybciej naładuj akumulator. Pozostawienie akumulatora o niskim poziomie lub całkowicie rozładowanego w aparacie może doprowadzić do wycieku akumulatora i uszkodzenia danych.

# . **Błąd danych**

Aparat cyfrowy został wykonany z precyzyjnych podzespołów cyfrowych. Wymienione niżej działania mogą doprowadzić do uszkodzenia danych przechowywanych w pamięci aparatu:

- Wyjmowanie akumulatora lub karty pamięci podczas wykonywania przez aparat pewnych operacji
- Wyjmowanie akumulatora lub karty pamięci, gdy tylna lampka miga na zielono po wyłączeniu aparatu
- Odłączanie kabla USB, gdy trwa komunikacja
- Używanie akumulatora o niskim poziomie naładowania
- Inne nietypowe działania

Którykolwiek z powyższych warunków może spowodować, że na ekranie monitora pokaże się komunikat błędu (strona [131](#page-130-0)). Postępuj zgodnie z treścią wyświetlonego komunikatu.

# . **Warunki pracy**

- Wymagania dotyczące temperatury pracy: od 0 do 40°C
- Wilgotność podczas pracy: od 10 do 85% (bez kondensacji)
- Nie przechowuj aparatu w następujących miejscach:
	- W miejscu narażonym na bezpośrednie działanie promieni słonecznych lub o dużej wilgotności, zakurzeniu lub zapyleniu
	- W pobliżu klimatyzatorów i innych miejsc, gdzie panują ekstremalne temperatury lub wilgotność
	- Wewnątrz pojazdów podczas gorącego dnia lub w miejscach występowania mocnych wibracii

#### . **Kondensacja**

Nagłe zmiany temperatury, np. gdy w chłodny, zimowy dzień wnosimy aparat z dworu do ciepłego pomieszczenia, mogą sprawić, że na wewnętrznych i zewnętrznych elementach aparatu wytworzą się kropelki wody, co może prowadzić do wadliwego działania. Takie zjawisko nazywa się "kondensacja". Aby zapobiec kondensacji, przed zmianą miejsca zapakuj aparat do szczelnej, plastikowej torby. Pozostaw torbę zamkniętą, aby powietrze wewnątrz naturalnie zmieniło temperaturę na taką samą jaka panuje w nowym miejscu. Następnie, wyjmij aparat z torby i otwórz na kilka godzin pokrywę akumulatora.

# <span id="page-114-0"></span>. **Obiektyw**

- Podczas czyszczenia obiektywu nie należy stosować zbyt dużego nacisku na jego powierzchnię. Takie postępowanie może zarysować powierzchnię obiektywu i spowodować jego wadliwe działanie.
- Czasami, w przypadku niektórych rodzajów obrazów, można zauważyć pewne odkształcenia np. lekkie zagięcie linii, które powinny być proste. Wynika to z właściwości obiektywu i nie świadczy o wadliwym działaniu aparatu.

#### ■ Dbanie o aparat

- Nigdy nie dotykaj palcami obiektywu lub lampy błyskowej. Odciski palców, kurz oraz wszelkie inne zanieczyszczenia gromadzące się na obiektywie lub lampie błyskowej mogą zakłócić prawidłowe funkcjonowanie aparatu. Aby usunąć pył lub kurz z obiektywu i lampy błyskowej użyj dmuchawy lub innego urządzenia, a następnie delikatnie przetrzyj je miękką, suchą szmatką.
- Aby wyczyścić aparat, wytrzyj go miękką, suchą szmatką.

#### . **Środki ostrożności dotyczące zużytych akumulatorów**

- Zaizoluj dodatnie i ujemne styki za pomocą taśmy, itp.
- Nie zeskrobuj pokrywy akumulatora.
- Nie próbuj rozkładać akumulatora.

#### . **Środki ostrożności przy używaniu zasilacza USB-AC**

- 0 Nigdy nie podłączaj przewodu zasilaj ącego do gniazdka, w którym napięcie  $\bigcirc$ znamionowe różni się od napięcia przewodu zasilającego. Takie postępowanie grozi pożarem, wadliwym działaniem i porażeniem prądem elektrycznym.
- 0 Nie narażaj przewodu zasilającego na uszkodzenia lub przerwanie. Nigdy nie kładź na przewodzie zasilającym ciężkich przedmiotów ani nie wystawiaj go na działanie wysokich temperatur. Takie postępowanie może prowadzić do uszkodzenia przewodu zasilającego, a w rezultacie do pożaru lub porażenia prądem elektryczny.
- 0 Nigdy nie próbuj modyfikować przewodu zasilającego. Przewodu nie wolno silnie wyginać, skręcać lub ciągnąć. Takie postępowanie grozi pożarem, wadliwym działaniem i porażeniem prądem elektrycznym.
- 0 Nigdy nie podłączaj ani nie odłączaj przewodu zasilającego, jeżeli masz wilgotne ręce. Takie postępowanie stwarza ryzyko porażenia prądem elektrycznym.
- 0 Nie podłączaj przewodu zasilającego do gniazdka lub przedłużacza współdzielonego z innymi urządzeniami. Takie postępowanie grozi pożarem, wadliwym działaniem i porażeniem prądem elektrycznym.
- 0 Gdyby przewód zasilający uległ uszkodzeniu (w takim stopniu, że wewnętrzne przewody wystawałyby na zewnątrz lub były przecięte), bezzwłocznie skontaktuj się ze sprzedawcą lub autoryzowanym serwisem CASIO w celu naprawy. Używanie uszkodzonego przewodu zasilającego powoduje ryzyko pożaru, wadliwego działania i porażenia prądem elektrycznym.
- Podczas ładowania zasilacz USB-AC nieznacznie się nagrzewa. Jest to normalne zjawisko, które nie oznacza wadliwego działania.
- Gdy nie używasz zasilacza USB-AC, odłącz przewód zasilający z gniazdka.
- Do czyszczenia kabla zasilającego (zwłaszcza wtyczki) nie używaj nigdy detergentu.
- Nigdy nie przykrywaj zasilacza USB-AC kocem, itp. Powoduje to ryzyko powstania pożaru.

#### . **Inne środki ostrożności**

Podczas używania aparat nieznacznie się nagrzewa. Jest to normalne zjawisko, które nie oznacza wadliwego działania.

#### . **Prawa autorskie**

Z wyjątkiem wykorzystywania do celów osobistych, nieuprawnione korzystanie ze zdjęć lub filmów, do których prawa mają inne strony, bez pozwolenia stosownego właściciela praw autorskich jest zabronione na mocy praw autorskich. W niektórych przypadkach nagrywanie publicznych wystąpień, przedstawień, wystaw, itp., może być całkowicie zakazane, nawet jeżeli przeznaczone jest do celów osobistych. Niezależnie od faktu czy takie pliki zostały zakupione lub otrzymane za darmo, publikowanie ich na stronie internetowej, wymienianie się nimi w sieci, udostępnianie przez Internet lub dostarczanie ich stronom trzecim bez pozwolenia właściciela praw autorskich jest ściśle zabronione na mocy praw chroniących prawa autorskie i międzynarodowych traktatów. Na przykład, udostępnianie i dystrybucja przez Internet obrazów z programów telewizyjnych, koncertów na żywo, wideoklipów, itp., które zostały sfotografowane lub nagrane przez Ciebie, może naruszać prawa innych stron. CASIO COMPUTER CO., LTD. nie ponosi odpowiedzialności za wszelkie wykorzystanie niniejszego produktu, które narusza w jakikolwiek sposób prawa autorskie innych osób lub łamie prawa autorskie.

Poniższe terminy, używane w niniejszym podręczniku, są zastrzeżonymi znakami towarowymi lub znakami towarowymi odpowiednich przedsiębiorstw.

Proszę zauważyć że symbol znaku towarowego ™ i zastrzeżonego znaku towarowego ® nie są w tym podręczniku używane.

- Logo SDXC jest znakiem towarowym SD-3C, LLC.
- Microsoft, Windows, Internet Explorer, Windows Media, Windows Vista, Windows 7 i DirectX są zastrzeżonymi znakami towarowymi albo znakami towarowymi firmy Microsoft Corporation w Stanach Zjednoczonych i w innych krajach.
- Macintosh, Mac OS, QuickTime i iPhoto są znakami towarowymi firmy Apple Inc.
- Adobe i Reader są znakami towarowymi lub zastrzeżonymi znakami towarowymi firmy Adobe Systems Incorporated w Stanach Zjednoczonych i w innych krajach.
- YouTube, logo YouTube oraz "Broadcast Yourself" są znakami towarowymi lub zastrzeżonymi znakami towarowymi firmy YouTube, LLC.
- Eye-Fi i logo Eye-Fi są znakami towarowymi Eye-Fi, Inc.
- EXILIM, Photo Transport, Dynamic Photo, Dynamic Photo Manager, Virtual Painter 5 LE for CASIO i YouTube Uploader for CASIO są zastrzeżonymi znakami towarowymi lub znakami towarowymi firmy CASIO COMPUTER CO., LTD.
- Wszystkie pozostałe nazwy firm lub produktów wspomniane w tym miejscu są zastrzeżonymi znakami towarowymi lub znakami towarowymi należącymi do odpowiednich przedsiębiorstw.

Wszelkie bezprawne komercyjne kopiowanie, dystrybucja oraz publikowanie załączonego oprogramowania w sieci jest zakazane.

Niniejszy produkt zawiera PrKERNELv4 Real-time OS firmy eSOL Co., Ltd. Copyright © 2007 eSOL Co., Ltd. PrKERNELv4 jest zastrzeżonym znakiem towarowym firmy eSOL Co., Ltd. w Japonii.

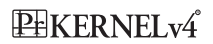

Niniejszy produkt zawiera oprogramowanie firmy FotoNation, Inc.

FotoNation jest zarejestrowanym znakiem towarowym FotoNation, Inc.

FaceTracker jest znakiem towarowym FotoNation, Inc.

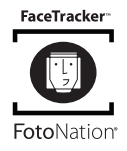

Funkcjonalność produktu umożliwiająca ładowanie na portal YouTube jest objęta licencją firmy YouTube, LLC. Obecność funkcjonalności umożliwiającej ładowanie na portal YouTube nie oznacza uznania lub rekomendacji produktu przez YouTube, LLC.

#### **Ładowanie**

#### . **Jeżeli tylna lampka aparatu zaczyna migać na czerwono...**

Jeżeli tylna lampka zacznie migać na czerwono podczas ładowania, oznacza to, że dalsze ładowanie nie jest możliwe z jednego z poniższych powodów. Wykonaj opisane poniżej działania, aby rozwiązać problem, a następnie spróbuj ponownie rozpocząć ładowanie.

#### **Temperatura otoczenia lub temperatura akumulatora są nienormalnie wysokie lub niskie**

Wyjmij kabel USB z aparatu i odczekaj chwilę, aż aparat znajdzie się w temperaturze w granicach od 5°C do 35°C, a następnie spróbuj ponownie rozpocząć ładowanie.

#### **Uruchomiony wyłącznik bezpieczeństwa**

Akumulator, który nie był używany przez dłuższy czas, pewne rodzaje komputerów lub warunki podłączenia mogą spowodować, że czas ładowania będzie dłuższy. Jeżeli ładowanie będzie trwało dłużej niż sześć godzin, wyłącznik bezpieczeństwa zatrzyma je automatycznie, nawet jeżeli akumulator nie został do końca naładowany. Jeżeli akumulator nie był używany przez bardzo długi czas, ładowanie może zakończyć się automatycznie po około 45 minutach.

- 1) Używanie akumulatora, który nie był używany przez długi czas. Odłącz i podłącz ponownie kabel USB, aby wznowić ładowanie.
- 2) Niewystarczające zasilanie po podłączeniu do komputera Podłącz bezpośrednio do portu USB, który dostarcza prąd o natężeniu 500 mA.

W celu otrzymania szczegółowych informacji o możliwościach zasilania przez port USB komputera należy skontaktować się z producentem komputera. Chociaż przez odłączenie i ponowne podłączenie kabla USB można wznowić ładowanie, może zaistnieć potrzeba wykonywania tej operacji wielokrotnie, jeżeli możliwości zasilania przez komputer są niewielkie.

Jeżeli po wykonaniu powyższych kroków problem będzie nadal występował, może to oznaczać, że akumulator jest uszkodzony. Skontaktuj się z najbliższym autoryzowanym serwisem CASIO.

# **Aby wymienić akumulator**

#### *1.* **Otwórz pokrywę akumulatora i wyjmij akumulator.**

Gdy bok ekranu monitora jest skierowany do góry, przesuń blokadę w kierunku wskazywanym na ilustracji przez strzałkę. Gdy akumulator wysunie się, wyciągnij go do końca z aparatu.

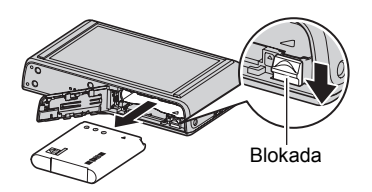

#### *2.* **Włóż nowy akumulator.**

#### **Środki ostrożności dotyczące akumulatora**

#### . **Środki ostrożności podczas użytkowania**

- Używanie akumulatora w otoczeniu o niskiej temperaturze skraca jego czas pracy w porównaniu do używania w normalnych temperaturach. Jest to właściwość akumulatora a nie aparatu.
- Akumulator należy ładować w miejscu, gdzie temperatura wynosi od 5°C do 35°C. Poza tym zakresem temperatur ładowanie może trwać dłużej niż zwykle lub może zakończyć się niepowodzeniem.
- Nie zrywaj i nie usuwaj zewnętrznej etykiety akumulatora.
- Jeśli po pełnym naładowaniu akumulatora nie można przeprowadzić wielu operacji oznacza to, że akumulator prawdopodobnie zużył się i należy wymienić go na nowy. Wymień akumulator na nowy.

#### . **Środki ostrożności podczas przechowywania**

- Przechowywanie przez dłuższy czas naładowanego aparatu powoduje pogorszenie jakości akumulatora. Jeżeli nie planujesz korzystania z aparatu przez dłuższy czas, należy go do końca rozładować.
- Zawsze wyjmuj akumulator z aparatu jeżeli go nie używasz. Akumulator pozostawiony w aparacie może całkowicie się rozładować, przez co czas jego ładowania, gdy będziesz chciał użyć aparatu, zostanie wydłużony.
- Akumulatora należy przechowywać w chłodnym, suchym miejscu (20°C lub mniej).
- Aby zapobiec rozładowaniu nieużywanej baterii, naładuj ją do pełna, a następnie włóż do aparatu i wykorzystuj do pełnego rozładowania mniej więcej co pół roku.

# **Używanie aparatu w innym kraju**

#### . **Środki ostrożności podczas użytkowania**

- Załączony zasilacz USB-AC został zaprojektowany z myślą o źródle zasilania prądu zmiennego w zakresie od 100 V do 240 V, 50/60 Hz. Należy jednak pamiętać, że kształt wtyczki przewodu zasilającego może być różny w zależności od kraju lub obszaru geograficznego. Przed zabraniem aparatu i zasilacza USB-AC w podróż, należy dowiedzieć się w biurze podróży na temat wymogów dotyczących sieci elektroenergetycznych w miejscu docelowym.
- Nie podłączaj zasilacza USB-AC i do źródła zasilania posługując się przetwornikiem napięciowym lub podobnym urządzeniem. Takie postępowanie może doprowadzić do wadliwego działania.

#### . **Dodatkowe akumulatory**

• Zaleca się zabranie ze sobą w podróż dodatkowych, naładowanych do pełna akumulatorów (NP-110), aby uniknąć sytuacji, w której nie będzie możliwe robienie zdjęć na skutek wyładowania akumulatora.

# **Używanie karty pamięci**

Więcej informacji na temat obsługiwanych kart pamięci i sposobu wkładania karty pamięci znajduje się na stronie [23.](#page-22-0)

# **Aby wymienić kartę pamięci**

Naciśnij kartę pamięci, a następnie ją zwolnij. Karta pamięci wysunie się nieznacznie ze swojego gniazda. Wyjmij kartę do końca, a następnie włóż nową.

• Nigdy nie wyjmuj karty pamięci z aparatu, gdy tylna lampka miga na zielono. Takie postępowanie może uniemożliwić operacje zapisywania pliku a nawet uszkodzić kartę.

#### . **Używanie karty pamięci**

- Karty pamięci SD, SDHC i SDXC posiadają możliwość ochrony przed zapisem. Użyj przełącznika, jeżeli chcesz zabezpieczyć się przed przypadkowym skasowaniem danych. Należy jednak pamiętać, że ochronę karty SD przed zapisem należy wyłączyć, gdy chcesz zapisywać dane na karcie pamięci, sformatować ją lub usunąć jakiekolwiek obrazy, które się na niej znajdują.
- Jeśli karta przestanie pracować normalnie podczas odtwarzania obrazu, można przywrócić ją do prawidłowego działania poprzez ponowne sformatowanie (strona [109](#page-108-0)). Zalecamy jednak posiadanie większej ilości kart pamięci zwłaszcza, gdy używamy aparatu z dala od domu czy pracy.

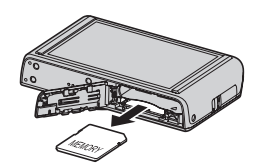

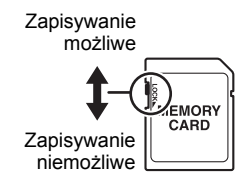

- Wielokrotne zapisywanie i usuwanie danych z karty pamięci powoduje, że jej zdolność przechowywania danych zmniejsza się. Z tego powodu warto co pewien czas ponownie formatować kartę pamięci.
- Ładunki elektrostatyczne, zakłócenia elektryczne i inne podobne zjawiska mogą spowodować uszkodzenie lub utratę danych. Dlatego należy zawsze zapisywać ważniejsze dane na innych nośnikach (CD-R, CD-RW, dysk twardy, itp.).

#### . **Środki ostrożności dotyczące posługiwaniem się kartą pamięci**

Pewne rodzaje kart pamięci mogą spowolnić proces przetwarzania danych. Problemy mogą pojawić się zwłaszcza przy zapisywaniu filmów o wysokiej jakości (HD). Używając wbudowanej pamięci aparatu lub niektórych rodzajów kart pamięci nagranie danych może trwać zbyt długo, co spowoduje przerwy w obrazach i/lub dźwięku. W takiej sytuacji ikona filmu na ekranie monitora zmieni kolor na żółty. Używaj karty pamięci o maksymalnej szybkości transferu na poziomie co najmniej 10 MB na sekundę.

#### . **Pozbywanie się lub przeniesienie prawa własności do karty pamięci i aparatu**

- Funkcje formatowania i usuwania w rzeczywistości nie usuwają plików z karty pamięci. Oryginalne dane pozostają na karcie. Odpowiedzialność za dane na karcie pamięci spoczywa na użytkowniku. Zaleca się zastosowanie poniższych procedur przy pozbywaniu się karty pamięci lub aparatu lub przy przenoszeniu prawa własności na rzecz strony trzeciej.
	- Pozbywając się karty pamięci, zniszcz fizycznie kartę pamięci lub użyj dostępnego komercyjnie oprogramowania do usuwania danych, aby usunąć dane z karty pamięci.
	- Przenosząc prawo własności do karty pamięci na rzecz strony trzeciej, użyj komercyjnie dostępnego oprogramowania do usuwania danych, aby usunąć z niej całkowicie wszystkie dane.

Użyj funkcji formatowania (strona [109\)](#page-108-1), aby całkowicie usunąć dane z wbudowanej pamięci zanim pozbędziesz się lub przeniesiesz prawo własności do aparatu.

#### **Wymagania systemowe dla załączonego oprogramowania (Dla Windows)**

Wymagania systemowe różnią się w zależności od aplikacji. Sprawdź wymagania dla aplikacji, którą chcesz użyć. Pamiętaj, że wartości tutaj podane to wymagania minimalne, aby dana aplikacja mogła zostać uruchomiona. Rzeczywiste wymagania są większe w zależności od liczby i rozmiarów obrazów.

#### **YouTube Uploader for CASIO**

System operacyjny: Windows 7, Windows Vista, Windows XP (SP3)

- Wystarczająca pamięć do działania systemu operacyjnego
- Konfiguracja komputera, która umożliwia odtwarzanie filmów na portalu YouTube
- Konfiguracja komputera, która umożliwia ładowanie filmów na portal YouTube

#### **Photo Transport 1.0**

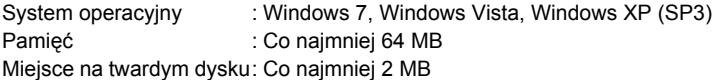

#### **Dynamic Photo Manager**

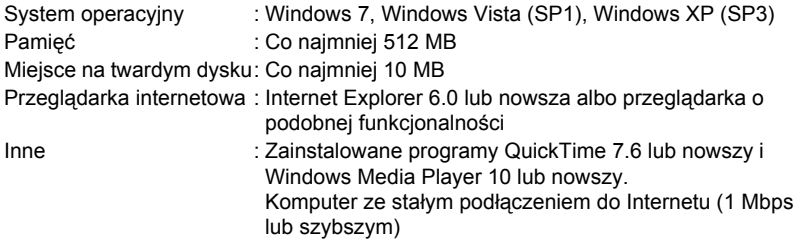

#### **Virtual Painter 5 LE for CASIO**

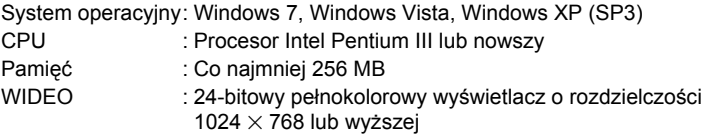

• Instalacja wymaga użytkownika z uprawnieniami administratora.

#### **Adobe Reader 9**

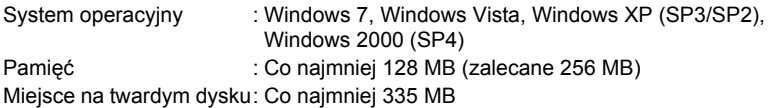

Szczegółowe informacje na temat minimalnych wymagań systemowych dla każdej aplikacji znajdują się w plikach "Przeczytaj" na płycie CD-ROM z oprogramowaniem do aparatu cyfrowego CASIO dostarczonej wraz z aparatem.

## <span id="page-123-0"></span>**Przywracanie ustawień domyślnych**

Tabele w tym rozdziale pokazują początkowe ustawienia domyślne menu, które pojawiają się w trybie REC i trybie PLAY po wyzerowaniu ustawień aparatu (strona [109\)](#page-108-0).

• Myślnik (–) pokazuje element, którego ustawienia nie są resetowane lub element, dla którego nie ma ustawień po resetowaniu.

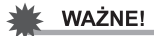

• Przełączenie z "Auto" na "Premium Auto" (strona [28](#page-27-0)) spowoduje, że pewne elementy będą niedostępne.

#### . **Menu REC**

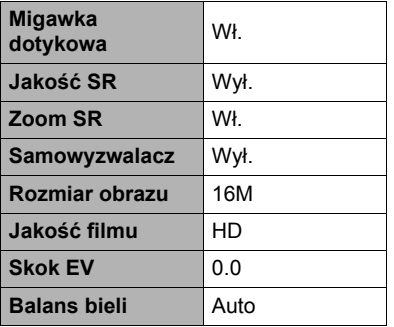

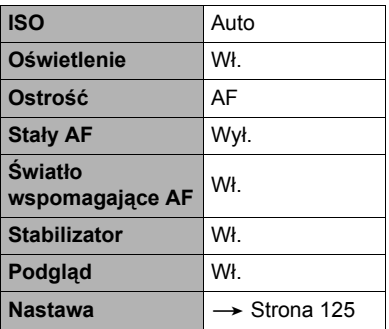

#### . **Menu PLAY**

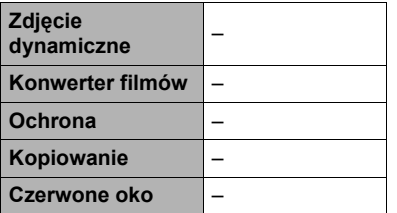

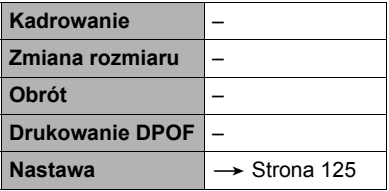

#### <span id="page-124-0"></span>. **Menu Nastawa**

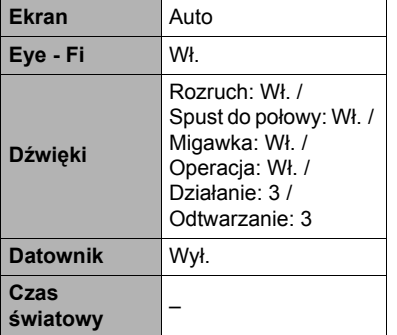

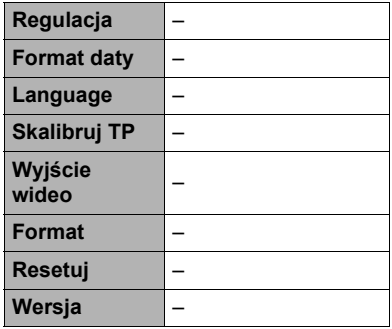

# **Rozwiązywanie problemów**

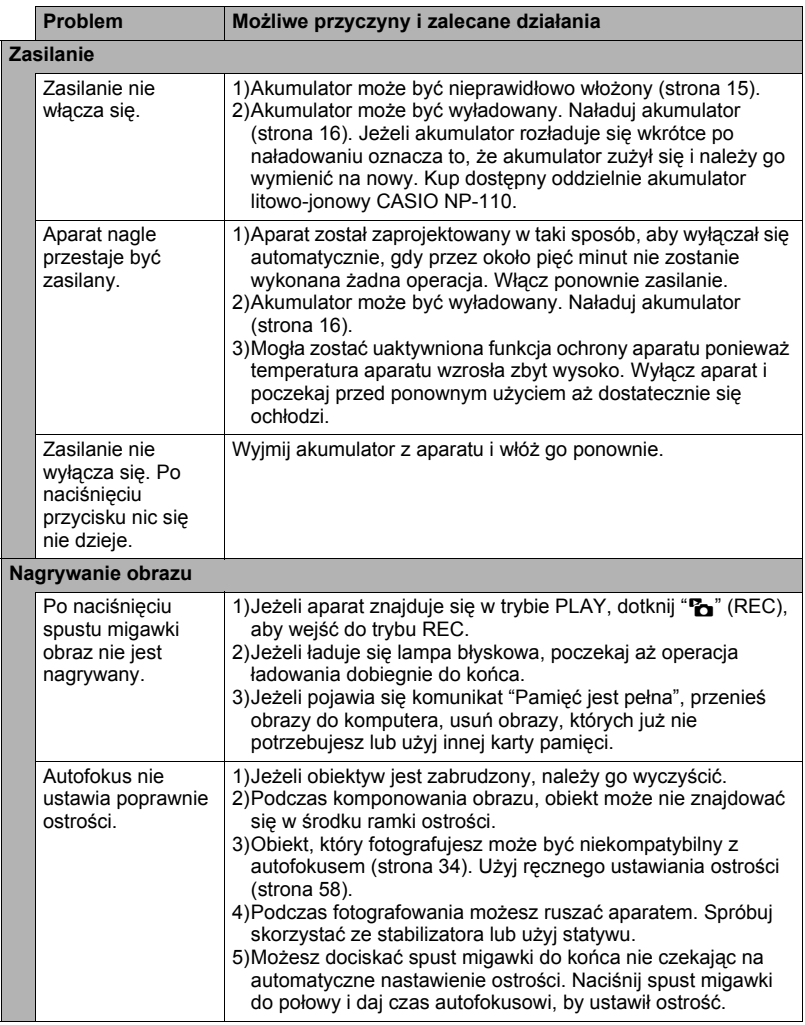

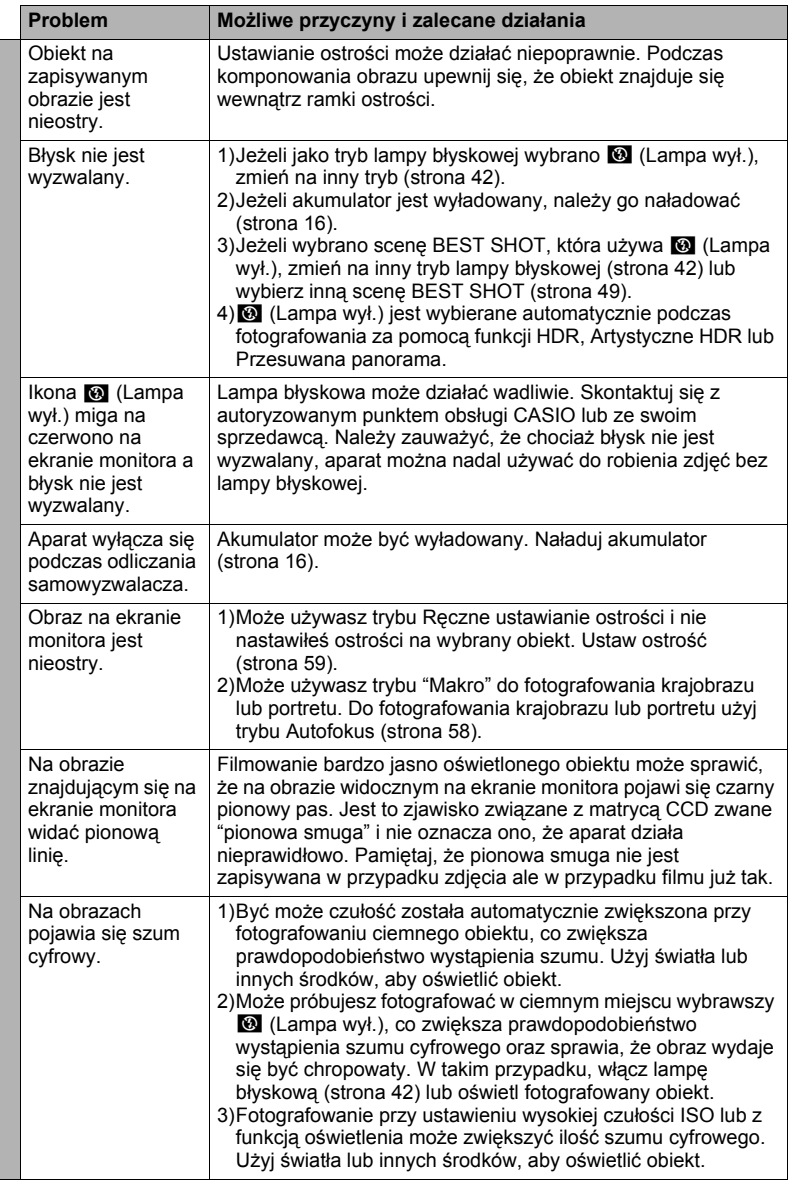

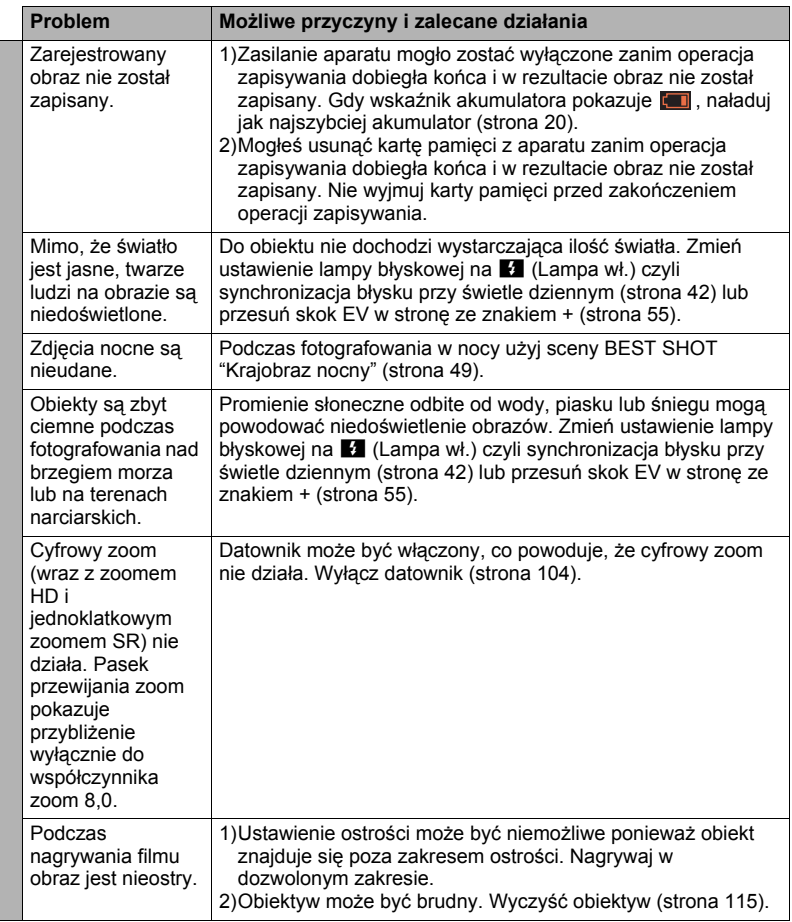

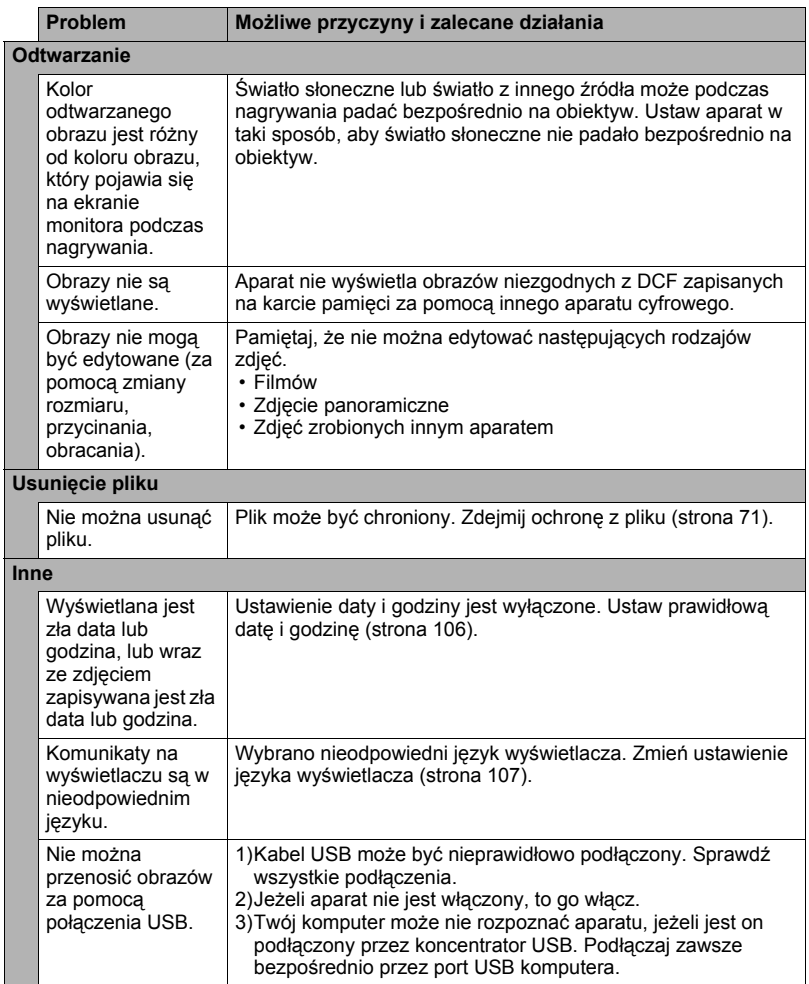

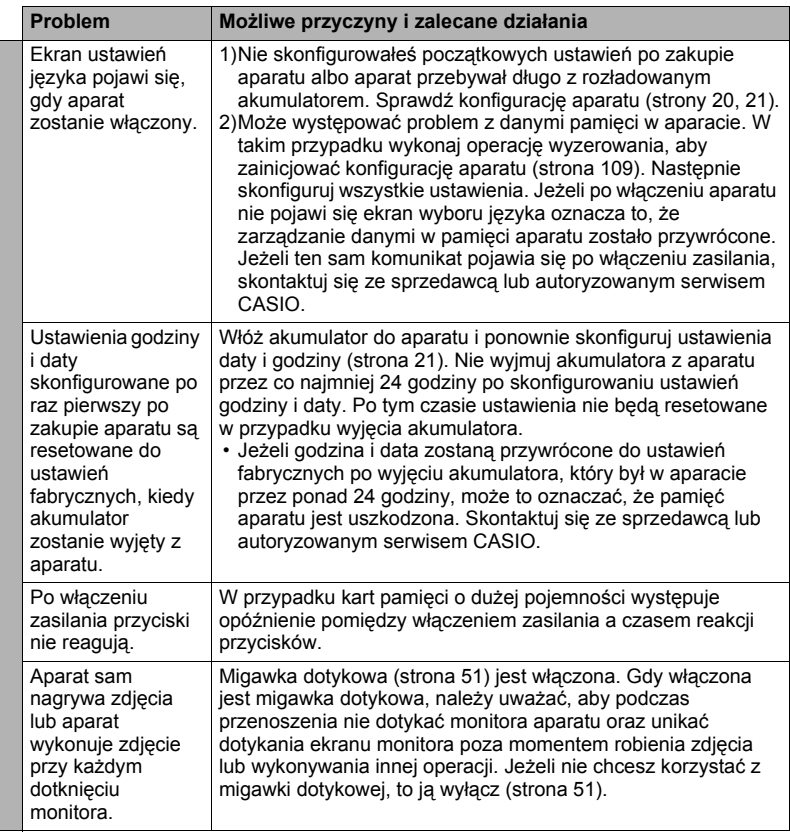

# <span id="page-130-0"></span>**Komunikaty na wyświetlaczu**

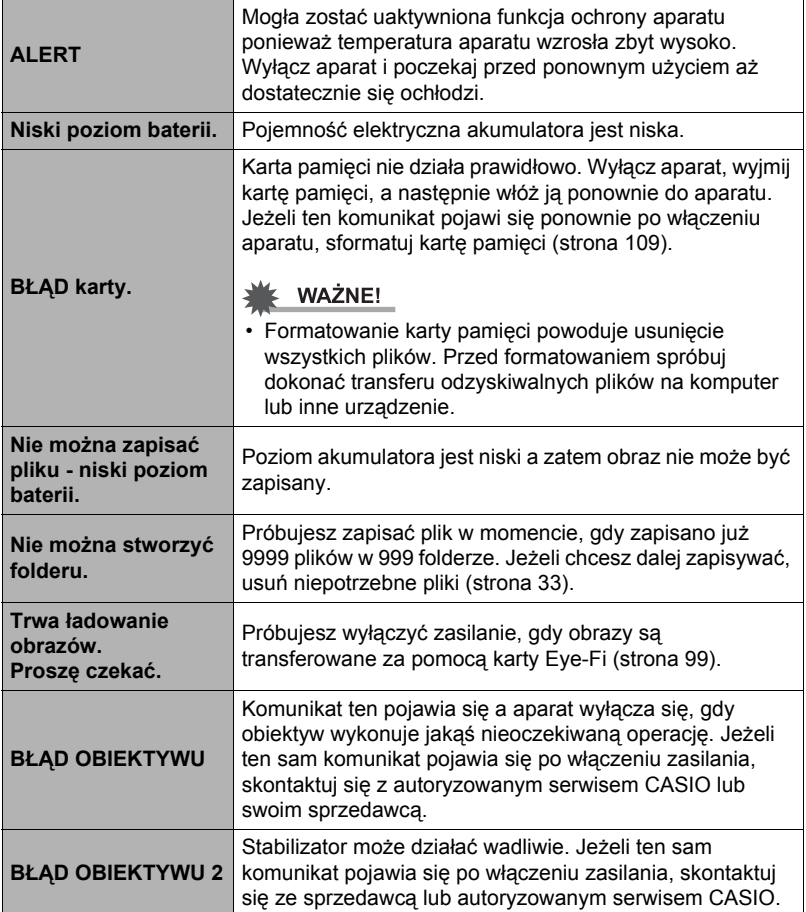

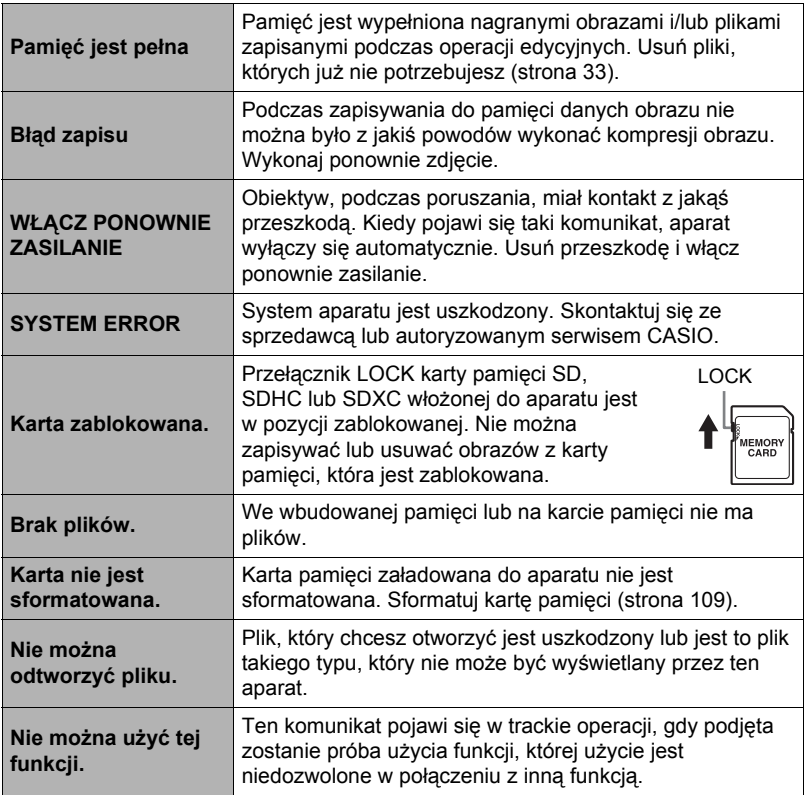

# **Liczba zdjęć/Czas nagrywanego filmu nagrywanie głosu**

#### **Zdjęcie**

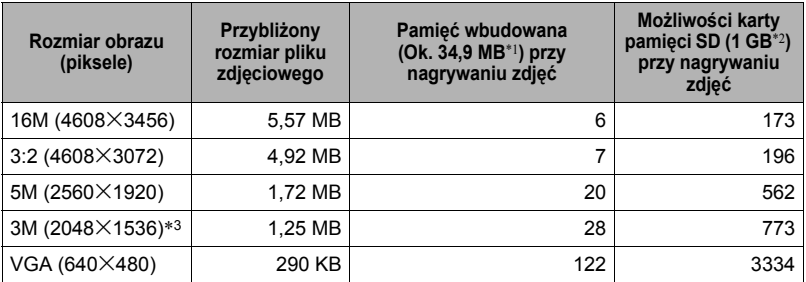

#### **Filmy**

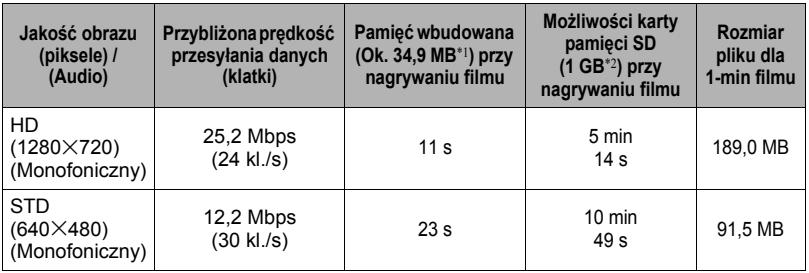

\*1 Pojemność pamięci wbudowanej po formatowaniu.

\*2 Powyższe wartości podano w oparciu o kartę pamięci PRO HIGH SPEED SD firmy (Panasonic Corporation). Liczba zdjęć, które można zapisać zależy od rodzaju używanej karty pamięci.

- \*3 Rozmiar obrazu jest ustawiony stale na 3M tylko przy fotografowaniu za pomocą HDR i Artystyczne HDR.
- Wartości dotyczące możliwości nagrywania zdjęć i filmów są przybliżone i są podane wyłącznie w celach orientacyjnych. Rzeczywista pojemność zależy od treści obrazu.
- Wartości dotyczące rozmiaru pliku i prędkości przesyłu danych są przybliżone i są podane wyłącznie w celach orientacyjnych. Rzeczywiste wartości zależą do rodzaju nagrywanego zdjęcia.
- Korzystając z karty pamięci o innej pojemności, oblicz ilość obrazów jako procent z 1 GB.
- Każdy film może mieć do 29 min długości. Nagrywanie filmu zatrzymuje się automatycznie po 29 min nagrywania.

# **Dane techniczne**

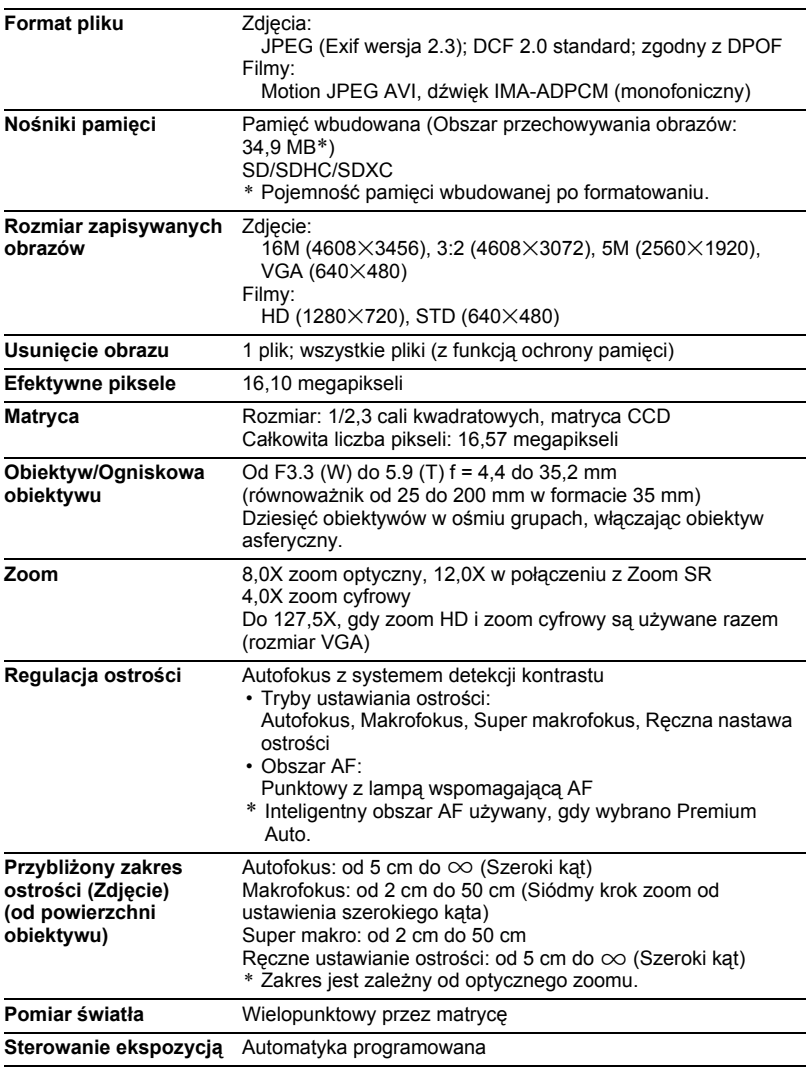

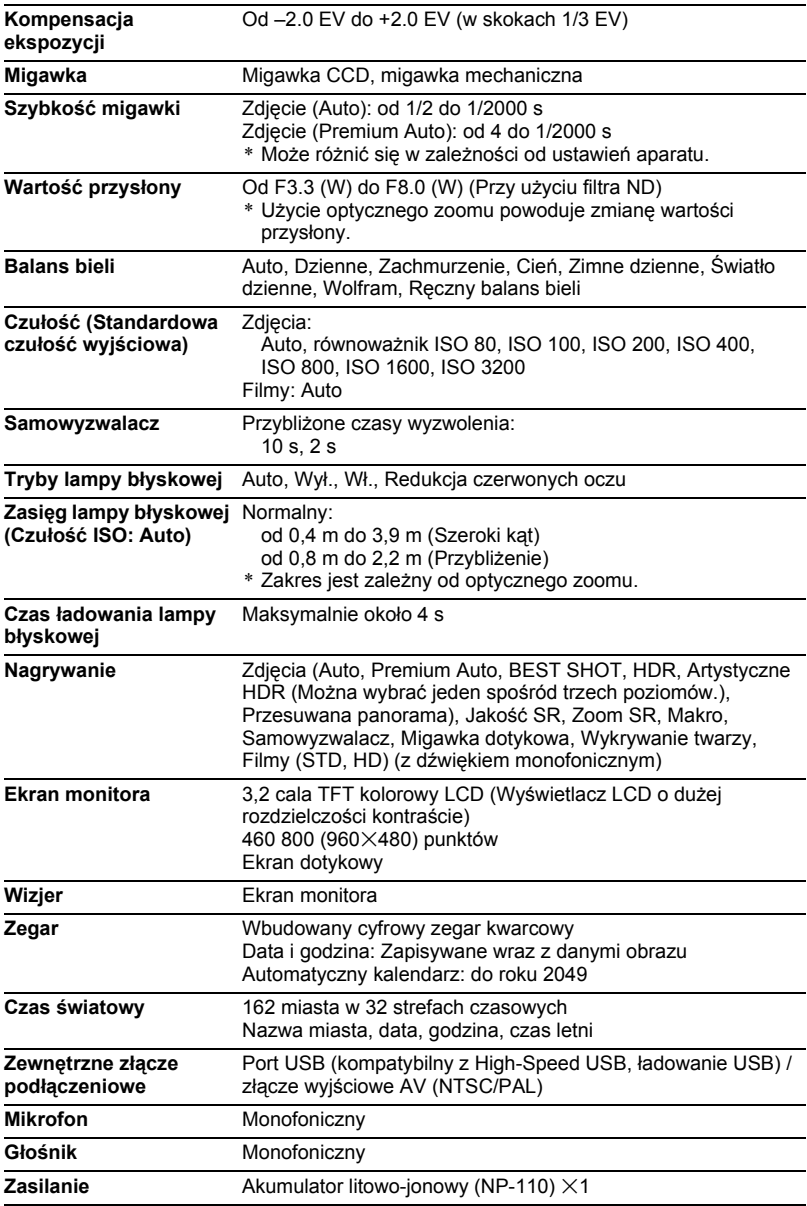

#### **Przybliżona żywotność akumulatora**

Wszystkie wartości przedstawione poniżej przedstawiają przybliżoną ilość czasu w normalnej temperaturze (23°C) zanim aparat samoczynnie się wyłączy. Te wartości nie są gwarantowane. Niskie temperatury skracają żywotność akumulatora.

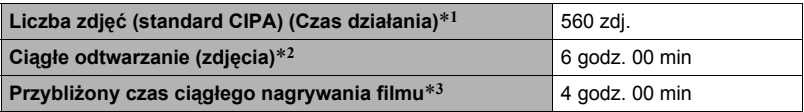

- Akumulator: NP-110 (Pojemność znamionowa: 1200 mAh)
- Nośnik danych: Karta pamięci 1 GB SD (PRO HIGH SPEED (Panasonic Corporation))
- Warunki pomiaru
- \*1 Przybliżona liczba zdjęć (standard CIPA) (Czas działania) Zgodne ze standardami CIPA (Camera and Imaging Products Association) Normalna temperatura (23°C), monitor włączony, działanie zoom pomiędzy szerokim kątem a pełnym przybliżeniem co 30 s, w tym czasie wykonywane są dwa zdjęcia z użyciem lampy błyskowej; zasilanie wyłączane i włączane po każdych dziesięciu zdieciach.
- \*2 Przybliżony czas odtwarzania Standardowa temperatura (23°C), jeden obraz przewijany w przybliżeniu co 10 s
- \*3 Przybliżony czas przy używaniu karty pamięci 16 GB SDHC w powtarzającym się cyklu 10 min nagrywania, po którym następuje usunięcie nagranego pliku.
- Powyższe wartości zakładają, że akumulator jest nowy i zaczyna prace naładowany do pełna. Wielokrotne ładowanie skraca żywotność akumulatora.
- Częstotliwość korzystania z lampy błyskowej, zoomu i autofokusa oraz czas, podczas którego aparat jest włączony mają wpływ na czas nagrywania i liczbę zdjęć.

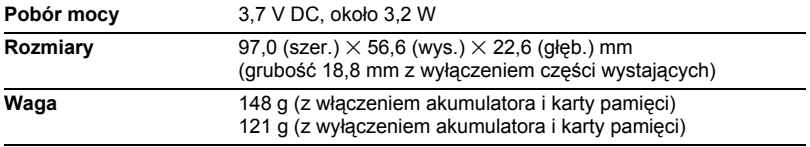

# . **Akumulator litowo-jonowy (NP-110)**

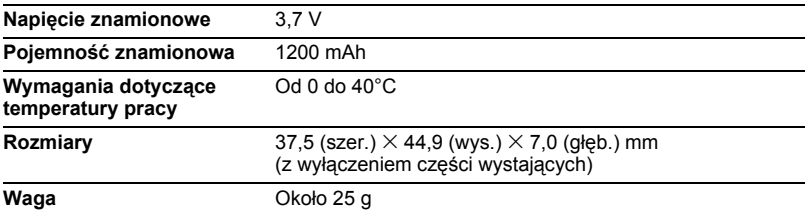

#### . **Zasilacz USB-AC (AD-C53U)**

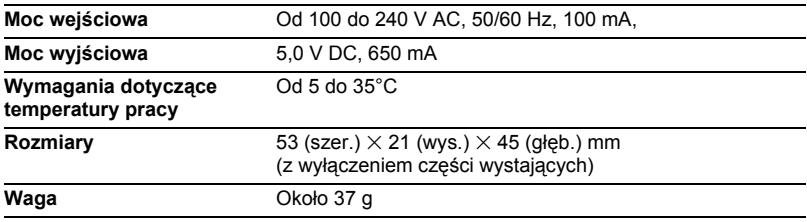

# **CASIO.**

# **CASIO COMPUTER CO.,LTD.**

6-2, Hon-machi 1-chome Shibuya-ku, Tokyo 151-8543, Japan

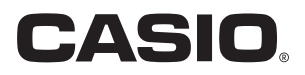

# **Dynamic Photo**

# **Jak najlepiej wykorzystać Dynamic Photo**

**Dynamic Photo Special Site** 

**Aby uzyskać bogate informacje na temat Dynamic Photo wraz z wyjaśnieniami o sposobach wykorzystania Dynamic Photo, usługach konwersji obrazów Dynamic Studio, przykładowymi obrazami oraz wiele innych, odwiedź specjalną stronę internetową poświęconą Dynamic Photo na:**

#### **http://dp.exilim.com/**

Niniejszy podręcznik stanowi wstęp do techniki Dynamic Photo, która jest całkowicie nowym sposobem cyfrowego przetwarzania obrazu.

• Wszystkie zrzuty ekranowe w tym podręczniku są w języku angielskim. W aparacie można jednak w razie potrzeby wybrać inny język wyświetlacza.

# **Spis treści**

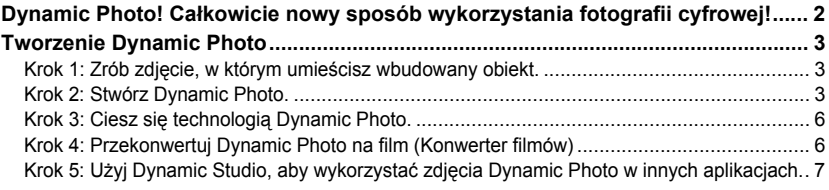

#### <span id="page-139-0"></span>**Dynamic Photo! Całkowicie nowy sposób wykorzystania fotografii cyfrowej!**

Dynamic Photo to łatwy sposób na umieszczanie wbudowanych obiektów do zdjęć i filmów, który odkrywa całkowicie nowy sposób tworzenia fotografii cyfrowej. Możesz stworzyć zdjęcia Dynamic Photo umieszczając wbudowany poruszający się obiekt na tle obrazu (zdjęcia lub filmu). Przed wykonaniem poniższych kroków musisz nagrać obraz tła (zdjęcie lub film), na którym chcesz umieścić ruchomy obiekt.

• Termin "wbudowany obiekt" odnosi się do poruszających się obiektów lub postaci, które zostały uprzednio zaprogramowane we wbudowanej pamięci aparatu.

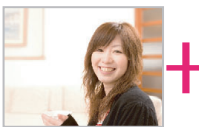

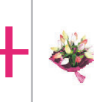

Obraz tła **Wbudowany obiekt Obraz Dynamic Photo** Obraz Dynamic Photo

# **Tworzenie Dynamic Photo**

<span id="page-140-0"></span>Aparat jest wyposażony w pewną liczbę obiektów ("wbudowane obiekty"), które znajdują się we wbudowanej pamięci. Można wykorzystać wbudowane obiekty do tworzenia zdjęć Dynamic Photo poprzez umieszczanie ich w swoich oryginalnych zdieciach lub filmach.

<span id="page-140-1"></span>**Krok 1: Zrób zdjęcie, w którym umieścisz wbudowany obiekt.**

*1.* **W trybie REC skomponuj obraz i wciśnij spust migawki, aby wykonać standardowe zdjęcie.**

W tym zdjęciu zostanie umieszczony wbudowany obiekt.

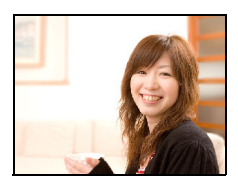

#### **Krok 2: Stwórz Dynamic Photo.**

<span id="page-140-2"></span>Teraz po prostu umieść wbudowany obiekt w zdjęciu lub filmie wykonanym w kroku 1, aby stworzyć własne oryginalne zdjęcie Dynamic Photo.

- *1.* **Naciśnij [**p**] (PLAY) lub dotknij "**f**" (PLAY), aby wejść do trybu PLAY.**
- *2.* **Dotknij "MENU", a następnie "Zdjęcie dynamiczne".**
	- Jeżeli na ekranie nie pojawi się "MENU", dotknij zakładkę, aby wyświetlić.
- *3.* **Dotknij "**ú**" lub "**õ**" albo przeciągaj w lewo lub w prawo, aby wyświetlić obraz tła, a następnie dotknij "OK".**

Wybierz obraz, który chcesz użyć jako tło. Teraz wybierz obraz nagrany w kroku 1 niniejszej procedury.

- \* Tym razem pojawi się wyłącznie wybór obrazów, które można użyć jako obrazy tła.
- Jedynie obraz spełniający poniższe warunki może zostać użyty jako obraz tła.
	- Zdjęcie lub film nagrane tym aparatem lub zdjęcie przeniesione do pamięci aparatu za pomocą Photo Transport
	- Zdjęcie o współczynniku kształtu 4:3

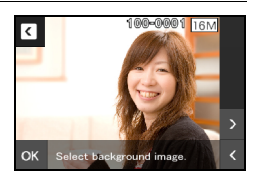

**K** MENU Dynamic Photo Movie Converter Protect Conv

- *4.* **Dotknij "**ú**" lub "**õ**" albo przeciągaj w lewo lub w prawo, aby wybrać wbudowany przykładowy obiekt, który chcesz umieścić w obrazie, a następnie dotknij "OK".**
	- \* Tym razem wyświetlą się wyłącznie wbudowane obiekty, które mogą zostać umieszczone w innych obrazach.
- *5.* **Jeżeli umieszczasz obiekt w filmie, użyj "**y**" i "**z**", aby skonfigurować strefę czasową<sup>w</sup> filmie, gdzie chcesz, aby pojawił się obiekt, a następnie dotknij "OK".**
	- Jeżeli umieścisz w filmie obiekt, powstały film będzie mógł mieć maksymalnie 20 sekund długości.

Wszystko przed umieszczeniem i po nim zostanie odcięte.

Jeżeli film, w którym umieszczasz obiekt (film oryginalny) jest krótszy niż 20 sekund, powstały film będzie miał tą samą długość jak film oryginalny.

- Jeżeli umieszczasz obiekt w zdjęciu, przejdź od razu do kroku 6.
- *6.* **Użyj dźwigni zoom, aby ustawić rozmiar obiektu i przeciągnij obiekt, aby zmienić jego położenie na ekranie, a następnie dotknij "OK".** Obiekt zostanie wstawiony do innego obrazu i powstanie Dynamic Photo.
- *7.* **Gdy tworzenie Dynamic Photo zostanie zakończone, na ekranie monitora pojawi się gotowe zdjęcie.**

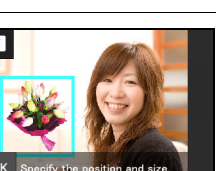

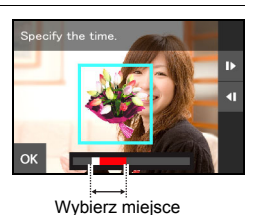

 $101 - 0001$ 

 $\overline{\mathbf{C}}$ 

Select the

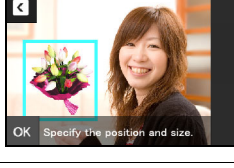

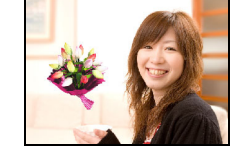

#### **Gotowe!**

- Umieszczenie wbudowanego obiektu w zdjęciu spowoduje zapisanie zdjęcia Dynamic Photo składającego się z 20 nieruchomych obrazów o rozmiarze 2M lub mniejszych.
- Umieszczenie wbudowanego obiektu w filmie spowoduje zapisanie zdjęcia Dynamic Photo jako pliku filmowego.

#### **Ważne!**

• Wykonanie operacji usuwania lub formatowania nie spowoduje usunięcia wbudowanych obiektów.

<span id="page-143-0"></span>Obraz Dynamic Photo stworzony w kroku 2 można wykorzystać na wiele zabawnych sposobów.

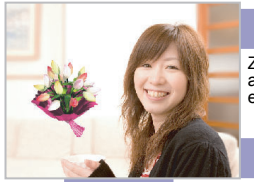

#### **W aparacie**

Zdjęcia Dynamic Photo odtwarzają się automatyczne, gdy zostaną wyświetlone na ekranie monitora EXILIM.

#### **W telewizorze**

Podłącz swój EXILIM do telewizora za pomocą kabla AV, a będziesz mógł oglądać zdjęcia Dynamic Photo na ekranie telewizora.

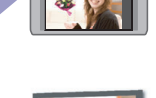

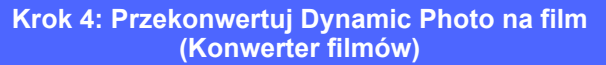

<span id="page-143-1"></span>Dynamic Photo z nieruchomym obrazem tła i poruszającym się obiektem jest przechowywane jako seria 20 nieruchomych obrazów. Można skorzystać z poniższej procedury, aby przekonwertować 20 obrazów składających się na zdjęcie Dynamic Photo na film

- *1.* **Naciśnij [**p**] (PLAY) lub dotknij "**f**" (PLAY), aby wejść do trybu PLAY.**
- *2.* **Przeciągnij w lewo lub w prawo, aby wyświetlić zdjęcie Dynamic Photo, które chcesz przekonwertować na film.**

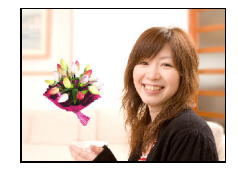

- *3.* **Dotknij "MENU".**
- *4.* **Dotknij "Konwerter filmów".**
	- Ostateczny format filmu to Motion JPEG.
	- Ostateczny rozmiar pliku filmowego to  $640\times480$ pikseli.
- *5.* **Zapisz przekonwertowane Dynamic Photo w komputerze.**

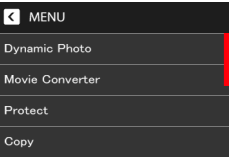
### **Krok 5: Użyj Dynamic Studio, aby wykorzystać zdjęcia Dynamic Photo w innych aplikacjach.**

### **http://dynamicstudio.jp**

Używanie funkcji zdjęcia Dynamic Photo CASIO EXILIM do tworzenia zdiecia Dynamic Photo z poruszającym się obiektem tworzy obraz ZS, który odtwarza ruch postaci. Dynamic Studio to bezpłatna usługa internetowa, która pozwala na przekonwertowanie obrazu ZS na plik filmowy, który można odtwarzać na komputerze, w cyfrowej ramce zdjęciowej, telefonie komórkowym lub na innym urządzeniu. Teraz możesz oglądać zdjęcia Dynamic Photo na praktycznie nieograniczonej ilości różnych urządzeń.

\* Dostępność i zakres usługi Dynamic Studio mogą ulec zmianie bez powiadomienia.

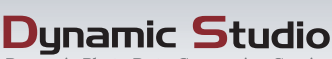

Dunamic Photo Data Conversion Service

#### **Na komputerze**

Oglądaj zdjęcia Dynamic Photo na ekranie komputera.

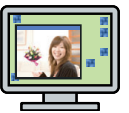

## **W telefonie komórkowym**

Oglądaj zdjęcia Dynamic Photo na ekranie swojego telefonu komórkowego.

## **E-pocztówki**

Wysyłaj animowane e-pocztówki swoim przyjaciołom i członkom rodziny.

# **W elektronicznej ramce do zdjęć**

do zdjęć.

Odtwarzaj zdjęcia Dynamic Photo w elektronicznej ramce

## **Podziel się z przyjaciółmi**

Wyślij adres URL Dynamic Studio swoim przyjaciołom i podziel się z nimi swoimi Dynamic Photo.

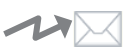

## **Do prezentacji**

Animowane pliki GIF można dołaczyć do prezentacji, które zrobią naprawdę trwałe

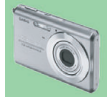